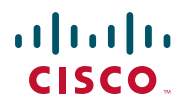

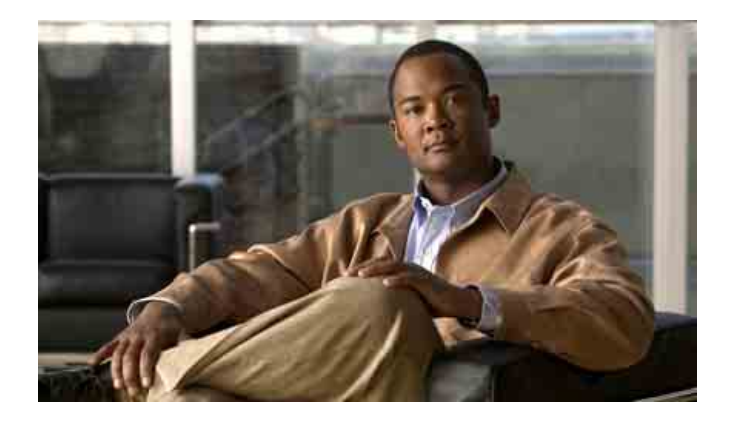

**Používateľská príručka pre aplikáciu Cisco Unified Communications Manager Assistant pre Cisco Unified Communications Manager 6.0**

#### **Centrála pre Ameriku**

Cisco Systems, Inc. 170 West Tasman Drive San Jose, CA 95134-1706 USA <http://www.cisco.com> Tel.: +1 408 526-4000 +1 800 553-NETS (6387) Fax: +1 408 527-0883

Katalógové číslo textu: OL-13728-01

# **Obsah**

### **[Predslov](#page-6-0) vii**

[Preh](#page-6-1)ľad **vii** [Usporiadanie](#page-7-0) **viii** [Používanie pomoci online](#page-8-0) **ix** [Súvisiaca dokumentácia](#page-8-1) **ix** [Získanie dokumentácie, získanie podpory a bezpe](#page-9-0)čnostné zásady **x**

# **[Úvod do aplikácie Cisco Unified Communications Manager](#page-10-0)  [Assistant](#page-10-0) 1**

Popis režimu zdieľ[anej linky a režimu paralelnej linky](#page-10-1) **1** [Použitie aplikácie Manager Assistant v režime zdie](#page-10-2)ľanej linky **1** [Použitie aplikácie Manager Assistant v režime paralelnej linky](#page-11-0) **2** [Rozpoznanie režimu na telefóne manažéra](#page-12-0) **3** [Rozpoznanie režimu v aplikácii Assistant Console](#page-13-0) **4** Podpora ď[alších jazykov](#page-14-0) **5**

### **Zač[íname s aplikáciou Cisco Unified Communications Manager](#page-16-0)  [Assistant Console](#page-16-0) 7**

Zač[íname s aplikáciou Assistant Console](#page-17-0) **8** [Prihlásenie k aplikácii Assistant Console](#page-17-1) **8** [Odhlásenie od aplikácie Assistant Console](#page-18-0) **9** Vyhľ[adanie položiek v aplikácii Console bez podpory manažérov](#page-18-1) **9** [Prispôsobenie aplikácie Console](#page-19-0) **10** [Používanie panela s ponukami](#page-20-0) **11** Používanie tlač[idiel pre ovládanie hovorov](#page-20-1) **11** [Používanie panela Moje hovory](#page-23-0) **14** [Používanie panela Moji manažéri](#page-25-0) **16** [Používanie funkcie rýchlej vo](#page-27-0)ľby **18** [Používanie adresára](#page-28-0) **19**

[Používanie stavového riadka](#page-29-0) **20** [Úprava rozloženia aplikácie Console](#page-29-1) **20** [Zobrazenie nastavení pre správu](#page-30-0) **21** [Nastavenie preferencií](#page-30-1) **21** [Používanie myši a klávesnice v aplikácii Console](#page-31-0) **22** [Používanie funkcie hlasného hovoru v aplikácii Console](#page-31-1) **22** [Používanie klávesových skratiek](#page-33-0) **24** [Asistent a manažér – spôsob použitia aplikácie Cisco Unified](#page-34-0)  [Communications Manager Assistant](#page-34-0) **25**

### **[Používanie aplikácie Assistant Console na spracovávanie hovorov](#page-36-0) 27**

Uskutoč[nenie hovoru](#page-36-1) **27** [Prijatie hovoru](#page-37-0) **28** Ukonč[enie hovoru](#page-38-0) **29** [Podržanie hovoru](#page-38-1) **29** [Návrat k podržanému hovoru](#page-38-2) **29** [Prepojenie hovoru](#page-39-0) **30** [Vytvorenie konferen](#page-40-0)čného hovoru **31** [Presmerovanie hovoru na iné](#page-41-0) číslo **32** [Použitie presmerovania](#page-41-1) **32** Konfigurácia cieľ[a presmerovania](#page-42-0) **33** [Odoslanie hovoru na službu hlasových správ](#page-43-0) **34**

# **[Asistenti – používanie aplikácie Cisco Unified Communications](#page-44-0)  [Manager Assistant s telefónom](#page-44-0) 35**

[Porovnanie režimu paralelnej linky a režimu zdie](#page-45-0)ľanej linky **36** [Režim zdie](#page-45-1)ľanej linky **36** [Režim paralelnej linky](#page-45-2) **36** Urč[enie režimu](#page-46-0) **37** [Prihlásenie k aplikácii Manager Assistant na telefóne asistenta](#page-46-1) **37** [Kontrola stavu manažérov](#page-47-0) **38** [Zobrazenie informácií na obrazovke stavu manažéra](#page-47-1) **38** [Ikony stavu hovoru](#page-48-0) **39**

[Spracovanie hovorov a iné akcie](#page-49-0) **40** [Spôsoby prijatia hovoru pomocou aplikácie Manager Assistant na](#page-51-0)  [telefóne](#page-51-0) **42** [Konfigurácia nastavení manažéra](#page-52-0) **43** [Konfigurácia nastavení asistenta](#page-55-0) **46** [Prispôsobenie funkcie osobitného zvonenia](#page-58-0) **49**

### **[Pre manažérov – používanie telefónu s aplikáciou Cisco Unified](#page-60-0)  [Communications Manager Assistant v režime zdie](#page-60-0)ľanej linky 51**

[Používanie služby Cisco Extension Mobility](#page-61-0) **52** [Presmerovanie a prepájanie hovorov](#page-61-1) **52** [Presmerovanie prichádzajúceho hovoru na iné](#page-61-2) číslo **52** [Prepojenie hovoru na službu hlasových správ](#page-62-0) **53** [Používanie funkcie hlasného hovoru na rozhovor s asistentom](#page-62-1) **53** [Stíšenie zvonenia na telefóne](#page-63-0) **54**

# **[Pre manažérov – používanie telefónu s aplikáciou Cisco Unified](#page-64-0)  [Communications Manager Assistant v režime paralelnej linky](#page-64-0) 55**

Zač[íname – pre manažérov](#page-65-0) **56** [Používanie služby Cisco Extension Mobility](#page-65-1) **56** [Oboznámenie sa s výberom asistenta](#page-65-2) **56** [Používanie stavového okna](#page-66-0) **57** [Používanie ponuky stavu manažéra na telefóne](#page-70-0) **61** [Konfigurácia tónu upozornenia na prichádzajúce hovory](#page-71-0) **62** [Prevzatie, presmerovanie a prepájanie hovorov](#page-71-1) **62** [Prevzatie hovoru prichádzajúceho na telefón asistenta](#page-72-0) **63** [Presmerovanie prichádzajúceho hovoru na iné](#page-72-1) číslo **63** [Presmerovanie všetkých hovorov na iné](#page-73-0) číslo **64** [Prepojenie hovoru na službu hlasových správ](#page-74-0) **65** [Používanie filtrovania hovorov](#page-74-1) **65** [Používanie funkcie hlasného hovoru na rozhovor s asistentom](#page-77-0) **68** [Stíšenie zvonenia na telefóne](#page-78-0) **69**

# **[Konfigurácia funkcií pre manažéra](#page-80-0) 71**

[Prístup k oknu Konfigurácia manažéra](#page-80-1) **71** [Pre manažérov – prístup k oknu Konfigurácia manažéra](#page-80-2) **71** [Pre asistentov – prístup k oknu Konfigurácia manažéra](#page-81-0) **72** [Priradenie predvoleného asistenta manažérovi](#page-82-0) **73** Konfigurácia cieľ[a presmerovania pre manažéra](#page-82-1) **73** [Vytvorenie zoznamov pre filtrovanie pre manažérov](#page-83-0) **74**

**[Register](#page-86-0) 77**

# <span id="page-6-0"></span>**Predslov**

Tento predslov popisuje cieľových čitateľov tejto publikácie a používané konvencie.

Obsahuje tieto témy:

- **•** Prehľ[ad, strana vii](#page-6-1)
- **•** [Usporiadanie, strana viii](#page-7-0)
- **•** [Používanie pomoci online, strana ix](#page-8-0)
- **•** [Súvisiaca dokumentácia, strana ix](#page-8-1)
- **•** [Získanie dokumentácie, získanie podpory a bezpe](#page-9-0)čnostné zásady, strana x

# <span id="page-6-1"></span>**Prehľad**

Aplikácia Cisco Unified Communications Manager Assistant je funkcia, ktorá rozširuje možnosti telefónneho systému a umožňuje efektívnejšiu spoluprácu manažérov a ich asistentov. Používateľská príručka pre aplikáciu *Cisco Unified Communications Manager Assistant* poskytuje pokyny a príklady, ktoré vám pomôžu používať funkciu Cisco Unified Communications Manager Assistant.

Túto publikáciu by si mali prečítať všetci používatelia aplikácie Cisco Unified Communications Manager Assistant. Medzi týchto používateľov patria manažéri i asistenti.

# **Manažéri**

*Manažér aplikácie* Cisco Unified Communications Manager Assistant je používateľ, ktorého prichádzajúce hovory sú prevzaté a presmerované na asistenta. Manažéra podporuje najmenej jeden asistent.

Manažéri môžu používať aplikáciu Cisco Unified Communications Manager Assistant priamo na telefónoch Cisco Unified IP Phone. Funkcie manažérov môžu manažéri nakonfigurovať v okne Konfigurácia manažéra, alebo môžu o nastavenie príslušných možností požiadať asistentov.

Podrobné informácie nájdete v časti [Konfigurácia funkcií pre manažéra, strana 71.](#page-80-3)

# **Asistenti**

*Asistent* aplikácie Cisco Unified Communications Manager Assistant je používateľ, ktorý spracováva hovory v mene manažéra.

V závislosti od nastavenia a používania aplikácia Cisco Unified Communications Manager Assistant automaticky alebo manuálne preberá prichádzajúce hovory, ktoré boli pôvodne určené pre manažéra, a presmerováva ich na iný cieľ, ktorým môže byť asistent daného manažéra. Asistenti môžu hovory, ktoré na nich aplikácia Cisco Unified Communications Manager Assistant presmeruje, prijímať, prepájať, presmerovať a inak spracovávať.

Jeden asistent môže podporovať až 33 manažérov.

Prístup k väčšine funkcií aplikácie Cisco Unified Communications Manager Assistant môžu asistenti získať prostredníctvom počítača v aplikácii s názvom Assistant Console. Asistenti môžu túto aplikáciu používať na:

- **•** uskutočnenie, prijatie, prepojenie, podržanie, ukončenie alebo presmerovanie hovoru, alebo na pridanie účastníkov do hovoru,
- **•** monitorovanie aktivity a stavu funkcií hovoru manažéra,
- **•** zapnutie alebo vypnutie funkcií manažéra,
- **•** konfiguráciu funkcií manažéra.

# <span id="page-7-0"></span>**Usporiadanie**

Prehľad usporiadania tejto príručky popisuje [Tabu](#page-7-1)ľka 1.

#### <span id="page-7-1"></span>*Tabuľka 1 Usporiadanie Používateľskej príručky pre aplikáciu Cisco Unified Communications Manager Assistant*

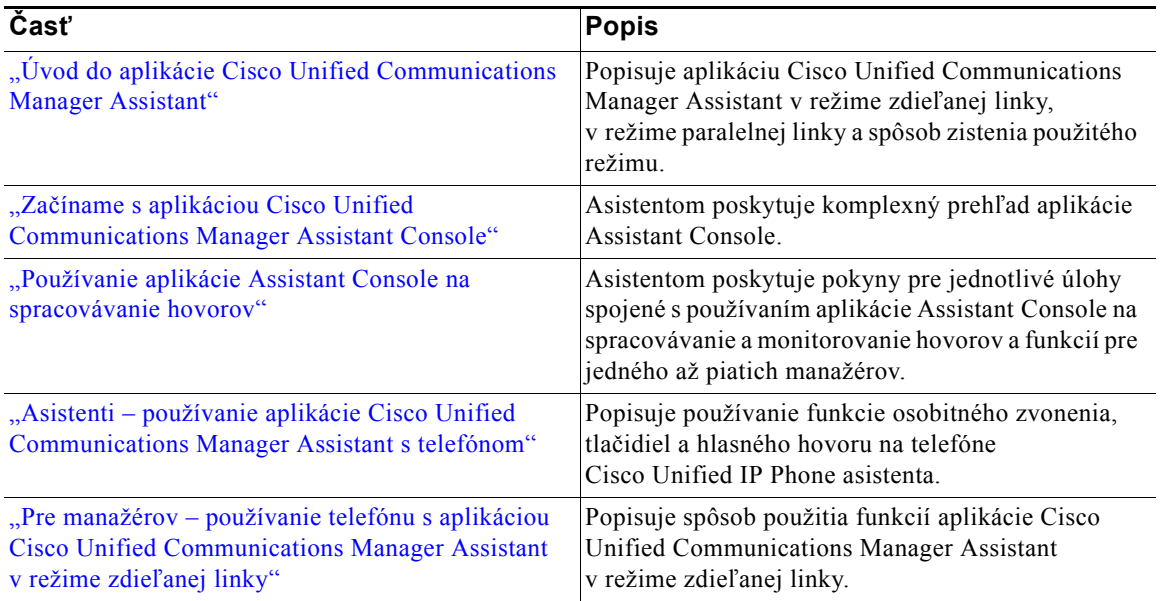

#### *Tabuľka 1 Usporiadanie Používateľskej príručky pre aplikáciu Cisco Unified Communications Manager Assistant (pokračovanie)*

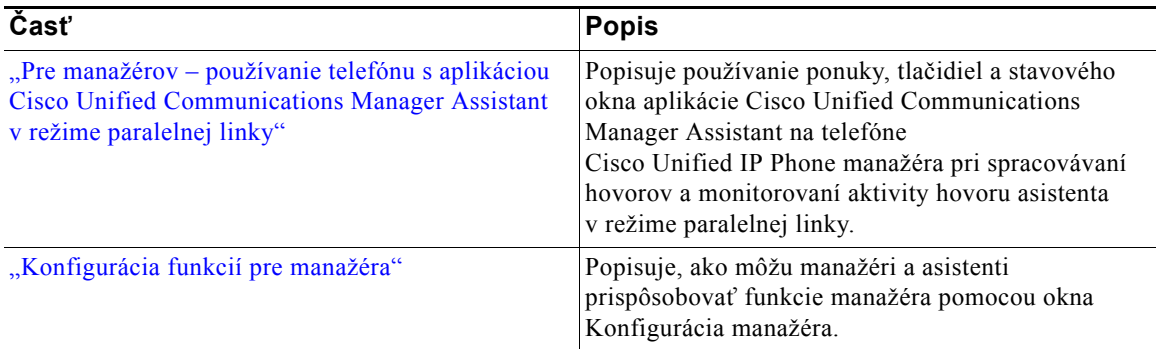

# <span id="page-8-0"></span>**Používanie pomoci online**

Systém pomoci online aplikácie Cisco Unified Communications Manager Assistant poskytuje pomoc s úlohami a kontextovú pomoc pre väčšinu okien používateľského rozhrania aplikácie Cisco Unified Communications Manager Assistant.

Ak chcete získať prístup k pomoci online, kliknite na tlačidlo **?** alebo vyberte položku **Pomoc** na paneli s ponukami, ktorý sa nachádza vo vrchnej časti aplikácie.

Po otvorení okna pomoci môžete kliknutím na tlačidlo **Hľadať** na paneli s nástrojmi prehľadávať celú *Používateľskú príručku pre aplikáciu Cisco Unified Communications Manager Assistant* podľa kľúčového slova. Ak chcete zobraziť verziu dokumentu určenú pre tlač, kliknite na tlačidlo **Zobraziť PDF**.

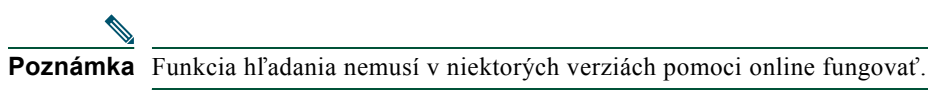

Na zobrazenie tohto dokumentu vo formáte PDF musíte mať v počítači nainštalovanú aplikáciu Adobe Acrobat (ako samostatnú aplikáciu alebo ako doplnok prehľadávača).

# <span id="page-8-1"></span>**Súvisiaca dokumentácia**

Ďalšie informácie nájdete v dokumentácii telefónu Cisco Unified IP Phone na nasledujúcej adrese URL: [http://www.cisco.com/en/US/products/hw/phones/ps379/tsd\\_products\\_support\\_series\\_home.html](http://www.cisco.com/en/US/products/hw/phones/ps379/tsd_products_support_series_home.html)

# <span id="page-9-0"></span>**Získanie dokumentácie, získanie podpory a bezpečnostné zásady**

Informácie o získaní dokumentácie, získaní podpory, poskytnutí pripomienok k dokumentácii, bezpečnostných zásadách a tiež odporúčané zástupné názvy a všeobecné dokumenty spoločnosti Cisco nájdete v mesačníku *What's New in Cisco Product Documentation* (Čo je nové v dokumentácii k produktom Cisco), ktorá tiež obsahuje všetku novú a revidovanú technickú dokumentáciu spoločnosti Cisco:

<http://www.cisco.com/en/US/docs/general/whatsnew/whatsnew.html>

# <span id="page-10-3"></span><span id="page-10-0"></span>**Úvod do aplikácie Cisco Unified Communications Manager Assistant**

Telefóny Cisco Unified IP Phone sa používajú v sieťach, ktoré môžu mať až 3500 manažérov a 3500 asistentov. Manažéri a asistenti vo veľkej sieti môžu vybavovať veľký počet externých telefónnych hovorov aj hovorov v rámci siete.

Aplikácia Cisco Unified Communications Manager Assistant poskytuje funkcie pre smerovanie hovorov a ďalšie funkcie, ktoré môžu manažérom a asistentom pomôcť efektívnejšie spracovávať telefónne hovory.

Táto kapitola obsahuje nasledujúce časti:

- **•** Popis režimu zdieľ[anej linky a režimu paralelnej linky, strana 1](#page-10-1)
- **•** [Rozpoznanie režimu na telefóne manažéra, strana 3](#page-12-0)
- **•** [Rozpoznanie režimu v aplikácii Assistant Console, strana 4](#page-13-0)

# <span id="page-10-4"></span><span id="page-10-1"></span>**Popis režimu zdieľanej linky a režimu paralelnej linky**

Aplikácia Cisco Unified Communications Manager Assistant pracuje v dvoch režimoch – v režime zdieľanej linky a v režime paralelnej linky. Dostupnosť funkcií závisí od režimu, ktorý správca systému vybral v konfigurácii aplikácie Cisco Unified Communications Manager Assistant.

Táto časť obsahuje nasledujúce témy:

- **•** [Použitie aplikácie Manager Assistant v režime zdie](#page-10-2)ľanej linky, strana 1
- **•** [Použitie aplikácie Manager Assistant v režime paralelnej linky, strana 2](#page-11-0)

# <span id="page-10-2"></span>**Použitie aplikácie Manager Assistant v režime zdieľanej linky**

Ak správca systému nakonfiguroval aplikáciu Cisco Unified Communications Manager Assistant v režime zdieľanej linky, manažér a asistent zdieľajú číslo v adresári, napríklad 8001. Asistent spracováva hovory pre manažéra na zdieľanom čísle v adresári. Keď manažér prijme hovor na čísle 8001, zazvoní jeho telefón spolu s telefónom asistenta.

Medzi funkcie aplikácie Cisco Unified Communications Manager Assistant, ktoré nie sú dostupné v režime zdieľanej linky, patrí výber predvoleného asistenta, sledovanie asistenta, filtrovanie hovorov a presmerovanie všetkých hovorov. Asistent nemôže v aplikácii Assistant Console tieto funkcie zobraziť alebo k nim získať prístup. Jeho telefón neobsahuje tlačidlo s funkciou presmerovania všetkých hovorov. Telefón manažéra neobsahuje tlačidlá pre sledovanie asistenta, prevzatie hovoru alebo funkciu presmerovania všetkých hovorov.

Ak ste asistent používajúci aplikáciu Cisco Unified Communications Manager Assistant v režime zdieľanej linky, nemusíte sa prihlásiť, ak chcete prijímať hovory. Hovory určené pre vášho manažéra budú automaticky zvoniť na vašom telefóne. K aplikácii Assistant Console sa musíte prihlásiť, ak ju chcete používať na spracovávanie hovorov, alebo ak chcete na telefóne používať tlačidlo na presmerovanie hovoru do hlasového odkazového systému manažéra. Ďalšie informácie o používaní aplikácie Assistant Console nájdete v časti "Zač[íname s aplikáciou Assistant Console"](#page-17-2).

Ak ste manažér používajúci aplikáciu Cisco Unified Communications Manager Assistant v režime zdieľanej linky, môžete vaše číslo v adresári zdieľať najviac s desiatimi asistentmi. Všetci asistenti zdieľajúci vaše číslo v adresári môžu prijať a spracovať hovor. Pozrite časť "Pre manažérov – používanie telefónu s aplikáciou [Cisco Unified Communications Manager Assistant v režime zdie](#page-60-1)ľanej linky".

### **Príbuzné témy**

- **•** [Použitie aplikácie Manager Assistant v režime paralelnej linky, strana 2](#page-11-0)
- **•** [Rozpoznanie režimu na telefóne manažéra, strana 3](#page-12-0)
- **•** [Rozpoznanie režimu v aplikácii Assistant Console, strana 4](#page-13-0)

# <span id="page-11-0"></span>**Použitie aplikácie Manager Assistant v režime paralelnej linky**

Ak správca systému nakonfiguroval aplikáciu Cisco Unified Communications Manager Assistant v režime paralelnej linky, manažér a asistent nezdieľajú číslo v adresári. Asistent spracováva hovory pre manažéra prostredníctvom paralelnej linky. Číslo tejto paralelnej linky nie je číslom manažéra v adresári, ale náhradné číslo vybrané správcom, ktoré asistent používa na spracovávanie hovorov pre manažéra.

Manažér a asistent majú v režime paralelnej linky prístup ku všetkým funkciám aplikácie Cisco Unified Communications Manager Assistant, vrátane výberu predvoleného asistenta, sledovania asistenta, filtrovania hovorov a funkcie presmerovania všetkých hovorov.

Ak ste asistent používajúci aplikáciu Cisco Unified Communications Manager Assistant v režime paralelnej linky, musíte sa prihlásiť k aplikácii Assistant Console a zapnúť filter, ak chcete na vašom telefóne prijímať hovory určené pre vášho manažéra. Aplikáciu Assistant Console môžete používať na vykonávanie všetkých funkcií pre spracovanie hovorov, ako je napríklad prijatie alebo presmerovanie hovoru. Ďalšie informácie o používaní aplikácie Assistant Console nájdete v časti "Zač[íname s aplikáciou Assistant Console".](#page-17-2)

Ak ste manažér používajúci aplikáciu Cisco Unified Communications Manager Assistant v režime paralelnej linky, môžete nastaviť filtre, pomocou ktorých sa budú asistentovi zoraďovať a filtrovať prichádzajúce hovory. V časti "Pre manažérov – používanie telefónu s aplikáciou Cisco Unified Communications Manager [Assistant v režime paralelnej linky"](#page-64-1) nájdete informácie o použití všetkých funkcií aplikácie Cisco Unified Communications Manager Assistant.

### **Príbuzné témy**

- **•** [Použitie aplikácie Manager Assistant v režime paralelnej linky, strana 2](#page-11-0)
- **•** [Rozpoznanie režimu na telefóne manažéra, strana 3](#page-12-0)
- **•** [Rozpoznanie režimu v aplikácii Assistant Console, strana 4](#page-13-0)

# <span id="page-12-0"></span>**Rozpoznanie režimu na telefóne manažéra**

Ak chcete na telefóne manažéra rozpoznať režim aplikácie Cisco Unified Communications Manager Assistant, zdvihnutím a položením slúchadla vynulujte displej telefónu.

Ak sa v stavovom okne displeja LCD zobrazuje jedna ikona (v tvare zvončeka alebo prečiarknutého zvončeka), používate aplikáciu Cisco Unified Communications Manager Assistant v režime zdieľanej linky (pozrite [Obrázok 1](#page-12-1) alebo [Obrázok 2](#page-12-2)). Pozrite časť "Pre manažérov – používanie telefónu s aplikáciou [Cisco Unified Communications Manager Assistant v režime zdie](#page-60-1)ľanej linky".

### <span id="page-12-1"></span>*Obrázok 1 Displej LCD so stavovým oknom na telefóne Cisco Unified IP Phone (7940G alebo 7960G) v režime zdieľanej linky*

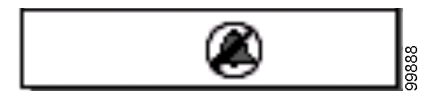

<span id="page-12-2"></span>*Obrázok 2 Displej LCD so stavovým oknom na telefóne Cisco Unified IP Phone (7941G, 7941G-GE, 7961G, 7961G-GE, 7970G, 7971G-GE) v režime zdieľanej linky*

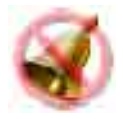

Ak sa v stavovom okne na displeji LCD zobrazí viac ikon, používate aplikáciu Cisco Unified Communications Manager Assistant v režime paralelnej linky (pozrite [Obrázok 3](#page-13-1) alebo [Obrázok 4\)](#page-13-2). Pozrite časť "Pre manažérov – používanie telefónu s aplikáciou Cisco Unified Communications Manager Assistant [v režime paralelnej linky".](#page-64-1)

<span id="page-13-1"></span>*Obrázok 3 Displej LCD so stavovým oknom na telefóne Cisco Unified IP Phone (7940G alebo 7960G) v režime paralelnej linky*

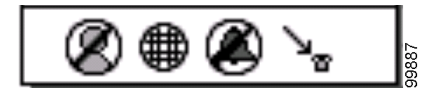

<span id="page-13-2"></span>*Obrázok 4 Displej LCD so stavovým oknom na telefóne Cisco Unified IP Phone (7941G, 7941G-GE, 7961G, 7961G-GE, 7970G, 7971G-GE) v režime paralelnej linky*

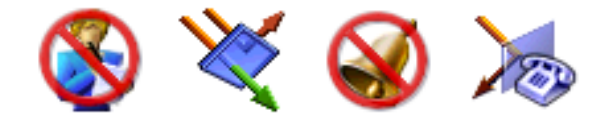

### **Príbuzné témy**

- **•** [Použitie aplikácie Manager Assistant v režime zdie](#page-10-2)ľanej linky, strana 1
- **•** [Použitie aplikácie Manager Assistant v režime paralelnej linky, strana 2](#page-11-0)
- **•** [Rozpoznanie režimu v aplikácii Assistant Console, strana 4](#page-13-0)

# <span id="page-13-3"></span><span id="page-13-0"></span>**Rozpoznanie režimu v aplikácii Assistant Console**

Postup rozpoznania režimu aplikácie Cisco Unified Communications Manager Assistant v aplikácii Assistant Console:

- **Krok 1** Prihláste sa k aplikácii Assistant Console. Pozrite časť [Prihlásenie k aplikácii Assistant Console,](#page-17-3)  [strana 8](#page-17-3).
- **Krok 2** Na paneli Moje hovory vyhľadajte vedľa mena manažéra číslo klapky. Pozrite časť [Používanie](#page-23-1)  [panela Moje hovory, strana 14](#page-23-1).
- **Krok 3** Pre toho istého manažéra vyhľadajte v stĺpci Detaily hovoru na paneli Moje hovory číslo klapky nachádzajúce sa vedľa ikony telefónu. Pozrite časť [Používanie panela Moji manažéri, strana 16.](#page-25-1)

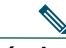

**Poznámka** Ak sa vedľa ikony telefónu nezobrazuje číslo, kliknite na okraj záhlavia stĺpca Detaily hovoru a presuňte ho tak, aby sa zväčšila jeho šírka.

Ak sú čísla klapiek rovnaké, používate aplikáciu Cisco Unified Communications Manager Assistant v režime zdieľanej linky. Asistent a manažér majú v adresári rovnaké číslo a zdieľajú jednu linku.

Ak sa čísla klapiek odlišujú, používate aplikáciu Cisco Unified Communications Manager Assistant v režime paralelnej linky. Asistentovi je priradené náhradné číslo v adresári, prostredníctvom ktorého môže hovory spracovávať za manažéra. Dané náhradné číslo je číslo paralelnej linky, ktoré zastupuje skutočné číslo manažéra v adresári.

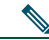

**Poznámka** V režime zdieľanej linky sa na paneli Okno manažéra zobrazujú štyri ikony – Manažér, Hlasný hovor, Nerušiť a Detaily hovoru. V režime paralelnej linky sa zobrazujú ďalšie záhlavia – Presmerovať všetky, Sledovanie asistenta, Filtrovať hovory a Režim filtra.

### **Príbuzné témy**

- **•** [Použitie aplikácie Manager Assistant v režime zdie](#page-10-2)ľanej linky, strana 1
- **•** [Použitie aplikácie Manager Assistant v režime paralelnej linky, strana 2](#page-11-0)
- **•** [Rozpoznanie režimu na telefóne manažéra, strana 3](#page-12-0)

# <span id="page-14-0"></span>**Podpora ďalších jazykov**

Aplikácia Cisco Unified Communications Manager Assistant podporuje množstvo rôznych jazykov vrátane arabčiny a hebrejčiny.

**Poznámka** V prípade použitia arabčiny alebo hebrejčiny bude vzhľad obrazoviek aplikácie Cisco Unified Communications Manager Assistant odrážať smer písania sprava doľava v týchto jazykoch.

Ďalšie informácie o použití rôznych jazykov v telefóne získate od správcu systému.

# <span id="page-16-1"></span><span id="page-16-0"></span>**Začíname s aplikáciou Cisco Unified Communications Manager Assistant Console**

Aplikácia Assistant Console pomáha asistentom efektívnejšie spracovávať hovory pre manažérov. Aplikácia Cisco Unified Communications Manager Assistant pracuje v dvoch režimoch – v režime zdieľanej linky a v režime paralelnej linky. Dostupnosť nižšie popísaných funkcií závisí od režimu, ktorý správca systému vybral v konfigurácii aplikácie Cisco Unified Communications Manager Assistant. Ako asistent používajúci aplikáciu Cisco Unified Communications Manager Assistant v režime zdieľanej linky máte priradené rovnaké číslo v adresári ako manažér. Toto zdieľané číslo používate na spracovávanie hovorov určených pre manažéra. Ak ste asistent používajúci aplikáciu Cisco Unified Communications Manager Assistant v režime paralelnej linky, manažér má priradené jedno číslo v adresári, zatiaľ čo vy máte priradené náhradné číslo v adresári, ktoré používate ako paralelné. Toto paralelné číslo používate na spracovávanie hovorov určených pre manažéra. Skôr než začnete, mali by ste zistiť, ktorý režim správca systému vybral. Ďalšie informácie nájdete v časti [Rozpoznanie režimu v aplikácii Assistant Console, strana 4.](#page-13-3)

Ako asistent máte prístup k funkciám aplikácie Cisco Unified Communications Manager Assistant prostredníctvom aplikácie Assistant Console.

Pomocou tejto aplikácie môžete vykonávať nasledujúce činnosti:

- **•** Uskutočnenie, prijatie, presmerovanie, prepojenie, ukončenie alebo podržanie hovoru.
- **•** Pridanie účastníkov do konferenčného hovoru.
- **•** Vytáčanie čísiel pomocou rýchlych volieb.
- **•** Vyhľadávanie v adresároch.
- **•** Otvorenie hlasného hovoru s manažérom.

**Poznámka** Ak na vašom telefóne nie je k dispozícii funkcia hlasného hovoru, obráť te sa na správcu systému.

- **•** Monitorovanie aktivity hovorov manažéra.
- **•** Zmena funkcií a nastavení manažéra.
- **•** Prispôsobenie nástrojov na spracovanie hovorov.
- **•** Zadávanie čísel na virtuálnej klávesnici pri komunikácii s interaktívnymi hlasovými systémami.

### **Príbuzné témy**

- **•** Popis režimu zdieľ[anej linky a režimu paralelnej linky, strana 1](#page-10-4)
- **•** Zač[íname s aplikáciou Assistant Console, strana 8](#page-17-0)
- **•** [Používanie funkcie hlasného hovoru v aplikácii Console, strana 22](#page-31-1)
- **•** [Používanie klávesových skratiek, strana 24](#page-33-0)
- **•** [Asistent a manažér spôsob použitia aplikácie Cisco Unified Communications Manager Assistant,](#page-34-0)  [strana 25](#page-34-0)

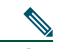

Poznámka Aplikácia Cisco Unified Communications Manager Assistant umožňuje spracovávať hovory určené pre vás a až 33 manažérov.

# <span id="page-17-2"></span><span id="page-17-0"></span>**Začíname s aplikáciou Assistant Console**

Táto časť obsahuje nasledovné témy:

- **•** [Prihlásenie k aplikácii Assistant Console, strana 8](#page-17-1)
- **•** [Odhlásenie od aplikácie Assistant Console, strana 9](#page-18-0)
- **•** Vyhľ[adanie položiek v aplikácii Console bez podpory manažérov, strana 9](#page-18-1)
- **•** [Prispôsobenie aplikácie Console, strana 10](#page-19-0)
- **•** [Používanie myši a klávesnice v aplikácii Console, strana 22](#page-31-0)
- **•** [Používanie funkcie hlasného hovoru v aplikácii Console, strana 22](#page-31-1)

# <span id="page-17-3"></span><span id="page-17-1"></span>**Prihlásenie k aplikácii Assistant Console**

Po prihlásení k aplikácii Assistant Console môžete spracovávať hovory určené pre jedného alebo viacerých manažérov. Po prihlásení prejdete do režimu online a môžete začať spracovávať hovory.

Ak sa chcete prihlásiť, zadajte vaše ID používateľa a heslo do dialógového okna pre prihlásenie k aplikácii Cisco Unified Communications Manager Assistant. Meno používateľa a heslo vám poskytne správca systému.

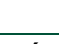

Poznámka Aplikáciu Cisco Unified Communications Manager Assistant môžete nastaviť tak, aby si prihlasovacie informácie zapamätala.

Aplikácia Assistant Console sa otvorí na pracovnej ploche.

Teraz ste prihlásení a môžete manažérom poskytovať podporu pre spracovanie hovorov, až kým sa neodhlásite (alebo kým sa nezmení váš stav online, pripojenia alebo ovládania hovorov). Ďalšie informácie o stavoch nájdete v časti [Používanie stavového riadka, strana 20](#page-29-0).

# **Tipy**

- **•** Na paneli Moji manažéri v aplikácii Assistant Console sa zobrazuje informácia o tom, ktorí manažéri očakávajú vašu podporu. Dve zelené šípky vedľa mena manažéra označujú, že daný manažér je prihlásený a očakáva vašu podporu. Manažér, ktorého meno je sivé, neočakáva vašu podporu.
- **•** Ak v dialógovom okne pre prihlásenie k aplikácii Cisco Unified Communications Manager Assistant kliknete na tlačidlo **Nastavenia**, môžete monitorovať základné a rozšírené nastavenia pre správu. Správca systému vás o monitorovanie týchto nastavení môže požiadať, ak potrebujete odstrániť nejaký problém. Tieto nastavenia neupravujte, pokiaľ na to nedostanete pokyn od správcu systému.

### **Príbuzné témy**

- **•** [Odhlásenie od aplikácie Assistant Console, strana 9](#page-18-0)
- **•** Vyhľ[adanie položiek v aplikácii Console bez podpory manažérov, strana 9](#page-18-1)
- **•** [Prispôsobenie aplikácie Console, strana 10](#page-19-0)
- **•** [Používanie panela Moji manažéri, strana 16](#page-25-0)
- **•** [Používanie myši a klávesnice v aplikácii Console, strana 22](#page-31-0)

# <span id="page-18-0"></span>**Odhlásenie od aplikácie Assistant Console**

Ak sa chcete odhlásiť od aplikácie Assistant Console, v hornej časti aplikácie kliknite na paneli s ponukami na položku **Súbor > Skončiť**. Ak začiarknete políčko **Zapamätať si ID používateľa a heslo**, pri ďalšom spustení aplikácie Assistant Console v počítači budete automaticky prihlásení.

Poznámka Ak používate zdieľaný počítač, môžete sa od aplikácie Assistant Console odhlásiť kliknutím na položku **Súbor > Odhlásiť** na paneli s ponukami. Aplikácia Assistant Console vás neprihlási automaticky pomocou vášho ID používateľa a hesla, ale zobrazí dialógové okno pre prihlásenie**.**

### **Príbuzné témy**

- **•** Zač[íname s aplikáciou Assistant Console, strana 8](#page-17-0)
- **•** [Používanie funkcie hlasného hovoru v aplikácii Console, strana 22](#page-31-1)
- **•** [Používanie klávesových skratiek, strana 24](#page-33-0)

# <span id="page-18-1"></span>**Vyhľadanie položiek v aplikácii Console bez podpory manažérov**

Ak aplikáciu Cisco Unified Communications Manager Assistant používate v režime paralelnej linky, môžete sa s aplikáciou Assistant Console oboznámiť bez toho, aby ste boli prístupní pre manažérov. Ak aplikáciu používate v režime zdieľanej linky, pri oboznamovaní sa s aplikáciou nebudete môcť prejsť do režimu offline. Ak chcete získať prístup k aplikácii bez toho, aby ste podporovali manažéra, prihláste sa ako zvyčajne, a potom kliknite na tlačidlo pre ovládanie hovorov **Prejsť do režimu offline**. Je to prvé tlačidlo s ikonou v riadku s ikonami, ktorý sa nachádza v hornej časti aplikácie. Tento krok môžete vykonať aj tak, že na paneli s ponukami vyberiete položku **Súbor > Prejsť do režimu offline**.

Ak týmto spôsobom prejdete do režimu offline, aplikácia Cisco Unified Communications Manager Assistant presunie manažérov, ktorých ste podporovali, na iného asistenta. Ak ste v režime offline, nie ste k dispozícii na prijímanie telefónnych hovorov pre manažérov a panel aplikácie Moji manažéri je aktívny.

Akonáhle ste opäť online, budete môcť znova podporovať manažéra. Aplikácia Cisco Unified Communications Manager Assistant môže presunúť manažérov, ktorým ste predtým pomáhali (pred prechodom do režimu offline), späť k vám. Závisí to od dostupnosti ostatných asistentov, ako aj od toho, či ste boli vybraní ako predvolený asistent manažéra. Ďalšie informácie o priraďovaní predvoleného asistenta nájdete v časti [Priradenie predvoleného asistenta manažérovi, strana 73](#page-82-2).

Ak chcete obnoviť svoj stav online, kliknite na tlačidlo pre ovládanie hovorov **Prejsť do režimu online**. (Je to rovnaké tlačidlo ako tlačidlo Prejsť do režimu offline.) Môžete tiež zvoliť položku **Súbor > Prejsť do režimu online** na paneli s ponukami.

**Tip** Váš stav online sa zobrazuje v stavovom riadku v pravom spodnom rohu aplikácie.

### **Príbuzné témy**

 $\mathcal{P}$ 

- **•** Zač[íname s aplikáciou Assistant Console, strana 8](#page-17-0)
- **•** [Používanie funkcie hlasného hovoru v aplikácii Console, strana 22](#page-31-1)
- **•** [Používanie klávesových skratiek, strana 24](#page-33-0)

# <span id="page-19-0"></span>**Prispôsobenie aplikácie Console**

Nasledovné časti popisujú oblasti aplikácie Assistant Console a spôsob ich používania na ovládanie funkcií a spracovávanie hovorov.

- **•** [Používanie panela s ponukami, strana 11](#page-20-0)
- **•** Používanie tlač[idiel pre ovládanie hovorov, strana 11](#page-20-1)
- **•** [Používanie panela Moje hovory, strana 14](#page-23-0)
- **•** [Používanie panela Moji manažéri, strana 16](#page-25-0)
- **•** [Používanie funkcie rýchlej vo](#page-27-0)ľby, strana 18
- **•** [Používanie adresára, strana 19](#page-28-0)
- **•** [Používanie stavového riadka, strana 20](#page-29-0)
- **•** [Úprava rozloženia aplikácie Console, strana 20](#page-29-1)
- **•** [Zobrazenie nastavení pre správu, strana 21](#page-30-0)

# <span id="page-20-0"></span>**Používanie panela s ponukami**

Panel s ponukami sa nachádza v hornej časti aplikácie Assistant Console. Príkazy ponúk sa prispôsobujú kontextu.

Panel s ponukami môžete používať nasledovne:

- **•** Súbor prechod do režimu online/offline, prihlásenie/odhlásenie a ukončenie aplikácie.
- **•** Upraviť vytváranie a úprava rýchlych volieb, prispôsobovanie klávesových skratiek, zmena cieľa presmerovania, nastavenie preferencií a prístup k nastaveniam pre správu.
- **•** Zobraziť výber veľkosti textu a farebných schém a obnovenie predvoleného rozloženia.
- **•** Hovor uskutočnenie, prijatie, zavesenie, podržanie, prepojenie a presmerovanie hovoru alebo pridanie účastníkov do konferenčného hovoru.
- **•** Manažér uskutočnenie hlasného hovoru s manažérom, prístup k oknu Konfigurácia manažéra a zapnutie alebo vypnutie funkcií pre manažéra.

**Poznámka** Ak na vašom telefóne nie je k dispozícii funkcia hlasného hovoru, obráť te sa na správcu systému.

**•** Pomoc – získanie prístupu k pomoci online.

### **Príbuzné témy**

- **•** [Prispôsobenie aplikácie Console, strana 10](#page-19-0)
- **•** [Používanie funkcie hlasného hovoru v aplikácii Console, strana 22](#page-31-1)
- **•** [Používanie klávesových skratiek, strana 24](#page-33-0)
- **•** [Používanie aplikácie Assistant Console na spracovávanie hovorov, strana 27](#page-36-2)

# <span id="page-20-1"></span>**Používanie tlačidiel pre ovládanie hovorov**

Úlohy v aplikácii Assistant Console môžete vykonávať kliknutím na tlačidlá pre ovládanie hovorov (riadok s ikonami nachádzajúci sa v hornej časti aplikácie). Podržaním ukazovateľa myši na tlačidle pre ovládanie hovorov zobrazíte popis jeho funkcie.

Zoznam tlačidiel pre ovládanie hovorov obsahuje [Tabu](#page-21-0)ľka 2.

# <span id="page-21-0"></span>*Tabuľka 2 Tlačidlá pre ovládanie hovorov*

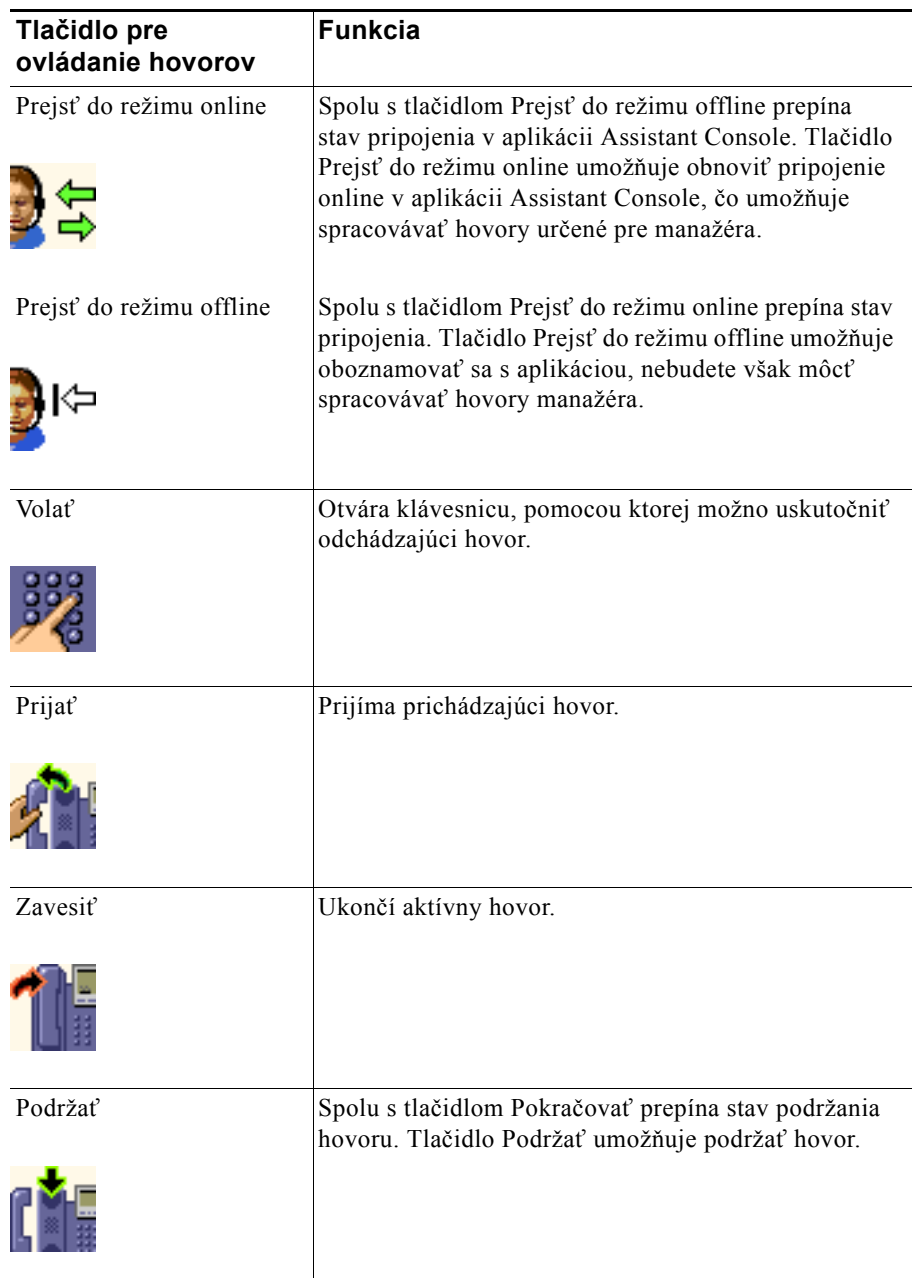

### *Tabuľka 2 Tlačidlá pre ovládanie hovorov (pokračovanie)*

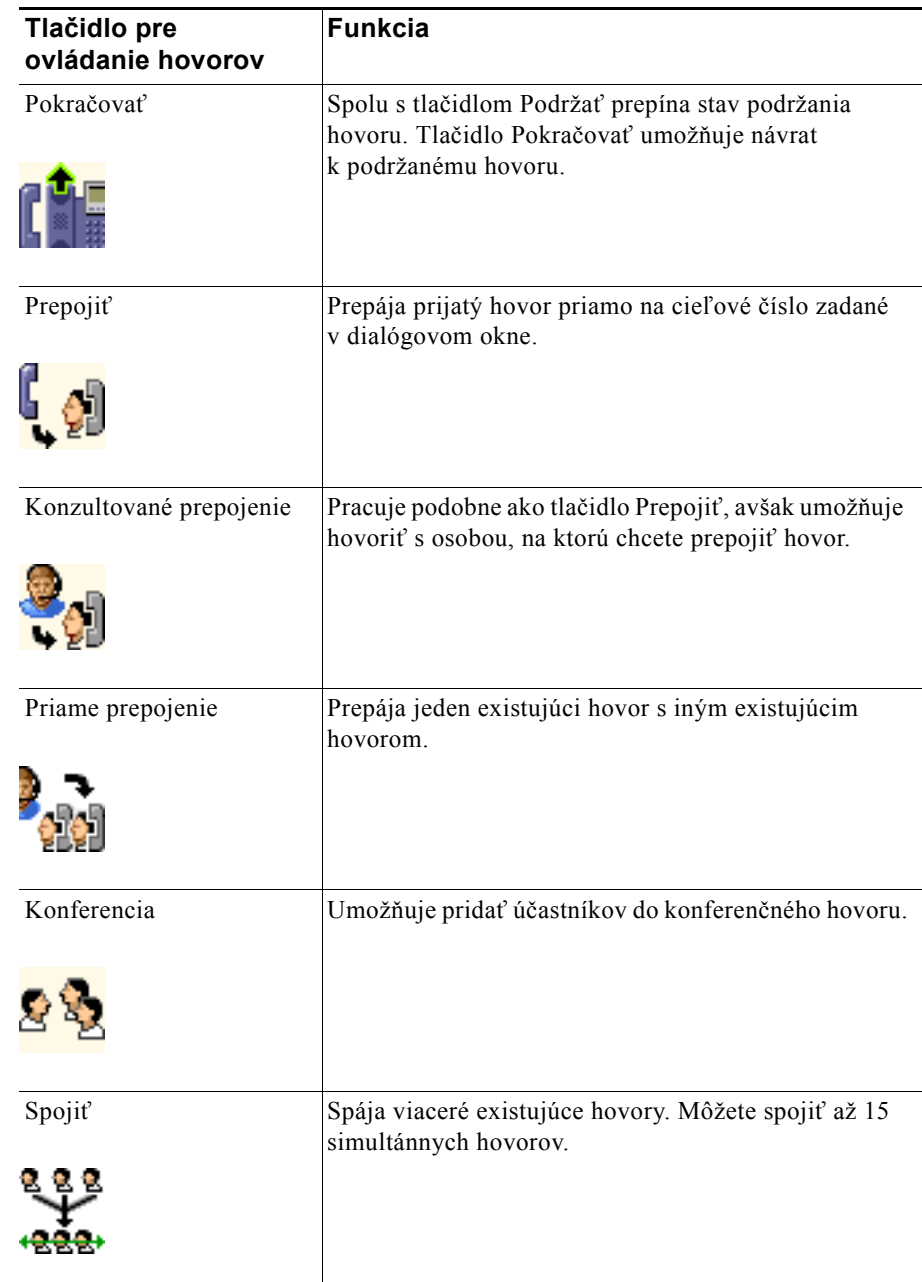

#### *Tabuľka 2 Tlačidlá pre ovládanie hovorov (pokračovanie)*

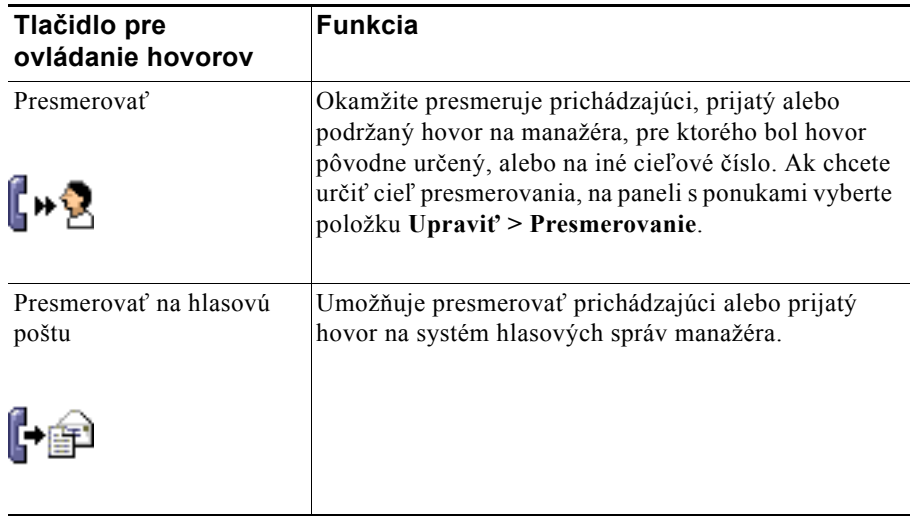

Tlačidlá pre ovládanie hovorov sa prispôsobujú kontextu, pričom ich dostupnosť závisí od stavu vybraného hovoru.

Pred kliknutím na tlačidlo sa uistite, že hovor, ktorý chcete spracovať pomocou tlačidla pre ovládanie hovorov, je vybraný (zvýraznený).

 $\boldsymbol{\mathcal{Q}}$ 

**Tip** Ak chcete usporiadať tlačidlá pre ovládanie hovorov, kliknite pravým tlačidlom myši na prázdny priestor (nie na samotné tlačidlá) na paneli pre ovládanie hovorov.

### **Príbuzné témy**

- **•** [Prispôsobenie aplikácie Console, strana 10](#page-19-0)
- **•** [Používanie funkcie hlasného hovoru v aplikácii Console, strana 22](#page-31-1)
- **•** [Používanie klávesových skratiek, strana 24](#page-33-0)
- **•** [Používanie aplikácie Assistant Console na spracovávanie hovorov, strana 27](#page-36-2)

# <span id="page-23-1"></span><span id="page-23-0"></span>**Používanie panela Moje hovory**

Aplikácia Assistant Console zobrazuje hovory určené vám a manažérovi na paneli Moje hovory. S týmito hovormi môžete pracovať pomocou nástrojov aplikácie Assistant Console. Aplikácia Cisco Unified Communications Manager Assistant podporuje až 33 liniek.

Každý hovor sa zobrazuje pod jeho priradenou telefónnou linkou.

#### **Začíname s aplikáciou Cisco Unified Communications Manager Assistant Console**

Každá telefónna linka sa zobrazuje pod jedným z nasledovných nadpisov:

- **•** Moje linky zobrazuje všetky aktívne hovory, ktoré ste uskutočnili alebo prijali na vlastnej telefónnej linke.
- **•** Linky manažéra zobrazuje aktívne hovory, ktoré spracovávate alebo môžete spracovať v mene manažéra.
- **•** Hlasný hovor zobrazuje stav liniek pre hlasný hovor (ak sú k dispozícii).

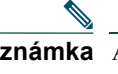

**Poznámka** Ak na vašom telefóne nie je k dispozícii funkcia hlasného hovoru, obráťte sa na správcu systému.

V závislosti od počtu priradených manažérov sa v časti Linky manažéra na paneli Moje hovory zobrazuje jedna z 33 liniek.

Každá linka manažéra obsahuje:

- **•** Číslo zdieľanej linky manažéra alebo paralelné telefónne číslo klapky manažéra. Paralelné číslo nie je číslo manažéra v adresári, ale číslo, ktoré používate na spracovávanie hovorov manažéra.
- **•** Meno manažéra.
- **•** Informácie o aktívnom hovore aktívne hovory predstavuje:
	- **–** animovaná ikona označujúca stav hovoru (prichádzajúci, prijatý alebo podržaný),
	- **–** ID volajúceho,
	- **–** časovač označujúci trvanie hovoru.

#### **Tipy**

- **•** Pri prepájaní hovoru na manažéra musíte zadať skutočnú klapku (nie paralelnú klapku). Skutočná telefónna klapka manažéra sa v aplikácii Assistant Console zobrazuje na paneli Moji manažéri.
- **•** Hovory, ktoré uskutočníte alebo prijmete na vlastnej telefónnej linke, nie je možné prepojiť na hlasovú schránku ani presmerovať. Tieto funkcie je možné použiť len pri hovoroch prijatých na linke manažéra.
- **•** Ak aplikáciu Cisco Unified Communications Manager Assistant používate v režime zdieľanej linky, informácia o tom, že manažér alebo iný asistent prijal hovor, sa zobrazuje v podobe dvojitej červenej šípky vedľa linky manažéra.

- **•** [Prispôsobenie aplikácie Console, strana 10](#page-19-0)
- **•** [Používanie funkcie hlasného hovoru v aplikácii Console, strana 22](#page-31-1)
- **•** [Používanie klávesových skratiek, strana 24](#page-33-0)
- **•** [Používanie aplikácie Assistant Console na spracovávanie hovorov, strana 27](#page-36-2)

# <span id="page-25-1"></span><span id="page-25-0"></span>**Používanie panela Moji manažéri**

Panel Moji manažéri v aplikácii Assistant Console môžete používať na monitorovanie aktivity hovorov a stavu funkcií pre každého manažéra. Pomocou tohto panela môžete tiež zapínať alebo vypínať funkcie manažéra.

**Poznámka** Funkcie Tón upozornenia, Nerušiť, Presmerovať všetky, Sledovanie asistenta, Filtrovanie hovorov a Režim filtra sú dostupné len v režime paralelnej linky.

Informácie zobrazené pod každým záhlavím stĺpca na paneli Moji manažéri popisuje tabuľka [Tabu](#page-25-2)ľka 3.

<span id="page-25-2"></span>*Tabuľka 3 Informácie zobrazené na paneli Moji manažéri v aplikácii Assistant Console*

| Záhlavie stĺpca Moji<br>manažéri | Význam                                                                                                    |
|----------------------------------|----------------------------------------------------------------------------------------------------|
| Manažér                          | Zobrazuje meno manažéra. Ak je celý riadok s informáciami o manažérovi sivý,<br>daný manažér neočakáva, že budete v jeho mene spracovávať hovory. Vedľa<br>ikony manažéra sa navyše môžu zobrazovať nasledovné dve ikony:                                                                                        |
|                                  | Ak sa vedľa ikony manažéra zobrazujú dve zelené šípky, príslušný manažér<br>očakáva, že budete v jeho mene spracovávať hovory.                                                                                                    |
|                                  | Ak sa vedľa ikony manažéra zobrazuje ikona obálky, príslušný manažér má<br>٠<br>hlasovú správu.                                                                                                    |
| Hlasný hovor                     | Kliknutím na tento stĺpec môžete uskutočniť hlasný hovor s manažérom.                                                                                                    |
|                                  | Poznámka Ak na vašom telefóne nie je k dispozícii funkcia hlasného hovoru,<br>obráťte sa na správcu systému.                                                                                                    |
| Nerušiť                          | Ak je toto políčko začiarknuté, funkcia Nerušiť je zapnutá. Ak chcete funkciu<br>Nerušiť zapnúť alebo vypnúť, kliknite na bunku Nerušiť. Táto funkcia vypína<br>zvonenie na telefóne manažéra, ale nepresmerováva hovory.                                                                                        |
|                                  | Poznámka Ak na vašom telefóne nie je k dispozícii funkcia Nerušiť, obráť te sa na<br>správcu systému.                                                                                                    |
| OdklVše                          | (Len v režime paralelnej linky) Ak je toto políčko začiarknuté, funkcia<br>Presmerovať všetky (OdklVše) je zapnutá. Ak chcete funkciu Presmerovať<br>všetky zapnúť alebo vypnúť, kliknite na bunku OdklVše. Táto funkcia<br>automaticky presmerováva všetky prichádzajúce hovory na cieľ odklonenia<br>manažéra. |
| Sledovanie asistenta             | (Len v režime paralelnej linky) Značka začiarknutia označuje, že daný manažér<br>má zapnutú funkciu sledovania asistenta. Táto funkcia manažérovi umožňuje<br>zobraziť ID volajúceho a trvanie hovorov, ktoré spracovávate v jeho mene.                                                                          |
| Tón upozornenia                  | (Len v režime paralelnej linky) Začiarknuté políčko označuje, že hovory pre<br>manažéra generujú zvukové upozornenie na telefóne manažéra.                                                                                                    |

| Záhlavie stĺpca Moji<br>manažéri | Význam                                                                                                    |
|----------------------------------|----------------------------------------------------------------------------------------------------|
| Filter zapnutý                   | (Len v režime paralelnej linky) Ak je toto políčko začiarknuté, filter hovorov<br>je aktívny. Ak chcete filter zapnúť alebo vypnúť, kliknite na bunku filtra.<br>Filter môže smerovať hovory na vás alebo na príslušného manažéra podľa ID<br>volajúceho a režimu filtra. |
| Režim filtra                     | (Len v režime paralelnej linky) Existujú dva režimy filtra:                                                                                                    |
|                                  | Inkluzívny – hovory, ktorých číslo sa zhoduje s číslom v zozname<br>$\bullet$<br>inkluzívneho filtrovania, sa odošlú manažérovi; ostatné hovory sa<br>presmerujú na vás.                                                                                                  |
|                                  | Exkluzívny – hovory, ktorých číslo sa zhoduje s číslom v zozname<br>$\bullet$<br>exkluzívneho filtrovania, sa presmerujú na vás; ostatné hovory sa odošlú<br>manažérovi.                                                                                                  |
|                                  | Ak chcete nakonfigurovať filtre pre manažéra, použite okno Konfigurácia<br>manažéra. Kliknite pravým tlačidlom na ľubovoľné miesto riadku manažéra<br>na paneli Moji manažéri a vybratím položky Konfigurovať otvorte toto okno.                                          |
|                                  | Poznámka V počiatočných predvolených nastaveniach filtra je povolený<br>inkluzívny filter a všetky hovory manažérov sú presmerované na vás.                                                                                                    |
| Detaily hovoru                   | Detaily hovoru pozostávajú z čísla linky manažéra, trvania hovoru a ID<br>volajúceho.                                                                                                    |
|                                  | Linka – skutočné číslo klapky pre primárnu telefónnu linku manažéra; stav<br>٠<br>linky označuje ikona telefónu.                                                                                                    |
|                                  | Trvanie hovoru – skutočná doba aktívneho hovoru, ktorý uskutočnil alebo<br>$\bullet$<br>prijal manažér. Časovač sa spúšťa po iniciovaní hovoru (odchádzajúceho)<br>alebo prijatí hovoru (prichádzajúceho). Zastaví sa po zavesení slúchadla<br>alebo presmerovaní hovoru. |
|                                  | ID volajúceho – meno (ak je k dispozícii) a číslo osoby, s ktorou manažér<br>$\bullet$<br>telefonuje alebo od ktorej manažér prijal hovor. V aplikácii Assistant<br>Console sa budú zobrazovať informácie o presmerovanom hovore,<br>ak sú tieto informácie dostupné.     |

*Tabuľka 3 Informácie zobrazené na paneli Moji manažéri v aplikácii Assistant Console* 

**Tip** Môžete monitorovať, ale nie spracovávať hovory, ktoré sa v aplikácii zobrazujú na paneli Moji manažéri. Sú to hovory, ktoré ste už presmerovali na manažéra, alebo hovory, ktoré manažér uskutočnil alebo prijal priamo.

### **Príbuzné témy**

- **•** [Prispôsobenie aplikácie Console, strana 10](#page-19-0)
- **•** [Používanie funkcie hlasného hovoru v aplikácii Console, strana 22](#page-31-1)
- **•** [Používanie klávesových skratiek, strana 24](#page-33-0)
- **•** [Používanie aplikácie Assistant Console na spracovávanie hovorov, strana 27](#page-36-2)
- **•** [Konfigurácia funkcií pre manažéra, strana 71](#page-80-3)

# <span id="page-27-0"></span>**Používanie funkcie rýchlej voľby**

Funkcia rýchlej voľby umožňuje vytvoriť osobný adresár priamo v aplikácii Assistant Console. Pomocou čísel rýchlych volieb môžete uskutočňovať hovory alebo vykonávať iné úlohy súvisiace so spracovávaním hovorov.

Ak chcete otvoriť ponuku rýchlych volieb a zobraziť zoznam dostupných príkazov, kliknite pravým tlačidlom myši na panel Rýchla voľba alebo na paneli s ponukami vyberte položku **Upraviť > Rýchle voľby**. Ak sú príkazy rýchlych volieb sivé, pred otvorením ponuky vyberte položku rýchlej voľby.

Ponuku rýchlych volieb môžete používať na vytváranie a úpravu skupín rýchlych volieb, uskutočnenie hovoru, zadanie cieľa odklonenia a pridanie účastníkov do konferenčného hovoru.

Ak chcete získať rýchly prístup k číslam rýchlych volieb, usporiadajte ich do skupín rýchlych volieb. Môžete napríklad vytvoriť osobnú skupinu a skupinu pre každého z manažérov.

Po pridaní nových položiek rýchlych volieb sa dané položky zobrazia v poradí, v akom ste ich vytvorili. Ak chcete položky v zozname rýchlych volieb usporiadať, kliknite na záhlavie stĺpca (Meno, Telefónne číslo alebo Poznámky). V závislosti od vybraného záhlavia sa zoznamy usporiadajú podľa abecedy alebo čísel. Ak chcete prepnúť medzi vzostupným a zostupným usporiadaním, znova kliknite na dané záhlavie.

Hovory môžete pomocou položiek rýchlych volieb uskutočňovať jedným z nasledovných spôsobov:

- **•** Presuňte položku rýchlej voľby na vašu linku alebo linku manažéra.
- **•** Ak chcete hovor uskutočniť na vašej linke, zvýraznite danú linku a dvakrát kliknite na položku rýchlej voľby. Ak chcete hovor uskutočniť na linke manažéra, zvýraznite danú linku a dvakrát kliknite na položku rýchlej voľby.
- **•** Presuňte položku rýchlej voľby na tlačidlo pre volanie na paneli pre ovládanie hovorov a kliknite na tlačidlo **OK**.

Nižšie sú uvedené niektoré spôsoby, ako rýchlo používať položky rýchlych volieb (bez otvorenia ponuky rýchlych volieb):

- **•** Ak chcete vykonať úplné prepojenie na osobu v zozname rýchlych volieb, presuňte aktívny hovor na položku rýchlej voľby danej osoby.
- **•** Ak chcete pridať novú položku rýchlej voľby, presuňte položku z panela Adresár na panel Rýchla voľba.

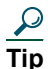

**Tip** Vzorová skupina rýchlych volieb a vzorová položka rýchlej voľby sú neaktívne; sú zahrnuté z dôvodu ukážky spôsobu, akým sa informácie rýchlych volieb zobrazujú v aplikácii. Túto vzorovú skupinu a položku môžete odstrániť.

### **Príbuzné témy**

- **•** [Prispôsobenie aplikácie Console, strana 10](#page-19-0)
- **•** [Používanie funkcie hlasného hovoru v aplikácii Console, strana 22](#page-31-1)
- **•** [Používanie klávesových skratiek, strana 24](#page-33-0)
- **•** [Používanie aplikácie Assistant Console na spracovávanie hovorov, strana 27](#page-36-2)

# <span id="page-28-0"></span>**Používanie adresára**

Adresár môžete používať na vyhľadanie spolupracovníka a uskutočnenie a spracovávanie hovorov pomocou výsledkov vyhľadávania.

Ak chcete vyhľadať spolupracovníka, zadajte ľubovoľnú časť mena alebo priezviska danej osoby do polí pre vyhľadávanie a kliknite na tlačidlo **Hľadať**.

V adresári sa zobrazí zoznam všetkých používateľov, ktorí zodpovedajú danému vyhľadávanému reťazcu. Výsledky vyhľadávania sú usporiadané podľa mena, priezviska, telefónneho čísla a oddelenia.

Ak chcete výsledky vyhľadávania a polia pre vyhľadávanie vymazať, kliknite na tlačidlo **Zmazať**.

Nižšie sú uvedené niektoré spôsoby používania výsledkov vyhľadávania:

- **•** Ak chcete uskutočniť hovor, dvakrát kliknite na meno alebo číslo osoby.
- **•** Ak chcete zobraziť rozbaľovaciu ponuku s relevantnými príkazmi, pravým tlačidlom myši kliknite na meno osoby.
- **•** Ak chcete vykonať úplné prepojenie na osobu v adresári, presuňte aktívny hovor na príslušné meno alebo číslo.
- **•** Ak chcete pridať novú položku rýchlej voľby, presuňte položku z panela Adresár na panel Rýchla voľba.

- **•** [Prispôsobenie aplikácie Console, strana 10](#page-19-0)
- **•** [Používanie funkcie hlasného hovoru v aplikácii Console, strana 22](#page-31-1)
- **•** [Používanie klávesových skratiek, strana 24](#page-33-0)
- **•** [Používanie aplikácie Assistant Console na spracovávanie hovorov, strana 27](#page-36-2)

# <span id="page-29-0"></span>**Používanie stavového riadka**

Stavový riadok sa nachádza v spodnej časti okna aplikácie Assistant Console a zobrazuje nasledovné systémové informácie:

- **•** Spojené/Nespojené označuje stav pripojenia k serveru aplikácie Cisco Unified Communications Manager Assistant.
- **•** Online/Offline označuje stav vašej dostupnosti pre manažérov.
- **•** Ovládanie hovorov je spustené/Ovládanie hovorov je vypnuté označuje dostupnosť funkcií pre spracovávanie hovorov.
- **•** Filtrovanie vypnuté označuje dostupnosť funkcií pre filtrovanie hovorov.

V stavovom riadku sa zobrazuje aj ikona funkcie prechodu do popredia, ktorá aplikácii umožňuje automaticky sa zobraziť na pracovnej ploche v prípade prichádzajúceho hovoru. Kliknutím na ikonu pre prechod do popredia túto funkciu zapnete alebo vypnete. (Táto funkcia je v predvolenom nastavení vypnutá.) Keď je táto funkcia zapnutá, ikona sa zobrazuje tmavšia (stlačená).

Funkciu prechodu do popredia môžete zapnúť alebo vypnúť aj pomocou ponuky **Upraviť > Preferencie**.

### **Príbuzné témy**

- **•** [Prispôsobenie aplikácie Console, strana 10](#page-19-0)
- **•** [Používanie funkcie hlasného hovoru v aplikácii Console, strana 22](#page-31-1)
- **•** [Používanie klávesových skratiek, strana 24](#page-33-0)
- **•** [Používanie aplikácie Assistant Console na spracovávanie hovorov, strana 27](#page-36-2)

# <span id="page-29-1"></span>**Úprava rozloženia aplikácie Console**

Veľkosť a umiestnenie panelov v aplikácii Assistant Console môžete upraviť. Na zmenu farebnej schémy alebo písma a obnovenie pôvodných nastavení použite ponuku Zobraziť.

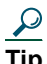

**P**<br>**Tip** Aplikáciu môžete nastaviť tak, aby sa pri prichádzajúcom hovore automaticky zobrazila na pracovnej ploche. Ak chcete zapnúť túto funkciu prechodu do popredia, z hlavnej ponuky vyberte položku **Upraviť > Preferencie** a začiarknite políčko Aktivovať konzolu pri novom hovore. Ikona funkcie prechodu do popredia sa nachádza v stavovom riadku v dolnej časti okna aplikácie. Keď je táto funkcia zapnutá, ikona sa zobrazuje tmavšia (stlačená).

- **•** [Prispôsobenie aplikácie Console, strana 10](#page-19-0)
- **•** [Používanie funkcie hlasného hovoru v aplikácii Console, strana 22](#page-31-1)
- **•** [Používanie klávesových skratiek, strana 24](#page-33-0)
- **•** [Používanie aplikácie Assistant Console na spracovávanie hovorov, strana 27](#page-36-2)

# <span id="page-30-0"></span>**Zobrazenie nastavení pre správu**

Nastavenia pre správu môžete zobraziť pomocou dialógového okna Prihlásiť alebo môžete na paneli s ponukami vybrať položku **Upraviť > Nastavenia**.

**Poznámka** Nastavenia pre správu nie je potrebné upravovať, pokiaľ vám takýto pokyn nedá správca systému.

K dispozícii sú dva typy nastavení:

- **•** Základné nastavenia
	- **–** Názov alebo adresa IP hostiteľa servera aplikácie Cisco Unified Communications Manager Assistant
	- **–** Port servera aplikácie Cisco Unified Communications Manager Assistant
- **•** Rozšírené nastavenia
	- **–** Zapnutie alebo vypnutie sledovania

Na karte Rozšírené nastavenia sa zobrazuje umiestnenie súborov sledovania.

### **Príbuzné témy**

- **•** Zač[íname s aplikáciou Assistant Console, strana 8](#page-17-0)
- **•** [Používanie klávesových skratiek, strana 24](#page-33-0)
- **•** [Používanie aplikácie Assistant Console na spracovávanie hovorov, strana 27](#page-36-2)
- **•** [Konfigurácia funkcií pre manažéra, strana 71](#page-80-3)

# <span id="page-30-1"></span>**Nastavenie preferencií**

V ponuke preferencií môžete zapnúť nasledovné dve nastavenia:

- **•** Nastavenie aplikácie tak, aby sa automaticky zobrazila na pracovnej ploche pri prichádzajúcom hovore. Ak chcete povoliť funkciu prechodu aplikácie do popredia, vyberte v hlavnej ponuke položku **Upraviť > Preferencie** a začiarknite políčko Aktivovať konzolu pri novom hovore. Ikona funkcie prechodu do popredia sa nachádza v stavovom riadku v dolnej časti okna aplikácie. Keď je táto funkcia zapnutá, ikona sa zobrazuje s tmavším tieňovaním.
- **•** Nastavenie počítača tak, aby automaticky spustil aplikáciu Assistant Console pri spustení počítača. Ak chcete zapnúť funkciu automatického spustenia, v hlavnej ponuke vyberte položku **Upraviť > Preferencie** a začiarknite políčko Automaticky spustiť konzolu pri spustení počítača. Aplikácia Assistant Console sa automaticky spustí pri ďalšom spustení počítača.

Ak chcete niektorú z týchto funkcií vypnúť, zrušte začiarknutie príslušného políčka.

# <span id="page-31-0"></span>**Používanie myši a klávesnice v aplikácii Console**

Aplikácia Assistant Console poskytuje niekoľko kombinácií funkcií myši a klávesnice, pomocou ktorých je možné vykonávať všetky úlohy.

Môžete vykonávať nasledovné činnosti:

- **•** Kliknúť (ľavým tlačidlom myši), kliknúť pravým tlačidlom myši a dvakrát kliknúť na položky aplikácie.
- **•** Presúvať myšou položky aplikácie.
- **•** Používať klávesové skratky.

Prijať hovor môžete napríklad niektorým z nasledovných spôsobov:

- **•** Kliknite na tlačidlo pre ovládanie hovorov **Prijať**.
- **•** Dvakrát kliknite na hovor na paneli Moje hovory.
- **•** Pravým tlačidlom myši kliknite na hovor na paneli Moje hovory a z kontextovej ponuky vyberte položku **Prijať**.
- **•** Použite klávesovú skratku.

Niektoré úlohy je možné vykonať presunutím položiek aplikácie myšou. Ak chcete napríklad pridať položku rýchlej voľby, môžete vybraný hovor presunúť z panela Moje hovory na panel Rýchla voľba.

 $\mathcal{L}$ 

**Tip** Všetky možnosti pre vykonávanie konkrétnych úloh, ako je napríklad prepojenie hovoru, sú popísané v časti ["Používanie aplikácie Assistant Console na spracovávanie hovorov".](#page-36-2)

# **Príbuzné témy**

- **•** Zač[íname s aplikáciou Assistant Console, strana 8](#page-17-0)
- **•** [Používanie funkcie hlasného hovoru v aplikácii Console, strana 22](#page-31-1)
- **•** [Používanie klávesových skratiek, strana 24](#page-33-0)
- **•** [Používanie aplikácie Assistant Console na spracovávanie hovorov, strana 27](#page-36-2)

# <span id="page-31-1"></span>**Používanie funkcie hlasného hovoru v aplikácii Console**

Funkcia hlasného hovoru je voliteľná funkcia, ktorú konfiguruje správca systému. Umožňuje komunikovať s manažérom prostredníctvom linky pre hlasný hovor.

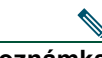

**Poznámka** Ak na vašom telefóne nie je k dispozícii funkcia hlasného hovoru, obráťte sa na správcu systému.

### **Telefóny Cisco Unified IP Phone 7941G, 7941G-GE, 7961G, 7961G-GE, 7970G a 7971G-GE**

Ak chcete uskutočniť hlasný hovor, dvakrát kliknite na meno manažéra na paneli Moje hovory. Môžete tiež kliknúť na príslušnú ikonu hlasného hovoru na paneli Moji manažéri.

Ak uskutočníte hlasný hovor bez určenia manažéra, vyberie sa ako cieľ hovoru manažér uvedený na začiatku zoznamu manažérov.

**Poznámka** Manažér, s ktorým sa spojíte prostredníctvom hlasného hovoru, sa stane cieľom priradeným k tlačidlu rýchlej voľby.

Ak uskutočníte hlasný hovor a manažér práve nemá iný hovor, váš a manažérov reproduktor sa naraz zapnú. Následne sa môžete rozprávať prostredníctvom reproduktora, náhlavnej súpravy alebo slúchadla.

Ak má manažér iný hovor, keď uskutočníte hlasný hovor, bude hlasný hovor zvoniť na jeho telefóne a manažér ho musí prijať ručne. Rovnaké pravidlo platí aj v prípade, že hlasný hovor uskutoční manažér a vy máte iný hovor.

Ak chcete hlasný hovor ukončiť, znova kliknite na ikonu hlasného hovoru.

### **Telefóny Cisco Unified IP Phone 7940G a 7960G**

Ak chcete uskutočniť hlasný hovor, dvakrát kliknite na meno manažéra na paneli Moje hovory. Môžete tiež kliknúť na príslušnú ikonu hlasného hovoru na paneli Moji manažéri.

Ak uskutočníte hlasný hovor a manažér práve nemá iný hovor, váš a manažérov reproduktor sa naraz zapnú. Následne sa môžete rozprávať prostredníctvom reproduktora, náhlavnej súpravy alebo slúchadla.

Ak má manažér iný hovor, keď uskutočníte hlasný hovor, bude hlasný hovor zvoniť na jeho telefóne a manažér ho musí prijať ručne. Rovnaké pravidlo platí aj v prípade, že hlasný hovor uskutoční manažér a vy máte iný hovor.

Ak chcete hlasný hovor ukončiť, znova kliknite na ikonu hlasného hovoru.

- **•** Zač[íname s aplikáciou Assistant Console, strana 8](#page-17-0)
- **•** [Prispôsobenie aplikácie Console, strana 10](#page-19-0)
- **•** [Používanie klávesových skratiek, strana 24](#page-33-0)
- **•** [Asistenti používanie aplikácie Cisco Unified Communications Manager Assistant s telefónom,](#page-44-1)  [strana 35](#page-44-1)

# <span id="page-33-0"></span>**Používanie klávesových skratiek**

Namiesto myši môžete používať klávesové skratky, ktoré umožňujú ovládať väčšinu nástrojov a funkcií v aplikácii Assistant Console. Pomocou klávesových skratiek je možné spracovávať hovory efektívnejšie.

Môžete použiť počiatočné predvolené skratky alebo môžete prispôsobiť skratky podľa vašich potrieb. Aplikácia Cisco Unified Communications Manager Assistant si pri budúcom prihlásení zapamätá prispôsobenú skratku.

### **Zobrazenie skratiek**

Príkazy a skratky zobrazíte kliknutím na položku na paneli s ponukami. Klávesová skratka je priradená k väčšine príkazov ponúk.

Skratky môžete zobraziť aj pomocou dialógového okna Upraviť klávesovú skratku. Najprv otvorte toto okno výberom položky **Upraviť > Klávesové skratky** a potom zo zoznamu vyberte príkaz ponuky. Zobrazí sa priradená klávesová skratka.

Ak v okne Upraviť klávesovú skratku vyberiete napríklad položku Hovor > Prijať, zobrazí sa predvolená klávesová skratka pozostávajúca z klávesu Ctrl a klávesu A (Ctrl+A).

### **Prispôsobenie klávesových skratiek**

Ak chcete prispôsobiť klávesovú skratku, na paneli s ponukami vyberte položku **Upraviť > Klávesové skratky**. Zo zoznamu vyberte príkaz ponuky a kliknite na políčko Ctrl, Shift alebo Alt, ktoré chcete priradiť k prvej časti skratky. Potom do poľa Kláves zadajte písmeno alebo číslo pre priradenie zvyšnej časti skratky. Kliknutím na tlačidlo **Uložiť** priradíte novú klávesovú skratku k vybranému príkazu.

# **Používanie skratiek**

Ak chcete vyvolať skratku, podržte prvý kláves kombinácie skratky a potom stlačte druhý kláves. Ak chcete napríklad použiť skratku Ctrl+L na podržanie hovoru, podržte kláves **Ctrl** a stlačte kláves **L**.

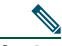

**Poznámka** Aby boli klávesové skratky funkčné, musí byť okno aplikácie Assistant Console aktívnym oknom na pracovnej ploche.

- **•** Zač[íname s aplikáciou Assistant Console, strana 8](#page-17-0)
- **•** [Prispôsobenie aplikácie Console, strana 10](#page-19-0)
- **•** [Používanie funkcie hlasného hovoru v aplikácii Console, strana 22](#page-31-1)
- **•** [Používanie aplikácie Assistant Console na spracovávanie hovorov, strana 27](#page-36-2)

# <span id="page-34-0"></span>**Asistent a manažér – spôsob použitia aplikácie Cisco Unified Communications Manager Assistant**

Na spracovávanie hovorov pre manažéra môžete používať funkcie aplikácie Cisco Unified Communications Manager Assistant na telefóne a aplikáciu Assistant Console. Napríklad po prijatí hovoru pre manažéra môžete v aplikácii Assistant Console dvakrát kliknúť na linku hlasného hovoru, a tým uskutočniť hlasný hovor s manažérom. Ak sa manažér rozhodne prijať daný hovor, môžete ho presmerovať stlačením tlačidla Presmerovať v aplikácii Assistant Console alebo stlačením tlačidla **Presmerovať** na telefóne. Ak manažér chce, aby volajúci zanechal hlasovú správu, môžete daný hovor presmerovať na systém hlasových správ manažéra stlačením tlačidla Presmerovať na hlasovú poštu alebo stlačením tlačidla **DoSchrán**.

Manažér bude používať funkcie aplikácie Cisco Unified Communications Manager Assistant predovšetkým z telefónu Cisco Unified IP Phone. Môže napríklad očakávať hovor od realitného agenta. Zapne funkciu sledovania asistenta na monitorovanie prichádzajúcich hovorov. Keď sa zobrazí číslo daného realitného agenta, manažér daný hovor prevezme stlačením tlačidla **Prevziať**. Ďalší príklad použitia aplikácie Cisco Unified Communications Manager Assistant manažérom je presmerovanie prichádzajúceho hovoru na vás stlačením tlačidla **Presmerovať**. Manažér môže overiť, či ste prijali presmerovaný hovor, a monitorovať dobu hovoru sledovaním stavového okna na obrazovke LCD aplikácie Cisco Unified Communications Manager Assistant.

**Tip** Funkcie manažéra môžete vy alebo váš manažér prispôsobiť pomocou okna Konfigurácia manažéra. Ak chcete toto okno otvoriť, na paneli s ponukami vyberte položku **Manažér > Konfigurácia** alebo kliknite pravým tlačidlom na ľubovoľné miesto v riadku manažéra na paneli Moji manažéri a vyberte položku **Konfigurácia**.

- **•** Zač[íname s aplikáciou Assistant Console, strana 8](#page-17-0)
- **•** [Prispôsobenie aplikácie Console, strana 10](#page-19-0)
- **•** [Používanie funkcie hlasného hovoru v aplikácii Console, strana 22](#page-31-1)
- **•** [Používanie klávesových skratiek, strana 24](#page-33-0)
- **•** [Pre manažérov používanie telefónu s aplikáciou Cisco Unified Communications Manager Assistant](#page-60-1)  v režime zdieľ[anej linky, strana 51](#page-60-1)
- **•** [Pre manažérov používanie telefónu s aplikáciou Cisco Unified Communications Manager Assistant](#page-64-1)  [v režime paralelnej linky, strana 55](#page-64-1)
- **•** [Konfigurácia funkcií pre manažéra, strana 71](#page-80-3)
# <span id="page-36-1"></span>**Používanie aplikácie Assistant Console na spracovávanie hovorov**

V aplikácii Assistant Console sa na uskutočňovanie, prijímanie, prepájanie, ukončovanie a ďalšie spracovanie hovorov používa myš a klávesnica.

**Poznámka** Uistite sa, že hovor, ktorý chcete v aplikácii spracovať, je vybratý (zvýraznený). Tlačidlá a položky ponúk umožňujúce ovládať hovory sú sivé (neaktívne), ak s vybraným hovorom nesúvisia.

Ďalšie informácie nájdete v nasledovných témach týkajúcich sa spracovávania hovorov:

- **•** Uskutoč[nenie hovoru, strana 27](#page-36-0)
- **•** [Prijatie hovoru, strana 28](#page-37-0)
- **•** Ukonč[enie hovoru, strana 29](#page-38-0)
- **•** [Podržanie hovoru, strana 29](#page-38-1)
- **•** [Prepojenie hovoru, strana 30](#page-39-0)
- **•** Vytvorenie konferenč[ného hovoru, strana 31](#page-40-0)
- **•** [Presmerovanie hovoru na iné](#page-41-0) číslo, strana 32
- **•** [Odoslanie hovoru na službu hlasových správ, strana 34](#page-43-0)

# <span id="page-36-0"></span>**Uskutočnenie hovoru**

Ak chcete uskutočniť hovor z aplikácie Assistant Console, postupujte podľa niektorej z nasledovných možností:

- **•** Kliknite na tlačidlo pre ovládanie hovorov **Volať**.
- **•** Pravým tlačidlom myši kliknite na telefónnu linku na paneli Moje hovory a z kontextovej ponuky vyberte položku **Volať**.
- **•** Na paneli s ponukami vyberte položku **Hovor > Volať**.
- **•** Dvakrát kliknite na rýchlu voľbu alebo číslo v adresári.
- **•** Pomocou myši presuňte číslo v adresári na panel Moje hovory.
- **•** Použite priradenú klávesovú skratku.
- **•** V otvorenej a aktívnej aplikácii na pracovnej ploche zadajte pomocou klávesnice telefónne číslo, ktoré chcete volať, a potom stlačte kláves **Enter**. Volané číslo sa zobrazí v stavovom riadku nachádzajúcom sa v spodnej časti aplikácie.

Keď sa zobrazí dialógové okno Zadajte číslo, zadajte požadované číslo a kliknite na tlačidlo **OK**.

Číslo zadajte v rovnakom tvare, v akom by ste ho zadali pri uskutočňovaní hovoru pomocou telefónu Cisco Unified IP Phone.

Hovory pochádzajúce z aplikácie Assistant Console používajú prvú fyzickú linku telefónu asistenta.

#### **Príbuzné témy**

- **•** Zač[íname s aplikáciou Assistant Console, strana 8](#page-17-0)
- **•** [Používanie klávesových skratiek, strana 24](#page-33-0)
- **•** [Používanie aplikácie Assistant Console na spracovávanie hovorov, strana 27](#page-36-1)

# <span id="page-37-0"></span>**Prijatie hovoru**

Ak chcete prijať vybraný hovor, postupujte podľa niektorej z nasledovných možností:

- **•** Kliknite na tlačidlo pre ovládanie hovorov **Prijať**.
- **•** Na paneli Moje hovory dvakrát kliknite na prichádzajúci hovor.
- **•** Pravým tlačidlom myši kliknite na hovor a z kontextovej ponuky vyberte položku **Prijať**.
- **•** Na paneli s ponukami vyberte položku **Hovor > Prijať**.
- **•** Použite priradenú klávesovú skratku.

Ak prichádzajúci hovor, ktorý chcete prijať, nie je vybratý (zvýraznený), pred vykonaním vyššie uvedených krokov ho kliknutím vyberte.

#### **Príbuzné témy**

- **•** Zač[íname s aplikáciou Assistant Console, strana 8](#page-17-0)
- **•** [Používanie klávesových skratiek, strana 24](#page-33-0)
- **•** [Používanie aplikácie Assistant Console na spracovávanie hovorov, strana 27](#page-36-1)

# <span id="page-38-0"></span>**Ukončenie hovoru**

Ak chcete ukončiť hovor, postupujte podľa niektorej z nasledovných možností:

- **•** Kliknite na tlačidlo pre ovládanie hovorov **Zavesiť**.
- **•** Pravým tlačidlom myši kliknite na hovor a z kontextovej ponuky vyberte položku **Zavesiť**.
- **•** Na paneli s ponukami vyberte položku **Hovor > Zavesiť**.
- **•** Použite priradenú klávesovú skratku.

#### **Príbuzné témy**

- **•** Zač[íname s aplikáciou Assistant Console, strana 8](#page-17-0)
- **•** [Používanie klávesových skratiek, strana 24](#page-33-0)
- **•** [Používanie aplikácie Assistant Console na spracovávanie hovorov, strana 27](#page-36-1)

# <span id="page-38-1"></span>**Podržanie hovoru**

Ak chcete podržať vybraný hovor, postupujte podľa niektorej z nasledovných možností:

- **•** Kliknite na tlačidlo pre ovládanie hovorov **Podržať**.
- **•** Dvakrát kliknite na pripojený hovor.
- **•** Pravým tlačidlom myši kliknite na hovor a z kontextovej ponuky vyberte položku **Podržať**.
- **•** Na paneli s ponukami vyberte položku **Hovor > Podržať**.
- **•** Použite priradenú klávesovú skratku.

#### **Príbuzné témy**

- **•** Zač[íname s aplikáciou Assistant Console, strana 8](#page-17-0)
- **•** [Používanie klávesových skratiek, strana 24](#page-33-0)
- **•** [Používanie aplikácie Assistant Console na spracovávanie hovorov, strana 27](#page-36-1)

# **Návrat k podržanému hovoru**

Ak sa chcete vrátiť k podržanému hovoru, postupujte podľa niektorej z nasledovných možností:

- **•** Kliknite na tlačidlo pre ovládanie hovorov **Pokračovať**.
- **•** Dvakrát kliknite na podržaný hovor.
- **•** Pravým tlačidlom myši kliknite na hovor a z kontextovej ponuky vyberte položku **Pokračovať**.
- **•** Na paneli s ponukami vyberte položku **Hovor > Pokračovať**.
- **•** Použite priradenú klávesovú skratku.

#### **Cisco Unified Communications Manager Assistant 29**

#### **Príbuzné témy**

- **•** Zač[íname s aplikáciou Assistant Console, strana 8](#page-17-0)
- **•** [Používanie klávesových skratiek, strana 24](#page-33-0)
- **•** [Používanie aplikácie Assistant Console na spracovávanie hovorov, strana 27](#page-36-1)

### <span id="page-39-0"></span>**Prepojenie hovoru**

Hovor možno prepojiť tromi spôsobmi:

- **•** Prepojenie okamžité prepojenie hovoru bez toho, aby ste hovorili s príjemcom prepojenia (osoba, ktorej prepájate hovor).
- **•** Konzultované prepojenie prepojenie hovoru po rozhovore s príjemcom prepojenia.
- **•** Priame prepojenie priame spojenie dvoch hovorov (aktívneho hovoru a podržaného hovoru).

**Poznámka** Hovor musíte pred jeho prepojením prijať. Po prepojení hovoru sa k nemu nemožno vrátiť (pokiaľ sa hovor neprepojí späť k vám).

#### **Prepojenie**

Ak chcete prepojiť vybraný hovor, postupujte podľa niektorej z nasledovných možností:

- **•** Kliknite na tlačidlo pre ovládanie hovorov **Prepoj**.
- **•** Pravým tlačidlom myši kliknite na hovor a z kontextovej ponuky vyberte položku **Prepojiť**.
- **•** Na paneli s ponukami vyberte položku **Hovor > Prepojiť**.
- **•** Pomocou myši presuňte hovor na položku na paneli Rýchle voľby.
- **•** Pomocou myši presuňte hovor na položku na paneli Adresár.
- **•** Použite priradenú klávesovú skratku.

Ak hovor nepresuniete na položku na paneli Rýchle voľby alebo Adresár, zobrazí sa dialógové okno Zadajte číslo. Zadajte telefónne číslo príjemcu prepojenia a kliknite na tlačidlo **OK**.

#### **Konzultované prepojenie**

Ak chcete vykonať konzultované prepojenie vybraného hovoru, postupujte podľa niektorej z nasledovných možností:

- **•** Kliknite na tlačidlo pre ovládanie hovorov **Konzultované prepojenie**.
- **•** Pravým tlačidlom myši kliknite na hovor a z kontextovej ponuky vyberte položku **Konzultované prepojenie**.
- **•** Na paneli s ponukami vyberte položku **Hovor > Konzultované prepojenie**.
- **•** Na paneli Rýchle voľby alebo Adresár kliknite pravým tlačidlom myši na položku, na ktorú chcete hovor prepojiť, a potom z kontextovej ponuky vyberte položku **Konzultované prepojenie**.
- **•** Použite priradenú klávesovú skratku.

Ak sa zobrazí dialógové okno Zadajte číslo, zadajte telefónne číslo príjemcu prepojenia a kliknite na tlačidlo **OK**. Po rozhovore s príjemcom dokončite prepojenie opätovným kliknutím na tlačidlo **Konzultované prepojenie**.

**Poznámka** Konzultované prepojenie nemožno dokončiť, ak zvoní telefón, ani pomocou presunutia myšou. Na dokončenie konzultovaného prepojenia je potrebný rozhovor s príjemcom.

#### **Priame prepojenie**

Ak chcete priamo prepojiť dva hovory, zvýraznite ich a postupujte podľa niektorej z nasledovných možností:

- **•** Kliknite na tlačidlo pre ovládanie hovorov **Priame prepojenie**.
- **•** Pravým tlačidlom myši kliknite na hovor a z kontextovej ponuky vyberte položku **Priame prepojenie**.
- **•** Na paneli s ponukami vyberte položku **Hovor > Priame prepojenie**.

#### **Príbuzné témy**

- **•** Zač[íname s aplikáciou Assistant Console, strana 8](#page-17-0)
- **•** [Používanie klávesových skratiek, strana 24](#page-33-0)
- **•** [Používanie aplikácie Assistant Console na spracovávanie hovorov, strana 27](#page-36-1)

# <span id="page-40-0"></span>**Vytvorenie konferenčného hovoru**

Konferenčný hovor možno vytvoriť tromi spôsobmi:

- **•** Konferencia uskutočníte hovor, z ktorého pridaním ďalších účastníkov vytvoríte konferenciu.
- **•** Prepojenie spojíte aktívne hovory s podržanými hovormi do jedného konferenčného hovoru.

Ak chcete do aktívneho a vybraného hovoru pridať účastníkov konferencie, postupujte podľa niektorej z nasledovných možností:

- **•** Kliknite na tlačidlo pre ovládanie hovorov **Konferencia**.
- **•** Pravým tlačidlom myši kliknite na hovor a z kontextovej ponuky vyberte položku **Konferencia**.
- **•** Na paneli s ponukami vyberte položku **Hovor > Konferencia**.
- **•** Pravým tlačidlom myši kliknite na položku na paneli Rýchle voľby alebo Adresár a z kontextovej ponuky vyberte položku **Konferencia**.
- **•** Použite priradenú klávesovú skratku.

Ak sa zobrazí dialógové okno Zadajte číslo, zadajte telefónne číslo účastníka konferencie a kliknite na tlačidlo **OK**.

Po rozhovore s novým účastníkom konferencie pridajte danú osobu do hovoru opätovným kliknutím na tlačidlo **Konferencia**.

#### **Cisco Unified Communications Manager Assistant 31**

Ak chcete konferenčný hovor vytvoriť prostredníctvom prepojenia, zvýraznite hovory, ktoré chcete pridať do konferencie, a postupujte podľa niektorej z nasledovných možností:

- **•** Kliknite na tlačidlo pre ovládanie hovorov **Spojiť**.
- **•** Pravým tlačidlom myši kliknite na hovor a z kontextovej ponuky vyberte položku **Spojiť**.
- **•** Na paneli s ponukami vyberte položku **Hovor > Spojiť**.

#### **Príbuzné témy**

- **•** Zač[íname s aplikáciou Assistant Console, strana 8](#page-17-0)
- **•** [Používanie klávesových skratiek, strana 24](#page-33-0)
- **•** [Používanie aplikácie Assistant Console na spracovávanie hovorov, strana 27](#page-36-1)

### <span id="page-41-0"></span>**Presmerovanie hovoru na iné číslo**

Funkcia presmerovania umožňuje prepojiť vybraný hovor na preddefinované cieľové číslo. Presmerovať môžete prichádzajúci, spojený alebo podržaný hovor.

V režime paralelnej linky je predvoleným cieľom presmerovania manažér, ktorému bol hovor pôvodne určený. V režime zdieľanej linky nie je nastavený žiadny predvolený cieľ. Môžete ho však nakonfigurovať na ľubovoľné platné telefónne číslo alebo klapku.

Podrobné informácie nájdete v nasledovných častiach:

- **•** [Použitie presmerovania, strana 32](#page-41-1)
- **•** Konfigurácia cieľ[a presmerovania, strana 33](#page-42-0)

### <span id="page-41-1"></span>**Použitie presmerovania**

Ak chcete presmerovať vybraný hovor na cieľ presmerovania, postupujte podľa niektorej z nasledovných možností:

- **•** Kliknite na tlačidlo pre ovládanie hovorov **Presmerovať**.
- **•** Pravým tlačidlom myši kliknite na hovor a z kontextovej ponuky vyberte položku **Presmerovať**.
- **•** Na paneli s ponukami vyberte položku **Hovor > Presmerovať**.
- **•** Použite priradenú klávesovú skratku.

### **Tipy**

- **•** Na rozdiel od funkcie Prepojiť, ktorá vyžaduje zadanie cieľa pri každom použití, funkcia Presmerovať odosiela hovory na jedno preddefinované cieľové číslo.
- **•** Odovzdať môžete prichádzajúci, spojený alebo podržaný hovor.
- **•** Hovor nemôžete presmerovať, ak ste ho uskutočnili alebo prijali na jednej z vašich vlastných telefónnych liniek (namiesto na paralelnej linke manažéra).

#### **Príbuzná téma**

**•** Konfigurácia cieľ[a presmerovania, strana 33](#page-42-0)

### <span id="page-42-0"></span>**Konfigurácia cieľa presmerovania**

Cieľ presmerovania môžete nastaviť na manažéra, ktorému bol hovor pôvodne určený, alebo na iné číslo v adresári.

Ak chcete zobraziť alebo zmeniť cieľ, na paneli s ponukami vyberte položku **Upraviť > Presmerovať**. Zobrazí sa dialógové okno Cieľ presmerovania.

V režime zdieľanej linky zadajte do textového poľa telefónne číslo alebo klapku kancelárie. Číslo zadajte v tvare, v akom by ste ho zadali na kancelárskom telefóne.

V režime paralelnej linky môžete nastaviť prepínanie cieľa medzi manažérom a číslom v adresári. Ak vyberiete možnosť Číslo v adresári, zadajte telefónne číslo alebo klapku kancelárie. Číslo zadajte v tvare, v akom by ste ho zadali na kancelárskom telefóne.

Zmeny uložte kliknutím na tlačidlo **Uložiť**.

#### **Tipy**

- **•** Okrem konfigurácie vášho vlastného cieľa presmerovania môžete cieľ nakonfigurovať aj pre manažéra. Cieľ presmerovania manažéra sa od vášho cieľa odlišuje. Pokyny nájdete v časti [Konfigurácia cie](#page-82-0)ľa [presmerovania pre manažéra, strana 73](#page-82-0).
- **•** Hovor môžete presmerovať aj pomocou telefónu Cisco Unified IP Phone. Prijmite hovor a stlačením tlačidla **Presmerovať** na telefóne Cisco Unified IP Phone presmerujte hovor na cieľ presmerovania.

#### **Príbuzné témy**

- **•** Zač[íname s aplikáciou Assistant Console, strana 8](#page-17-0)
- **•** [Používanie aplikácie Assistant Console na spracovávanie hovorov, strana 27](#page-36-1)
- **•** [Použitie presmerovania, strana 32](#page-41-1)
- **•** [Asistenti používanie aplikácie Cisco Unified Communications Manager Assistant s telefónom,](#page-44-0)  [strana 35](#page-44-0)
- **•** [Konfigurácia funkcií pre manažéra, strana 71](#page-80-0)

# <span id="page-43-0"></span>**Odoslanie hovoru na službu hlasových správ**

Prichádzajúci alebo spojený hovor, ktorý spracovávate za manažéra, môžete prepojiť na službu hlasových správ daného manažéra.

Ak chcete vybraný hovor odoslať na službu hlasových správ, postupujte podľa niektorej z nasledovných možností:

- **•** Kliknite na tlačidlo pre ovládanie hovorov **Presmerovať na hlasovú poštu**.
- **•** Pravým tlačidlom myši kliknite na hovor a z kontextovej ponuky vyberte položku **Presmerovať na hlasovú poštu**.
- **•** Na paneli s ponukami vyberte položku **Hovor > Presmerovať na hlasovú poštu**.
- **•** Použite priradenú klávesovú skratku.

#### **Tipy**

- **•** Túto úlohu môžete vykonať aj pomocou telefónu Cisco Unified IP Phone. Prijmite hovor a stlačením tlačidla **DoSchrán** na telefóne Cisco Unified IP Phone prepojte hovor manažéra na jeho službu hlasových správ.
- **•** Táto funkcia sa nevzťahuje na hovory, ktoré ste uskutočnili alebo prijali na jednej z vašich vlastných telefónnych liniek. Možno ju použiť len pri hovoroch na paralelnej linke manažéra.

#### **Príbuzné témy**

- **•** Zač[íname s aplikáciou Assistant Console, strana 8](#page-17-0)
- **•** [Používanie klávesových skratiek, strana 24](#page-33-0)
- **•** [Používanie aplikácie Assistant Console na spracovávanie hovorov, strana 27](#page-36-1)
- Asistenti používanie aplikácie Cisco Unified Communications Manager Assistant s telefónom, [strana 35](#page-44-0)

# <span id="page-44-0"></span>**Asistenti – používanie aplikácie Cisco Unified Communications Manager Assistant s telefónom**

Niektoré funkcie aplikácie Cisco Unified Communications Manager Assistant môžete používať priamo na telefóne Cisco Unified IP Phone. S výnimkou osobitného zvonenia sú tieto funkcie dostupné aj v aplikácii Assistant Console.

Aplikácia Cisco Unified Communications Manager Assistant umožňuje asistentovi používať fyzické a softvérové (kontextové) tlačidlá telefónu na vykonávanie väčšiny úloh, ktoré môže asistent vykonávať v aplikácii Cisco Unified Communications Manager Assistant Console.

Funkcie aplikácie Cisco Unified Communications Manager Assistant na telefóne asistenta je možné používať zároveň s aplikáciou Assistant Console.

Používanie aplikácie Cisco Unified Communications Manager Assistant na telefóne asistenta podporujú nasledujúce telefóny:

- **•** Cisco Unified IP Phone 7971G-GE
- **•** Cisco Unified IP Phone 7970G
- **•** Cisco Unified IP Phone 7961G
- **•** Cisco Unified IP Phone 7961G-GE
- **•** Cisco Unified IP Phone 7960G
- **•** Cisco Unified IP Phone 7941G
- **•** Cisco Unified IP Phone 7941G-GE
- **•** Cisco Unified IP Phone 7940G

**Poznámka** Spoločnosť Cisco dôrazne odporúča, aby pri používaní aplikácie Cisco Unified Communications Manager Assistant na telefóne asistenta asistent nepodporoval viac ako päť manažérov.

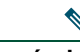

**Poznámka** Preferovaných asistentov môže nastaviť manažér (pomocou webovej adresy URL) alebo asistent (pomocou konzolovej aplikácie), nastavenie však nie je možné vykonať na telefóne.

Táto časť obsahuje nasledovné témy:

- **•** [Porovnanie režimu paralelnej linky a režimu zdie](#page-45-0)ľanej linky, strana 36. Popisuje dva režimy, v ktorých pracuje aplikácia Cisco Unified Communications Manager Assistant.
- **•** [Prihlásenie k aplikácii Manager Assistant na telefóne asistenta, strana 37](#page-46-0). Popisuje proces prihlásenia na telefóne.
- **•** [Kontrola stavu manažérov, strana 38](#page-47-0). Popisuje informácie o stave každého manažéra podporovaného asistentom.
- **•** [Spracovanie hovorov a iné akcie, strana 40](#page-49-0). Popisuje prijímanie, prepájanie a presmerovanie hovorov, ako aj ďalšie akcie, ktoré môže vykonávať asistent.
- **•** [Spôsoby prijatia hovoru pomocou aplikácie Manager Assistant na telefóne, strana 42.](#page-51-0) Popisuje tri spôsoby, ktorými môže asistent prijať hovor.
- **•** [Konfigurácia nastavení manažéra, strana 43](#page-52-0). Popisuje rôzne nastavenia, ktoré môže asistent ovládať za podporovaných manažérov.
- **•** [Konfigurácia nastavení asistenta, strana 46.](#page-55-0) Popisuje postup konfigurácie možností týkajúcich sa asistenta, napríklad cieľov presmerovania a zoradenia stavov manažérov.
- **•** [Prispôsobenie funkcie osobitného zvonenia, strana 49.](#page-58-0) Popisuje postup priradenia typov zvonenia jednotlivým telefónnym linkám.

### <span id="page-45-0"></span>**Porovnanie režimu paralelnej linky a režimu zdieľanej linky**

Aplikácia Cisco Unified Communications Manager Assistant pomáha asistentom efektívnejšie spracovávať hovory pre manažérov. Aplikácia Cisco Unified Communications Manager Assistant pracuje v dvoch režimoch – v režime zdieľanej linky a v režime paralelnej linky. Tento režim konfiguruje správca systému.

# **Režim zdieľanej linky**

Ako asistent používajúci aplikáciu Cisco Unified Communications Manager Assistant v režime zdieľanej linky máte priradené rovnaké číslo v adresári ako manažér. Toto zdieľané číslo používate na spracovávanie hovorov určených pre manažéra.

### **Režim paralelnej linky**

Ak ste asistent používajúci aplikáciu Cisco Unified Communications Manager Assistant v režime paralelnej linky, manažér má priradené jedno číslo v adresári, zatiaľ čo vy máte priradené náhradné číslo v adresári, ktoré používate ako paralelné. Toto paralelné číslo používate na spracovávanie hovorov určených pre manažéra.

### **Určenie režimu**

Skôr než začnete, mali by ste zistiť, ktorý režim správca systému vybral. Skontrolujte obrazovku nastavení manažéra:

- **•** V režime zdieľanej linky sa na obrazovke zobrazuje iba možnosť Nerušiť.
- **•** V režime paralelnej linky sa na tejto obrazovke zobrazujú viaceré možnosti.

### <span id="page-46-0"></span>**Prihlásenie k aplikácii Manager Assistant na telefóne asistenta**

Pri prihlasovaní k aplikácii Cisco Unified Communications Manager Assistant na telefóne asistenta postupujte nasledujúcim postupom:

#### **Postup**

**Krok 1** Na telefóne stlačte tlačidlo **Služby**.

**Krok 2** Vyberte možnosť **Primárna telefónna služba IPMA**.

**Krok 3** Zadajte ID používateľa a kód PIN a potom stlačte tlačidlo **Odoslať**.

Mala by sa zobraziť obrazovka stavu manažéra (pozrite [Obrázok 5](#page-47-1)).

#### <span id="page-47-1"></span>*Obrázok 5 Obrazovka stavu manažéra*

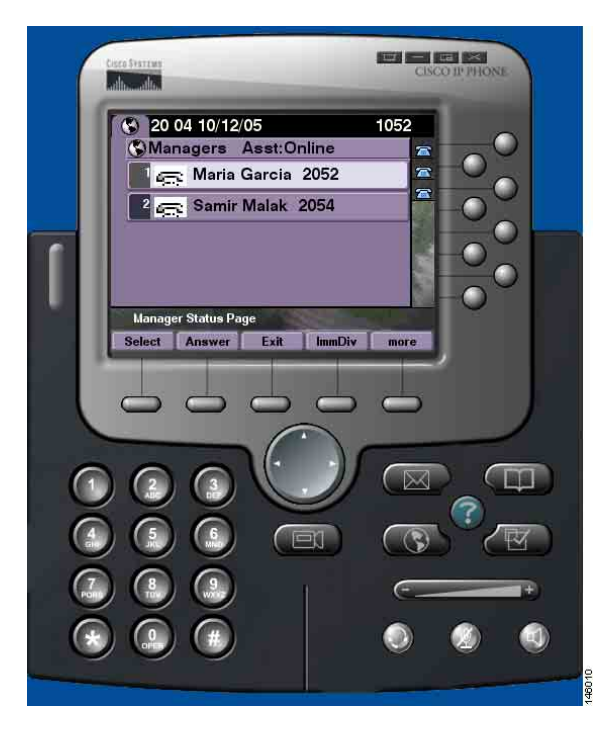

**Poznámka** Ak sa ukončí primárna služba aplikácie IPMA, obrazovka telefónu asistenta sa neaktualizuje informáciami o tomto stave. Pri pokuse o použitie tlačidla sa však asistentovi zobrazí hlásenie o výnimke "Hostiteľ sa nenašiel". V tom prípade musí asistent ručne vybrať možnosť **Sekundárna telefónna služba IPMA** z ponuky Služby a znova sa prihlásiť.

### <span id="page-47-0"></span>**Kontrola stavu manažérov**

[Obrázok 5](#page-47-1) znázorňuje príklad obrazovky stavu manažéra. Táto obrazovka obsahuje zoznam všetkých manažérov, ktorí sú podporovaní daným asistentom.

Nasledujúce časti popisujú informácie zobrazené na obrazovke a tlačidlá na obrazovke.

### <span id="page-47-2"></span>**Zobrazenie informácií na obrazovke stavu manažéra**

Pre každého manažéra podporovaného asistentom sa zobrazujú nasledujúce informácie:

- **•** Riadok stavu asistenta manažéra. Označuje, či je asistent v stave online alebo offline.
- **•** Počet manažérov v zozname. Umožňuje rýchlo určiť počet manažérov v zozname.
- **•** Meno manažéra. Zoradené podľa nasledujúceho poradia:
	- **–** Upozornenie na nový hovor
	- **–** Zmena stavu manažéra zo stavu zaveseného slúchadla
	- **–** Zavesené slúchadlo
- **•** Ikona stavu vľavo od mena manažéra. [Tabu](#page-48-0)ľka 4 obsahuje zoznam týchto ikon stavu a ich popis.
- **•** Paralelná linka manažéra

### **Ikony stavu hovoru**

[Tabu](#page-48-0)ľka 4 zobrazuje a popisuje rôzne ikony stavu hovoru, ktoré sa zobrazujú vľavo od mena manažéra na obrazovke stavu manažéra.

<span id="page-48-0"></span>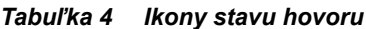

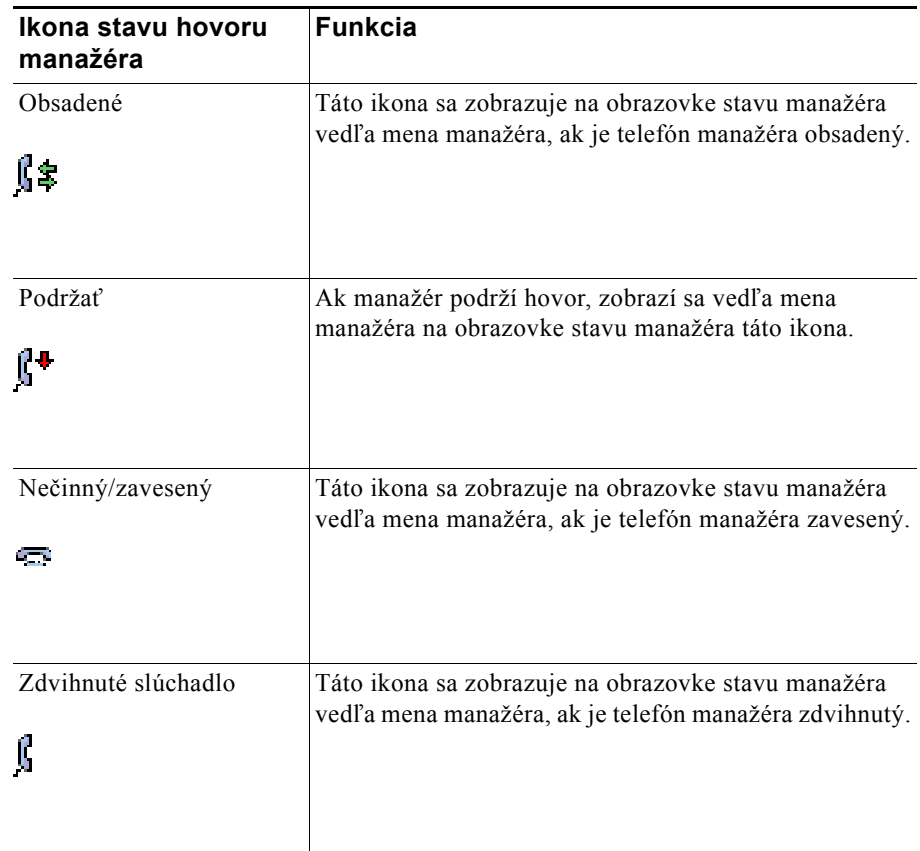

#### *Tabuľka 4 Ikony stavu hovoru (pokračovanie)*

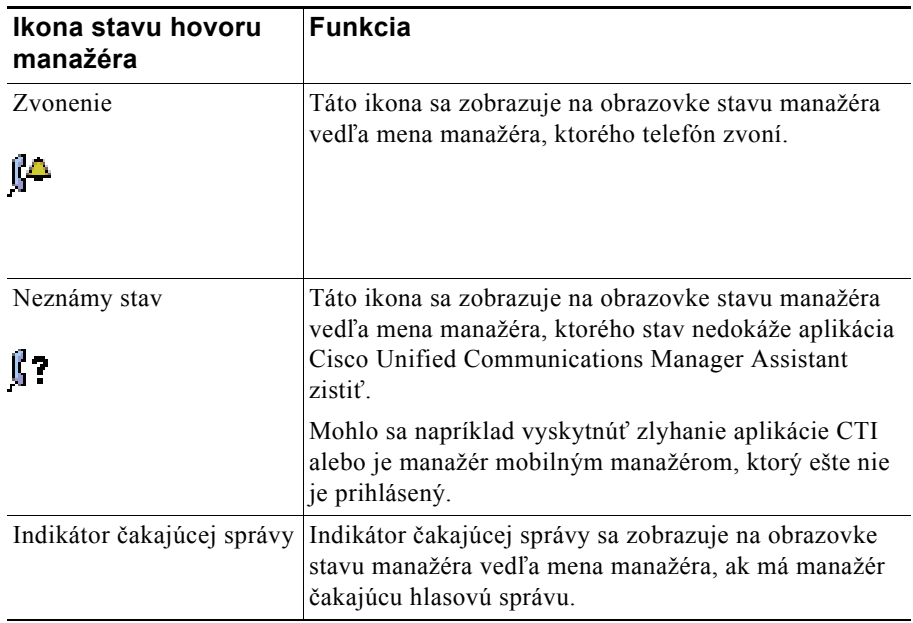

## <span id="page-49-0"></span>**Spracovanie hovorov a iné akcie**

[Tabu](#page-49-1)ľka 5 popisuje tlačidlá, ktoré sa zobrazujú na obrazovke stavu manažéra. Tieto tlačidlá umožňujú vykonávať rôzne úlohy spracovania hovorov.

<span id="page-49-1"></span>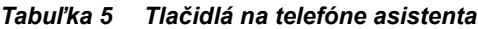

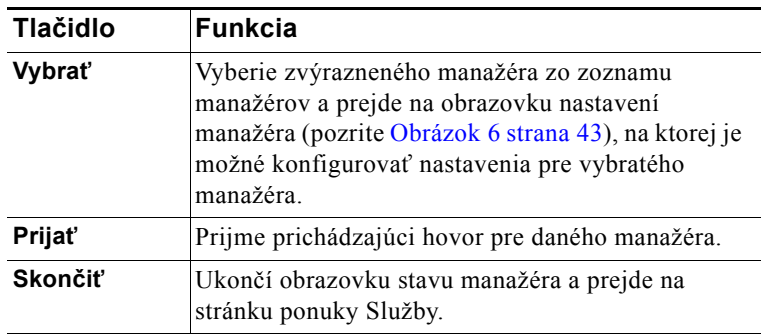

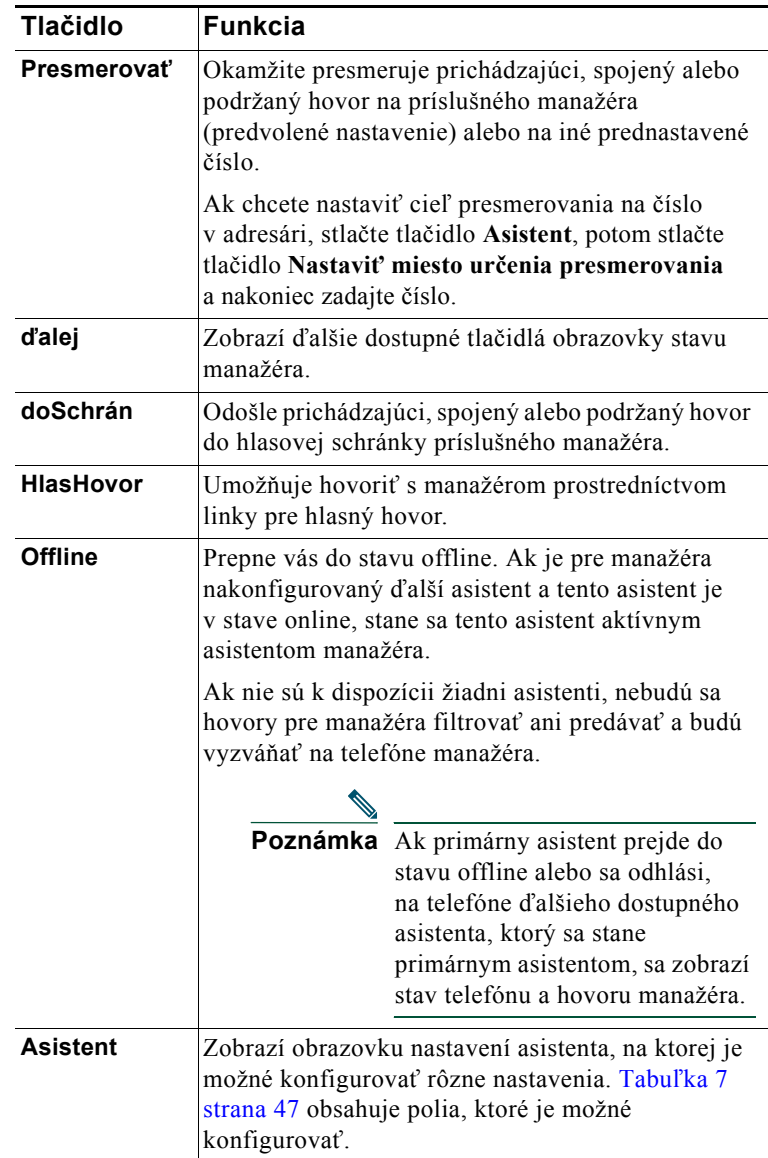

#### *Tabuľka 5 Tlačidlá na telefóne asistenta (pokračovanie)*

### <span id="page-51-0"></span>**Spôsoby prijatia hovoru pomocou aplikácie Manager Assistant na telefóne**

Hovor určený pre manažéra, ktorý sa zobrazí na stránke stavu manažéra, môžete prijať jedným z týchto troch spôsobov:

- **•** Stlačte tlačidlo **Prijať** na stránke stavu manažéra.
- **•** Stlačte tlačidlo linky, na ktorej zvoní hovor, alebo tlačidlo reproduktora.
- **•** Zatvorte obrazovku aplikácie Cisco Unified Communications Manager Assistant a stlačte tlačidlo Prijať na obrazovke spracovania hovoru, t.j. obrazovke, ktorá sa zobrazí po zavretí obrazovky aplikácie Cisco Unified Communications Manager Assistant. Obrazovka spracovania hovoru zobrazuje číslo, z ktorého je hovor uskutočnený, a obsahuje tlačidlá **Prijať**, **Presmerovať** a **doSchrán**.

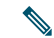

**Poznámka** Po prijatí hovoru jedným z uvedených spôsobov sa obrazovka aplikácie Cisco Unified Communications Manager Assistant nahradí obrazovkou spracovania hovoru (ak táto obrazovka nie je ešte zobrazená). V tomto okamihu použite tlačidlá na obrazovke spracovania hovoru obvyklým spôsobom; aplikácia Cisco Unified Communications Manager Assistant tieto funkcie neovláda.

## <span id="page-52-0"></span>**Konfigurácia nastavení manažéra**

[Obrázok 6](#page-52-1) znázorňuje obrazovku nastavení manažéra, ktorá sa zobrazí pri vybratí manažéra zo zoznamu na obrazovke stavu manažéra (pozrite [Obrázok 5\)](#page-47-1).

[Tabu](#page-53-0)ľka 6 popisuje postup nastavenia polí na tejto obrazovke.

#### <span id="page-52-1"></span>*Obrázok 6 Obrazovka nastavení manažéra*

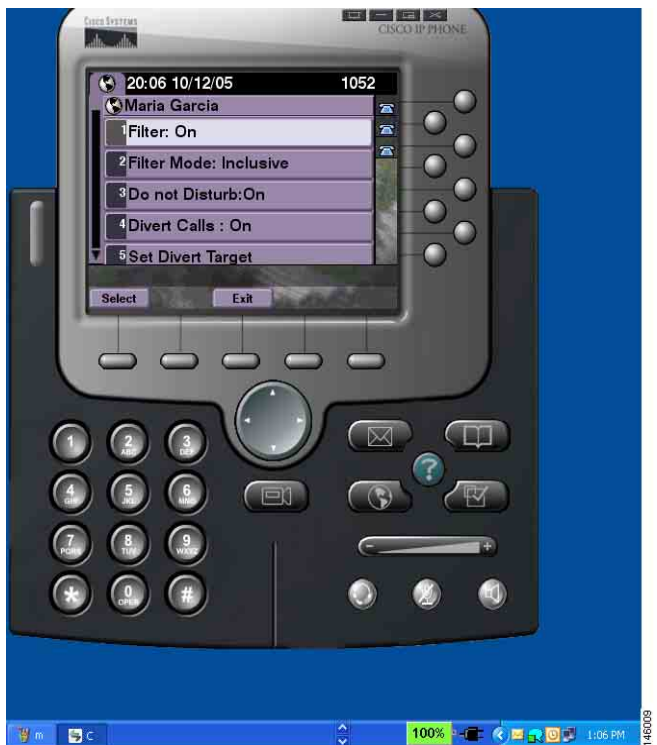

#### <span id="page-53-0"></span>*Tabuľka 6 Polia nastavení manažéra*

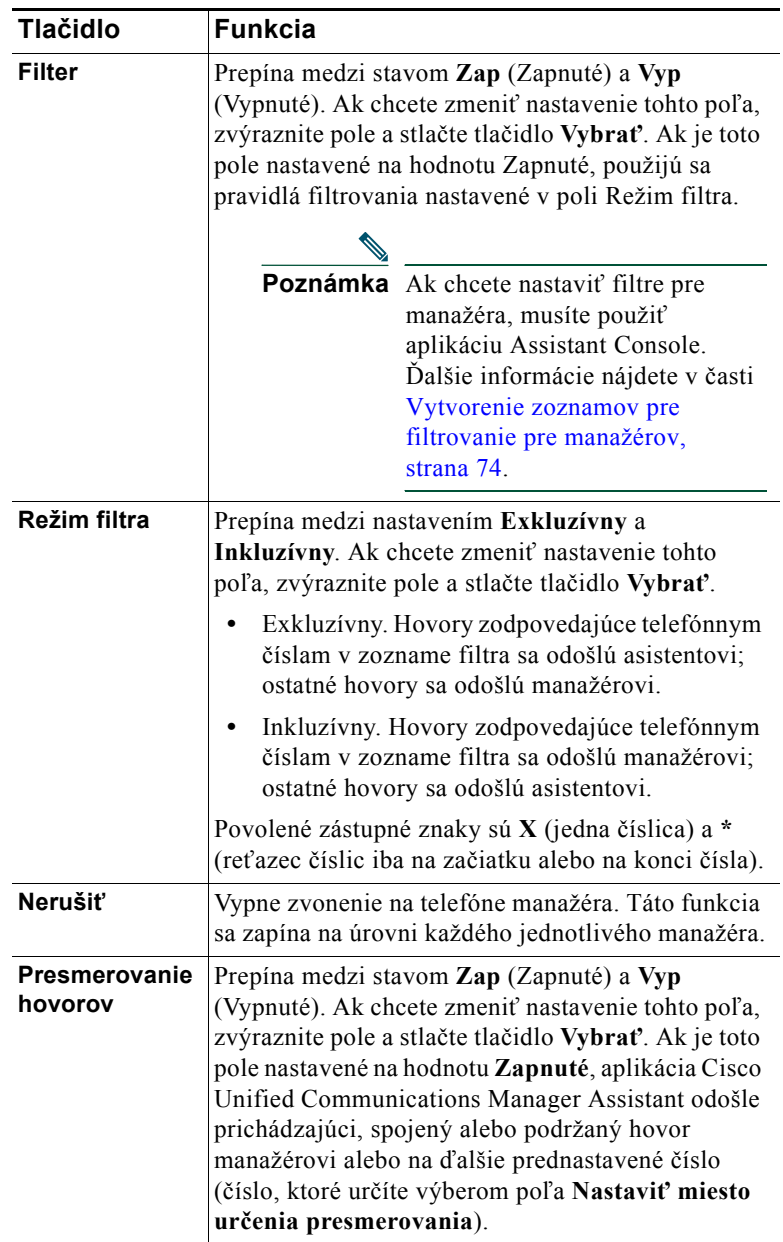

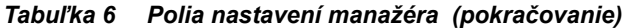

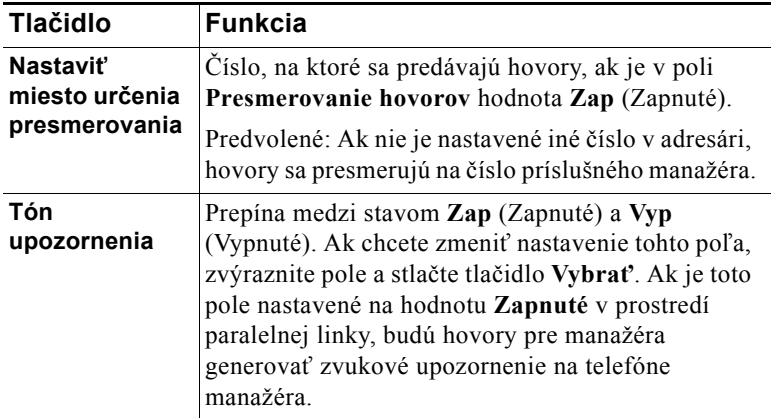

# <span id="page-55-0"></span>**Konfigurácia nastavení asistenta**

[Obrázok 7](#page-55-1) znázorňuje obrazovku nastavení asistenta, ktorá sa zobrazí po stlačení tlačidla **NastAsist** na obrazovke stavu manažéra (pozrite [Obrázok 5\)](#page-47-1). Na obrazovke nastavení asistenta je možné konfigurovať také položky, ako sú ciele presmerovania a spôsob zoradenia na obrazovke stavu manažéra.

[Tabu](#page-56-0)ľka 7 popisuje postup nastavenia polí na tejto obrazovke.

[Tabu](#page-57-0)ľka 8 popisuje použitie tlačidiel na tejto obrazovke.

#### <span id="page-55-1"></span>*Obrázok 7 Nastavenia asistenta*

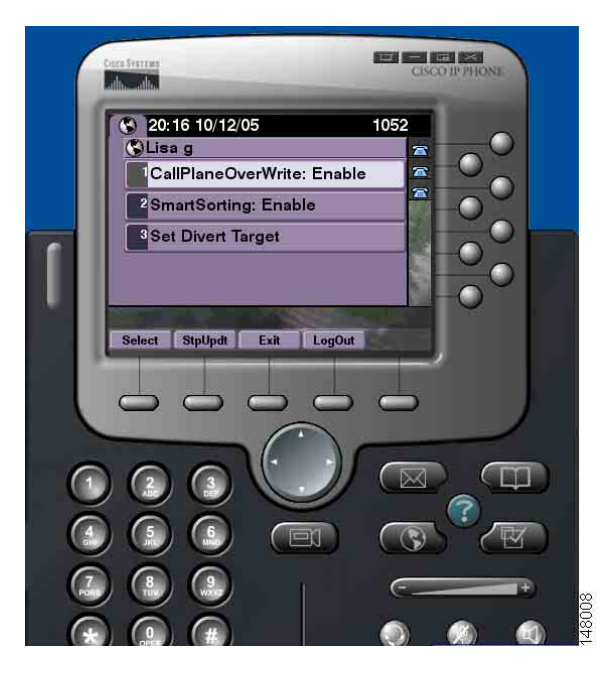

#### <span id="page-56-0"></span>*Tabuľka 7 Polia nastavení asistenta*

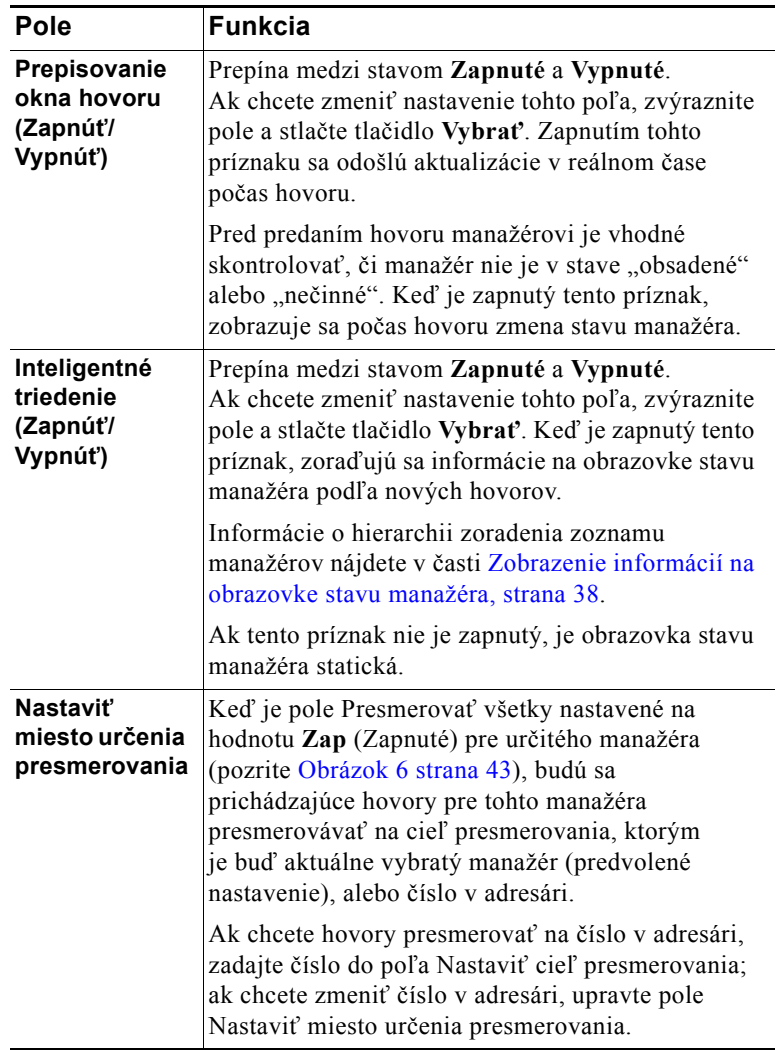

#### <span id="page-57-0"></span>*Tabuľka 8 Tlačidlá pre nastavenia asistenta*

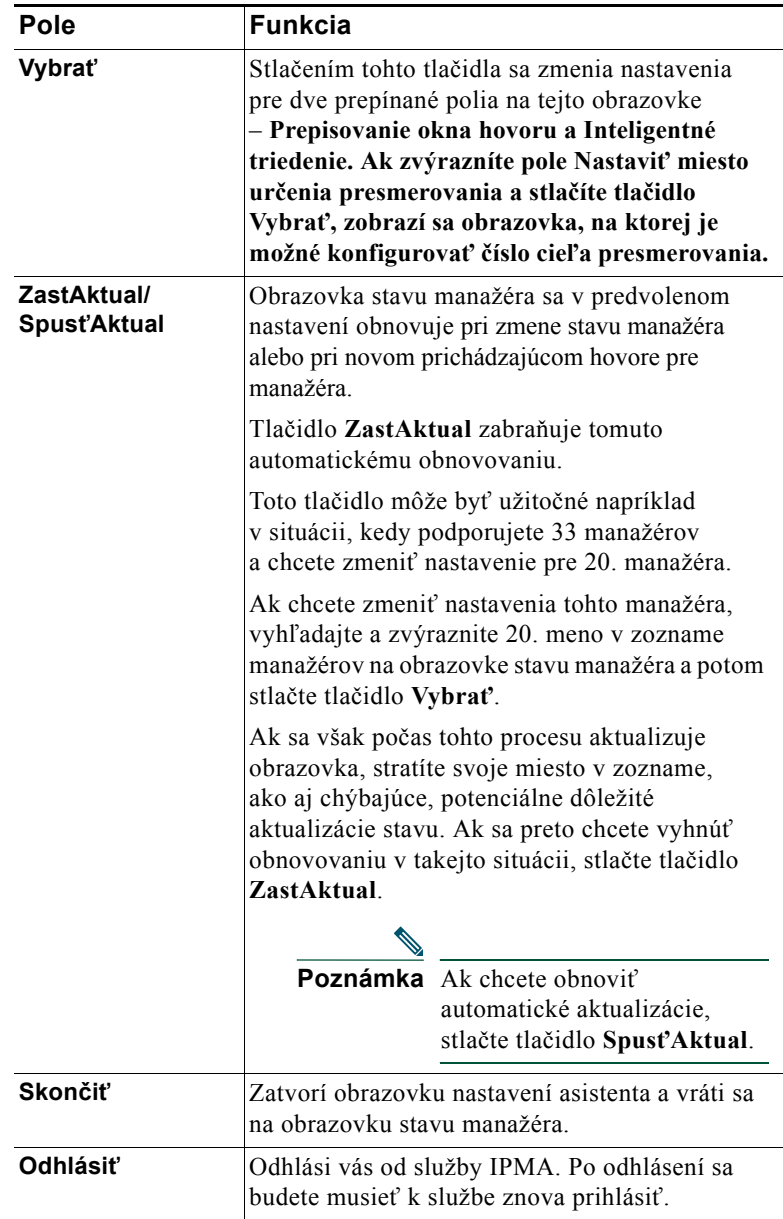

### <span id="page-58-0"></span>**Prispôsobenie funkcie osobitného zvonenia**

Funkcia osobitného zvonenia umožňuje ku každej telefónnej linke priradiť jedinečný typ zvonenia. Jedinečný typ zvonenia môžete priradiť k paralelnej linke manažéra, čo vám umožní rýchlo rozlíšiť vaše a manažérove prichádzajúce hovory.

Na prispôsobenie funkcie osobitného zvonenia priamo na telefóne použite nasledovný postup:

#### **Postup**

- **Krok 1** Stlačte tlačidlo **Nastavenia** na telefóne Cisco Unified IP Phone.
- **Krok 2** Pomocou **navigačného** tlačidla vyberte z ponuky Nastavenia položku **Typ zvonenia** (alebo stlačte tlačidlo **2** na klávesnici telefónu).

Na displeji LCD telefónu sa zobrazujú všetky telefónne linky spolu s vybraným typom zvonenia. Pri prvom nastavení používajú všetky tieto linky predvolený typ zvonenia.

**Krok 3** Ak chcete zmeniť typ zvonenia pre linku, pomocou **navigačného** tlačidla vyberte požadovanú linku a potom stlačte tlačidlo **Vybrať**.

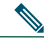

**Poznámka** Ak chcete určiť, ku ktorému manažérovi je priradená paralelná linka manažéra na telefóne, pozrite si informácie zobrazené na paneli Moje hovory v aplikácii Assistant Console. V tejto oblasti sa zobrazujú paralelné linky manažérov a mená daných manažérov. (Paralelná linka manažéra je linka, na ktorej prijímate prichádzajúce hovory pre daného manažéra.)

- **Krok 4** Pomocou **navigačného** tlačidla môžete prechádzať zoznamom dostupných typov zvonenia pre vybranú linku. Ak chcete prehrať ukážku niektorého z typov zvonenia, vyberte požadovaný typ zvonenia a stlačte tlačidlo **Prehrať**.
- **Krok 5** Ak chcete priradiť nový typ zvonenia, stlačte tlačidlá **Vybrať** a **OK**.
- **Krok 6** Ak chcete prispôsobiť typ zvonenia pre inú vybranú linku, zopakujte kroky 3 až 5.
- **Krok 7** Ponuku Typ zvonenia zatvorte stlačením tlačidla **Skončiť**.

# **Pre manažérov – používanie telefónu s aplikáciou Cisco Unified Communications Manager Assistant v režime zdieľanej linky**

Aplikácia Cisco Unified Communications Manager Assistant rozširuje funkcie telefónu a umožňuje vám a vášmu asistentovi efektívnejšie spracovávať hovory. Správca systému nakonfiguroval aplikáciu Cisco Unified Communications Manager Assistant tak, aby pracovala v režime zdieľanej linky alebo v režime paralelnej linky. V režime zdieľanej linky máte vy aj váš asistent priradené to isté číslo v adresári. Asistent toto zdieľané číslo používa na spracovávanie hovorov vo vašom mene. V režime paralelnej linky máte priradené číslo v adresári, zatiaľ čo asistent má priradené náhradné číslo v adresári, ktoré používa ako paralelné. Asistent toto paralelné číslo používa na spracovávanie hovorov vo vašom mene. Skôr než začnete, mali by ste zistiť, ktorý režim správca systému vybral. Pozrite časť ["Úvod do aplikácie Cisco Unified](#page-10-0)  [Communications Manager Assistant".](#page-10-0)

Aplikácia Cisco Unified Communications Manager Assistant poskytuje manažérom používajúcim režim zdieľanej linky tieto funkcie:

- **•** Rozšírené funkcie pre spracovávanie hovorov na telefóne Cisco Unified IP Phone poskytuje nové tlačidlá a stavové okno na displeji LCD telefónu.
- **•** Možnosti hlasného hovoru umožňuje uskutočňovať hlasné hovory s asistentom a prijímať hlasné hovory od asistenta.
- **•** Konfigurácia funkcií prostredníctvom webu pomocou okna Konfigurácia manažéra umožňuje prispôsobiť cieľ odovzdania hovorov. Asistent môže túto funkciu konfigurovať vo vašom mene pomocou aplikácie Assistant Console.

Ďalšie informácie obsahujú nasledovné témy:

- **•** [Rozpoznanie režimu na telefóne manažéra, strana 3](#page-12-0)
- **•** [Presmerovanie a prepájanie hovorov, strana 52](#page-61-0)
- **•** [Používanie funkcie hlasného hovoru na rozhovor s asistentom, strana 53](#page-62-0)
- **•** [Stíšenie zvonenia na telefóne, strana 54](#page-63-0)
- **•** [Pre manažérov prístup k oknu Konfigurácia manažéra, strana 71](#page-80-1)

# <span id="page-61-2"></span>**Používanie služby Cisco Extension Mobility**

#### **Postup**

Ak chcete používať aplikáciu Cisco Unified Communications Manager Assistant s funkciou Cisco Extension Mobility, postupujte takto:

**Krok 1** Prihláste sa do aplikácie Cisco Extension Mobility.

**Krok 2** V ponuke služieb vyberte službu Asistent.

Ďalšie informácie o funkciách aplikácie Cisco Extension Mobility nájdete v *príručke k telefónu Cisco Unified IP Phone 7960G a 7940G*.

#### **Príbuzné témy**

- **•** [Presmerovanie a prepájanie hovorov, strana 52](#page-61-0)
- **•** [Používanie funkcie hlasného hovoru na rozhovor s asistentom, strana 53](#page-62-0)
- **•** [Stíšenie zvonenia na telefóne, strana 54](#page-63-0)

### <span id="page-61-0"></span>**Presmerovanie a prepájanie hovorov**

#### **Pre manažérov**

Tlačidlá aplikácie Cisco Unified Communications Manager Assistant na telefóne môžete použiť na presmerovanie, prepojenie alebo iné spracovanie aktívneho hovoru.

Táto časť popisuje nasledovné témy:

- **•** [Presmerovanie prichádzajúceho hovoru na iné](#page-61-1) číslo, strana 52
- **•** [Prepojenie hovoru na službu hlasových správ, strana 53](#page-62-1)

### <span id="page-61-1"></span>**Presmerovanie prichádzajúceho hovoru na iné číslo**

#### **Pre manažérov**

Stlačením tlačidla **Presmerovať** presmerujete prichádzajúci, spojený alebo podržaný hovor na vašom telefóne na iný telefón, ktorý je nastavený ako cieľ presmerovania. Tento cieľ môžete vy alebo váš asistent zmeniť v okne Konfigurácia manažéra.

#### **Príbuzné témy**

- **•** [Používanie služby Cisco Extension Mobility, strana 52](#page-61-2)
- **•** [Presmerovanie a prepájanie hovorov, strana 52](#page-61-0)
- **•** [Používanie funkcie hlasného hovoru na rozhovor s asistentom, strana 53](#page-62-0)
- **•** Konfigurácia cieľ[a presmerovania pre manažéra, strana 73](#page-82-0)

### <span id="page-62-1"></span>**Prepojenie hovoru na službu hlasových správ**

#### **Pre manažérov**

Stlačením tlačidla **DoSchrán** okamžite odošlete hovor z telefónu na službu hlasových správ. Na službu hlasových správ môžete prepojiť aj podržaný hovor.

#### **Príbuzné témy**

- **•** [Používanie služby Cisco Extension Mobility, strana 52](#page-61-2)
- **•** [Presmerovanie a prepájanie hovorov, strana 52](#page-61-0)
- **•** [Používanie funkcie hlasného hovoru na rozhovor s asistentom, strana 53](#page-62-0)
- **•** [Stíšenie zvonenia na telefóne, strana 54](#page-63-0)

### <span id="page-62-0"></span>**Používanie funkcie hlasného hovoru na rozhovor s asistentom**

Funkcia hlasného hovoru je voliteľná funkcia, ktorá umožňuje rozhovor s asistentom prostredníctvom hlasného telefónu. Jej konfiguráciu vykonáva správca systému.

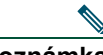

**Poznámka** Ak na vašom telefóne nie je k dispozícii funkcia hlasného hovoru, obráťte sa na správcu systému.

### **Telefóny Cisco Unified IP Phone 7941G, 7941G-GE, 7961G, 7961G-GE, 7970G a 7971G-GE**

Ak chcete pomocou telefónu Cisco Unified IP Phone uskutočniť hlasný hovor, stlačte tlačidlo rýchlej voľby **Hlasný hovor**, ktoré zodpovedá vášmu asistentovi. Cieľom hlasného hovoru sa stane aktuálne aktívny asistent.

Ak po vašom prihlásení nie sú dostupní žiadni aktívni asistenti, nebude mať hlasný hovor žiadny cieľ.

Keď uskutočníte hlasný hovor, prijme ho hlasný telefón asistenta automaticky. Následne sa môžete rozprávať prostredníctvom reproduktora, náhlavnej súpravy alebo slúchadla. Aby mohol asistent s vami hovoriť, musí stlačiť tlačidlo HlasHovor na telefóne asistenta.

Ak chcete hlasný hovor ukončiť, zaveste slúchadlo (alebo stlačte tlačidlo reproduktora alebo náhlavnej súpravy).

#### **Cisco Unified Communications Manager Assistant 53**

#### **Telefóny Cisco Unified IP Phone 7940G a 7960G**

Ak chcete pomocou telefónu Cisco Unified IP Phone uskutočniť hlasný hovor, stlačte tlačidlo rýchlej voľby **Hlasný hovor**, ktoré zodpovedá vášmu asistentovi.

Ak uskutočníte hlasný hovor a asistent práve nemá iný hovor, váš a asistentov reproduktor sa naraz zapnú. Následne sa môžete rozprávať prostredníctvom reproduktora, náhlavnej súpravy alebo slúchadla. Rovnaké pravidlá platia aj v prípade, že hlasný hovor uskutoční asistent.

Ak má asistent pri uskutočnení hlasného hovoru iný hovor, hlasný hovor bude zvoniť na jeho telefóne a asistent ho musí prijať ručne. Rovnaké pravidlo platí aj v prípade, že hlasný hovor uskutoční asistent a vy máte iný hovor.

Ak chcete hlasný hovor ukončiť, zaveste slúchadlo (alebo stlačte tlačidlo reproduktora alebo náhlavnej súpravy).

#### **Príbuzné témy**

- **•** [Používanie služby Cisco Extension Mobility, strana 52](#page-61-2)
- **•** [Presmerovanie a prepájanie hovorov, strana 52](#page-61-0)
- **•** [Stíšenie zvonenia na telefóne, strana 54](#page-63-0)

# <span id="page-63-0"></span>**Stíšenie zvonenia na telefóne**

#### **Pre manažérov**

Ak chcete stlmiť zvonenie na telefóne, stlačte tlačidlo **Nerušiť**, ktoré zapína a vypína funkciu Nerušiť.

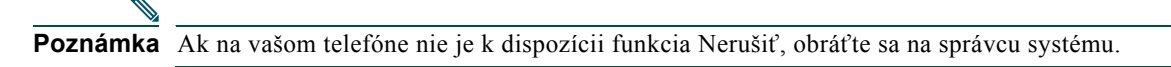

Ak je táto funkcia zapnutá, je zvonenie na telefóne Cisco Unified IP Phone vypnuté. Funkcia Nerušiť vypína zvonenie na všetkých linkách telefónu.

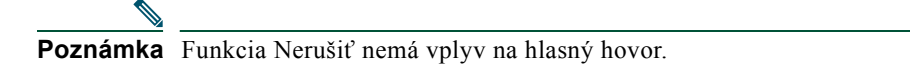

Funkciu Nerušiť označuje ikona zvončeka v ponuke stavu aplikácie Cisco Unified Communications Manager Assistant na displeji LCD telefónu Cisco Unified IP Phone. Preškrtnutá ikona zvončeka označuje, že táto funkcia je zapnutá a zvonenie na telefóne je vypnuté. Váš telefón zvoniť nebude, no telefón asistenta áno. Ikona zvončeka označuje, že táto funkcia je vypnutá a zvonenie je zapnuté.

Táto funkcia je v predvolenom nastavení vypnutá.

#### **Príbuzné témy**

- **•** [Používanie služby Cisco Extension Mobility, strana 52](#page-61-2)
- **•** [Presmerovanie a prepájanie hovorov, strana 52](#page-61-0)
- **•** [Používanie funkcie hlasného hovoru na rozhovor s asistentom, strana 53](#page-62-0)

# **Pre manažérov – používanie telefónu s aplikáciou Cisco Unified Communications Manager Assistant v režime paralelnej linky**

Aplikácia Cisco Unified Communications Manager Assistant rozširuje funkcie telefónu a umožňuje vám a vášmu asistentovi efektívnejšie spracovávať hovory. Správca systému nakonfiguroval aplikáciu Cisco Unified Communications Manager Assistant tak, aby pracovala v režime zdieľanej linky alebo v režime paralelnej linky. V režime zdieľanej linky máte vy aj váš asistent priradené to isté číslo v adresári. Asistent toto zdieľané číslo (linku) používa na spracovávanie hovorov vo vašom mene. V režime paralelnej linky máte priradené číslo v adresári, zatiaľ čo asistent má priradené náhradné číslo v adresári, ktoré používa ako paralelné. Asistent toto paralelné číslo (linku) používa na spracovávanie hovorov vo vašom mene. Skôr než začnete, mali by ste zistiť, ktorý režim správca systému vybral. Pozrite časť "Úvod do aplikácie Cisco Unified [Communications Manager Assistant".](#page-10-0)

Aplikácia Cisco Unified Communications Manager Assistant poskytuje manažérom používajúcim režim paralelnej linky tieto funkcie:

- **•** Smerovanie hovorov selektívne vyberá prichádzajúce hovory na váš alebo asistentov telefón podľa vlastného filtrovacieho zoznamu.
- **•** Rozšírené funkcie pre spracovávanie a monitorovanie hovorov na telefóne Cisco Unified IP Phone – poskytuje nové tlačidlá a stavové okno na displeji LCD telefónu.
- **•** Možnosti hlasného hovoru umožňuje uskutočňovať hlasné hovory s asistentom a prijímať hlasné hovory od asistenta.
- **•** Konfigurácia funkcií prostredníctvom webu pomocou okna Konfigurácia manažéra umožňuje prispôsobovať niektoré funkcie manažéra, ako je napríklad cieľ presmerovania. Asistent môže tieto funkcie konfigurovať vo vašom mene pomocou aplikácie Assistant Console.

#### **Príbuzné témy**

- **•** [Rozpoznanie režimu na telefóne manažéra, strana 3](#page-12-0)
- **•** Zač[íname pre manažérov, strana 56](#page-65-0)
- **•** [Prevzatie, presmerovanie a prepájanie hovorov, strana 62](#page-71-0)
- **•** [Používanie filtrovania hovorov, strana 65](#page-74-0)
- **•** [Používanie funkcie hlasného hovoru na rozhovor s asistentom, strana 68](#page-77-0)
- **•** [Stíšenie zvonenia na telefóne, strana 69](#page-78-0)
- **•** [Pre manažérov prístup k oknu Konfigurácia manažéra, strana 71](#page-80-1)

#### **Cisco Unified Communications Manager Assistant 55**

# <span id="page-65-0"></span>**Začíname – pre manažérov**

Nasledujúce témy vám pomôžu začať používať aplikáciu Cisco Unified Communications Manager Assistant:

- **•** [Používanie služby Cisco Extension Mobility, strana 56](#page-65-1)
- **•** [Oboznámenie sa s výberom asistenta, strana 56](#page-65-2)
- **•** [Používanie stavového okna, strana 57](#page-66-0)
- **•** [Používanie ponuky stavu manažéra na telefóne, strana 61](#page-70-0)

### <span id="page-65-1"></span>**Používanie služby Cisco Extension Mobility**

#### **Postup**

Použitie aplikácie Cisco Unified Communications Manager Assistant s funkciou Cisco Extension Mobility:

**Krok 1** Prihláste sa do aplikácie Cisco Extension Mobility.

**Krok 2** V ponuke služieb vyberte službu Asistent.

Ďalšie informácie o funkciách aplikácie Cisco Extension Mobility nájdete v *príručke k telefónu Cisco Unified IP Phone 7960G a 7940G*.

### <span id="page-65-2"></span>**Oboznámenie sa s výberom asistenta**

Ako manažér budete k aplikácii Cisco Unified Communications Manager Assistant prihlásení automaticky. To neplatí, ak máte nakonfigurované používanie funkcie Cisco Extension Mobility.

Aby mohol vaše hovory spracovávať asistent, musí sa prihlásiť do aplikácie Cisco Unified Communications Manager Assistant Console a musí ostať v stave online. Ak sa aktívny asistent odhlási alebo prejde do režimu offline, aplikácia Cisco Unified Communications Manager Assistant sa pokúsi prideliť vám iného asistenta.

#### **Identifikácia aktívneho asistenta**

*Aktívny* asistent je osoba, ktorá momentálne spracováva hovory vo vašom mene.

Ak máte viacerých asistentov, môže byť potrebné určiť, ktorý asistent je práve aktívny. Ak chcete tento krok vykonať, stlačte tlačidlo **Služby** na telefóne a vyberte službu Asistent. Položka 3 identifikuje aktívneho asistenta.

#### **Pre manažérov – používanie telefónu s aplikáciou Cisco Unified Communications Manager Assistant v režime paralelnej linky**

#### **Priradenie predvoleného asistenta**

Kedykoľvek je to možné, aplikácia Cisco Unified Communications Manager Assistant vám priradí *predvoleného* asistenta, ktorý bude slúžiť ako váš aktívny asistent. Ak je predvolený asistent nedostupný (je v režime offline alebo sa odhlásil), aplikácia Cisco Unified Communications Manager Assistant vám priradí iného asistenta až dovtedy, kým sa predvolený asistent znova neprihlási alebo nebude znova dostupný.

Predvoleného asistenta môžete vy alebo váš asistent vybrať v okne Konfigurácia manažéra. Podrobné informácie nájdete v časti [Priradenie predvoleného asistenta manažérovi, strana 73](#page-82-1).

#### **Zmena asistenta**

Ak máte viacerých asistentov a viac než jeden z nich je prihlásený a v režime online, ručným výberom aktívneho asistenta môžete upraviť automatický výber.

Z ponuky stavu manažéra na telefóne vyberte položku **3**. Zobrazí sa zoznam dostupných asistentov. Ak sú dostupní viacerí asistenti, vyberte iného asistenta, ktorý bude pracovať ako aktívny asistent. Po dokončení zatvorte ponuku.

#### **Ak asistenti nie sú dostupní**

Ak nie je dostupný ani jeden asistent, v ponuke stavu manažéra na telefóne sa zobrazuje preškrtnutá ikona asistenta (úplne vľavo). Podpora spracovávania hovorov sa obnoví po prihlásení prvého asistenta.

#### **Príbuzné témy**

- **•** Zač[íname pre manažérov, strana 56](#page-65-0)
- **•** [Prevzatie, presmerovanie a prepájanie hovorov, strana 62](#page-71-0)
- **•** [Používanie filtrovania hovorov, strana 65](#page-74-0)
- **•** [Používanie funkcie hlasného hovoru na rozhovor s asistentom, strana 68](#page-77-0)
- **•** [Stíšenie zvonenia na telefóne, strana 69](#page-78-0)

### <span id="page-66-0"></span>**Používanie stavového okna**

#### **Pre manažérov**

Ponuka stavu manažéra sa zobrazuje na displeji LCD telefónu Cisco Unified IP Phone.

Ponuka stavu manažéra obsahuje dve oblasti:

- **•** Oblasť sledovania asistenta Vo vrchnej časti stavového okna sa zobrazuje ID volajúceho a čas, ktorý uplynul od okamihu, keď asistent prevzal hovor vo vašom mene. Podrobnejšie informácie nájdete v časti [Tabu](#page-67-0)ľka 9.
- **•** Oblasť asistenta a funkcií telefónov Cisco Unified IP Phone 7940G a 7960G Najväčšia časť stavového okna zobrazuje ikony, ktoré označujú prítomnosť aktívneho asistenta a stav zapnutia alebo vypnutia funkcií. Podrobnejšie informácie obsahuje Tabuľ[ka 10](#page-67-1).

**•** Oblasť asistenta a funkcií telefónov Cisco Unified IP Phone 7941G, 7941G-GE, 7961G, 7961G-GE, 7970G, 7971G-GE – Najväčšia časť stavového okna zobrazuje ikony, ktoré označujú prítomnosť aktívneho asistenta a stav zapnutia alebo vypnutia funkcií. Podrobnejšie informácie obsahuje Tabuľ[ka 11](#page-68-0).

| Správa                           | Význam                                                                                                    |
|----------------------------------|----------------------------------------------------------------------------------------------------|
| "Sledovanie asistenta – zapnuté" | Sledovanie asistenta je zapnuté, no v danom okamihu nie sú na<br>asistenta prepojené žiadne prichádzajúce hovory.                |
| "Hovor od" a ID volajúceho       | Prichádzajúci hovor bol presmerovaný na asistenta a práve zvoní na<br>jeho telefóne. Daný hovor môžete teraz prevziať.           |
| ID volajúceho a časovač          | Asistent prijal prichádzajúci hovor. Časovač sa spustí po prijatí<br>hovoru asistentom (alebo po jeho spracovaní iným spôsobom). |
| "Sledovanie asistenta – vypnuté" | Sledovanie asistenta je vypnuté. Ak ho chcete zapnúť, stlačte<br>tlačidlo NstSled.                                               |
| "Filtrovanie vypnuté"            | Funkcia filtrovania hovorov práve nie je k dispozícii.                                                                           |

<span id="page-67-0"></span>*Tabuľka 9 Správy funkcie Sledovanie asistenta v ponuke stavu manažéra*

<span id="page-67-1"></span>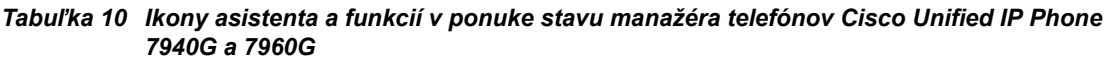

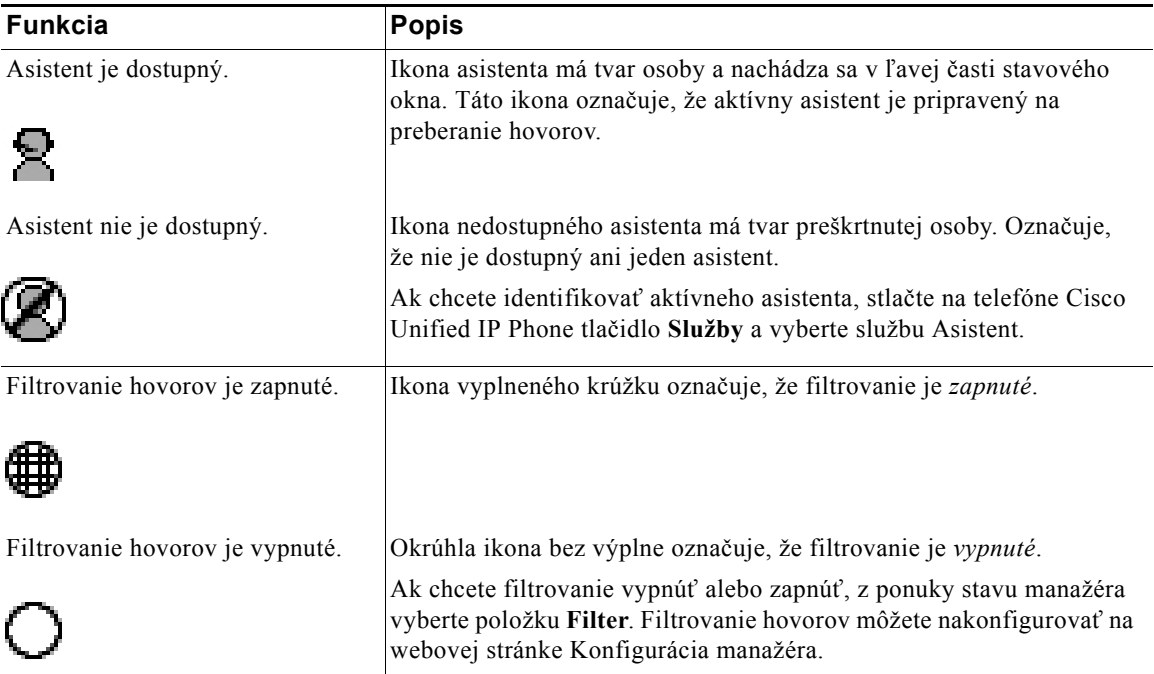

#### **Pre manažérov – používanie telefónu s aplikáciou Cisco Unified Communications Manager Assistant v režime paralelnej linky**

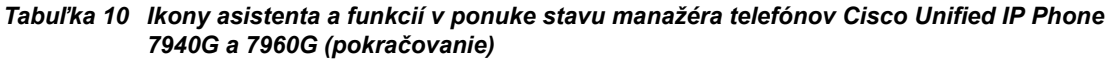

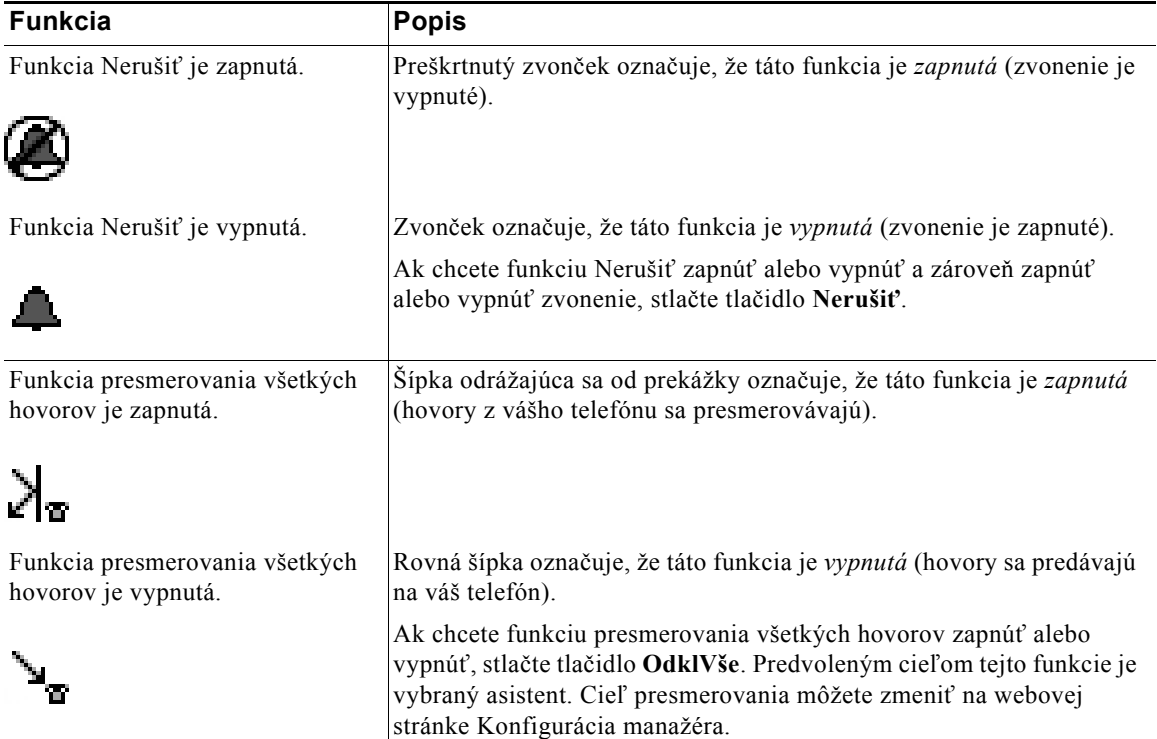

<span id="page-68-0"></span>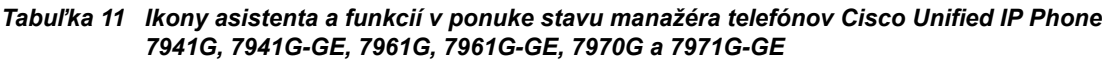

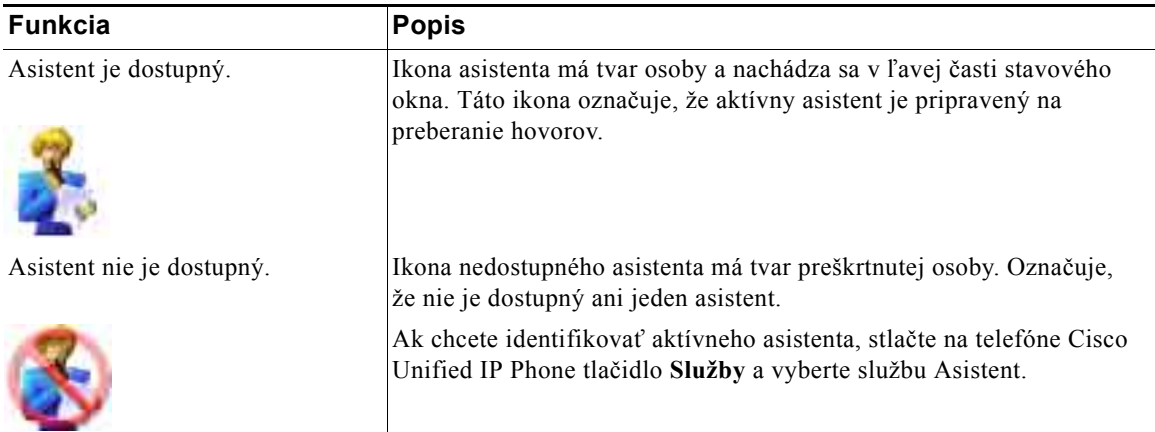

#### *Tabuľka 11 Ikony asistenta a funkcií v ponuke stavu manažéra telefónov Cisco Unified IP Phone 7941G, 7941G-GE, 7961G, 7961G-GE, 7970G a 7971G-GE (pokračovanie)*

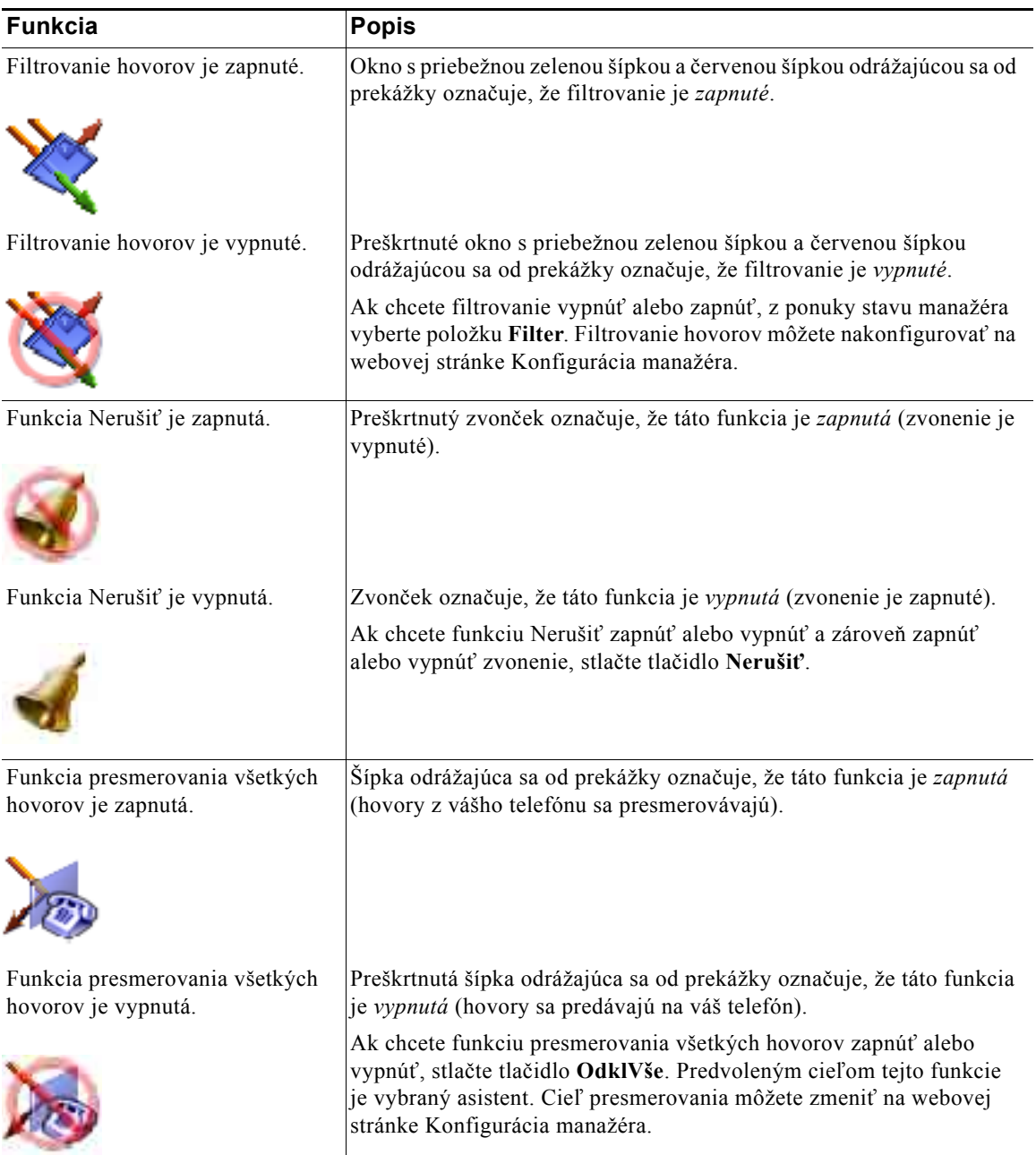

### **Tipy**

- **•** Stavové okno sa nezobrazuje, ak telefón používate na uskutočnenie alebo prijatie hovoru.
- **•** Ak chcete zapnúť alebo vypnúť funkciu sledovania asistenta, stlačte tlačidlo **NstSled**.

#### **Príbuzné témy**

- **•** Zač[íname pre manažérov, strana 56](#page-65-0)
- **•** [Prevzatie, presmerovanie a prepájanie hovorov, strana 62](#page-71-0)
- **•** [Používanie filtrovania hovorov, strana 65](#page-74-0)
- **•** [Používanie funkcie hlasného hovoru na rozhovor s asistentom, strana 68](#page-77-0)
- **•** [Stíšenie zvonenia na telefóne, strana 69](#page-78-0)

### <span id="page-70-0"></span>**Používanie ponuky stavu manažéra na telefóne**

#### **Pre manažérov**

Ak chcete na telefóne otvoriť ponuku stavu manažéra, stlačte tlačidlo **Služby** a vyberte službu Asistent. Položky ponuky stavu manažéra a priradené úlohy popisuje Tabuľ[ka 12.](#page-70-1)

<span id="page-70-1"></span>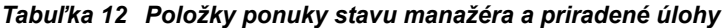

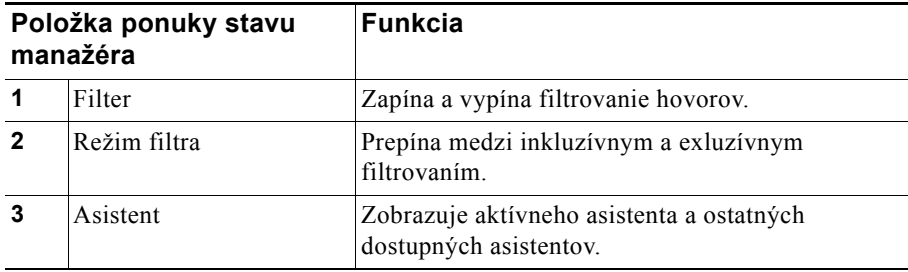

#### **Príbuzné témy**

- **•** Zač[íname pre manažérov, strana 56](#page-65-0)
- **•** [Prevzatie, presmerovanie a prepájanie hovorov, strana 62](#page-71-0)
- **•** [Používanie filtrovania hovorov, strana 65](#page-74-0)
- **•** [Používanie funkcie hlasného hovoru na rozhovor s asistentom, strana 68](#page-77-0)
- **•** [Stíšenie zvonenia na telefóne, strana 69](#page-78-0)

### **Konfigurácia tónu upozornenia na prichádzajúce hovory**

Prichádzajúce hovory sa zobrazujú na obrazovke telefónu manažéra, avšak vyzváňajú iba na telefóne asistenta.

#### **Postup**

Ak chcete pridať zvukové upozornenie k prichádzajúcim hovorom na telefóne manažéra, postupujte nasledovne:

- **Krok 1** Stlačte tlačidlo **Služby**.
- **Krok 2** Vyberte a nastavte **Tón upozornenia**.
- **Krok 3** Nastavte možnosť **Tón upozornenia** na hodnotu **Zapnuté**. Upozornenie zaznie pre každý hovor jedenkrát.

Tón upozornenia sa neprehrá pri prichádzajúcich hovoroch v týchto situáciach:

- **•** Tón upozornenia pre váš telefón bol vypnutý z telefónu asistenta alebo aplikácie Assistant Console.
- **•** Funkcia Sledovanie asistenta je vypnutá.
- **•** Nastavili ste automatické presmerovanie hovorov na asistenta.

# <span id="page-71-0"></span>**Prevzatie, presmerovanie a prepájanie hovorov**

#### **Pre manažérov**

Tlačidlá aplikácie Cisco Unified Communications Manager Assistant na telefóne môžete použiť na prevzatie, presmerovanie, prepojenie alebo iné spracovanie aktívneho hovoru.

Táto časť popisuje nasledovné témy:

- **•** [Prevzatie hovoru prichádzajúceho na telefón asistenta, strana 63](#page-72-0)
- **•** [Presmerovanie prichádzajúceho hovoru na iné](#page-72-1) číslo, strana 63
- **•** [Presmerovanie všetkých hovorov na iné](#page-73-0) číslo, strana 64
- **•** [Prepojenie hovoru na službu hlasových správ, strana 65](#page-74-1)
# <span id="page-72-1"></span>**Prevzatie hovoru prichádzajúceho na telefón asistenta**

#### **Pre manažérov**

Stlačením tlačidla **Prevziať** na telefóne Cisco Unified IP Phone prevezmete hovor prichádzajúci na telefón asistenta a presmerujete ho na váš telefón.

Ak chcete hovor úspešne prevziať, tlačidlo Prevziať musíte stlačiť skôr, než váš asistent daný hovor prijme. Prevzaté hovory nemožno preberať.

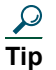

<span id="page-72-2"></span>**Tip** Ak hovor určený pre vás zvoní na telefóne asistenta, na telefóne sa v oblasti sledovania asistenta v stavovom okne zobrazuje text "Hovor od" a ID volajúceho.

#### **Príbuzné témy**

- **•** Zač[íname pre manažérov, strana 56](#page-65-0)
- **•** [Prevzatie, presmerovanie a prepájanie hovorov, strana 62](#page-71-0)
- **•** [Používanie filtrovania hovorov, strana 65](#page-74-0)
- **•** [Používanie funkcie hlasného hovoru na rozhovor s asistentom, strana 68](#page-77-0)
- <span id="page-72-0"></span>**•** [Stíšenie zvonenia na telefóne, strana 69](#page-78-0)

# **Presmerovanie prichádzajúceho hovoru na iné číslo**

### **Pre manažérov**

Stlačením tlačidla **Presmerovať** presmerujete prichádzajúci, spojený alebo podržaný hovor z vášho telefónu na iný telefón.

V predvolenom nastavení funkcia Presmerovať presmeruje hovory na vybraného asistenta. Ako cieľ presmerovania však vy alebo váš asistent môžete zadať ľubovoľné telefónne číslo.

### **Tipy**

- **•** Ak je cieľom presmerovania asistent a funkcia sledovania asistenta je zapnutá, môžete presmerovanie hovoru asistentovi skontrolovať v stavovom okne na displeji LCD.
- **•** Funkcia Presmerovať a funkcia OdklVše (presmerovanie všetkých hovorov) používajú ten istý cieľ presmerovania. Tento cieľ môžete vy alebo váš asistent zmeniť v okne Konfigurácia manažéra.

### **Príbuzné témy**

- **•** Zač[íname pre manažérov, strana 56](#page-65-0)
- **•** [Prevzatie, presmerovanie a prepájanie hovorov, strana 62](#page-71-0)
- **•** [Používanie filtrovania hovorov, strana 65](#page-74-0)
- **•** [Používanie funkcie hlasného hovoru na rozhovor s asistentom, strana 68](#page-77-0)
- <span id="page-73-0"></span>**•** Konfigurácia cieľ[a presmerovania pre manažéra, strana 73](#page-82-0)

# **Presmerovanie všetkých hovorov na iné číslo**

#### **Pre manažérov**

Stlačením tlačidla **OdklVše** zapnete alebo vypnete funkciu presmerovania všetkých hovorov. Ak je táto funkcia hovorov zapnutá, prichádzajúce hovory sa presmerujú na iný telefón.

Na rozdiel od funkcie Presmerovať, ktorú zapínate pri jednotlivých hovoroch, funkcia OdklVše (presmerovanie všetkých hovorov) umožňuje presmerovávať všetky ďalšie prichádzajúce hovory, až kým ju nevypnete.

V predvolenom nastavení je cieľom funkcie presmerovania všetkých hovorov vybraný asistent. Ako cieľ presmerovania však vy alebo váš asistent môžete zadať ľubovoľné telefónne číslo. Ak napríklad plánujete zdržiavať sa mimo kancelárie, no chcete naďalej prijímať svoje hovory, môžete ako cieľ funkcie presmerovania všetkých hovorov nastaviť číslo vášho mobilného telefónu.

### **Tipy**

- **•** Ikona v ponuke stavu manažéra označuje, či je funkcia presmerovania všetkých hovorov zapnutá alebo vypnutá. Odrážajúca sa šípka označuje, že táto funkcia je zapnutá, rovná šípka označuje vypnutie tejto funkcie.
- **•** Funkcia presmerovania všetkých hovorov sa vzťahuje na všetky linky, ktoré môže spravovať asistent, neumožňuje však presmerovať všetky prichádzajúce hovory na osobnú linku, ku ktorej váš asistent nemá prístup, ani na linku hlasného hovoru.
- **•** Funkcia OdklVše (presmerovanie všetkých hovorov) a funkcia Presmerovať používajú ten istý cieľ presmerovania. Tento cieľ môžete vy alebo váš asistent zmeniť v okne Konfigurácia manažéra.
- **•** Ak je zapnuté filtrovanie aj presmerovanie všetkých hovorov, aplikácia Cisco Unified Communications Manager Assistant na prichádzajúci hovor najprv použije *filtrovanie hovoru*. Filtrovanie hovoru odovzdá daný hovor vám alebo vášmu asistentovi (podľa nastavení filtra). Potom aplikácia Cisco Unified Communications Manager Assistant použije funkciu presmerovania všetkých hovorov na tie hovory, ktoré boli na vás nasmerované pomocou filtrovania. Funkcia presmerovania všetkých hovorov odovzdá dané hovory cieľu presmerovania všetkých hovorov.
- **•** Ak na telefóne nakonfigurujete presmerovanie všetkých hovorov, všetky prichádzajúce hovory sa presmerujú na zadané číslo pre presmerovanie hovorov. Hovory nebudú filtrované pre asistenta ani odovzdávané cieľu presmerovania.

### **Príbuzné témy**

- **•** Zač[íname pre manažérov, strana 56](#page-65-0)
- **•** [Prevzatie, presmerovanie a prepájanie hovorov, strana 62](#page-71-0)
- **•** [Používanie filtrovania hovorov, strana 65](#page-74-0)
- **•** [Používanie funkcie hlasného hovoru na rozhovor s asistentom, strana 68](#page-77-0)
- <span id="page-74-3"></span>**•** Konfigurácia cieľ[a presmerovania pre manažéra, strana 73](#page-82-0)

# **Prepojenie hovoru na službu hlasových správ**

### **Pre manažérov**

Stlačením tlačidla **DoSchrán** okamžite odošlete hovor z telefónu na službu hlasových správ. Na službu hlasových správ môžete prepojiť aj podržaný hovor.

### **Príbuzné témy**

- **•** Zač[íname pre manažérov, strana 56](#page-65-0)
- **•** [Prevzatie, presmerovanie a prepájanie hovorov, strana 62](#page-71-0)
- **•** [Používanie filtrovania hovorov, strana 65](#page-74-0)
- **•** [Používanie funkcie hlasného hovoru na rozhovor s asistentom, strana 68](#page-77-0)
- <span id="page-74-2"></span>**•** [Stíšenie zvonenia na telefóne, strana 69](#page-78-0)

# <span id="page-74-1"></span><span id="page-74-0"></span>**Používanie filtrovania hovorov**

### **Pre manažérov**

Funkcia filtrovania hovorov selektívne vyberá prichádzajúce hovory a odosiela ich asistentovi podľa ID volajúceho a nasledovných konfigurácií a nastavení:

- **•** Režim filtra
- **•** Filtrovacie zoznamy
- **•** Stav zapnutia alebo vypnutia filtrovania

Podrobné informácie o týchto nastaveniach filtrovania obsahuje Tabuľ[ka 13.](#page-76-0)

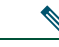

**Poznámka** Predvoleným nastavením je zapnutý inkluzívny filter, ktorého zoznam je prázdny, preto sa na asistenta presmerovávajú všetky prichádzajúce hovory. Ak chcete filtrovanie prispôsobiť, pozrite časť [Vytvorenie zoznamov pre filtrovanie pre manažérov, strana 74.](#page-83-0)

Aby asistent mohol spracovávať vaše hovory, musí byť filtrovanie hovorov zapnuté. Ak je zapnuté filtrovanie aj presmerovanie všetkých hovorov (OdklVše), aplikácia Cisco Unified Communications Manager Assistant na prichádzajúci hovor najprv použije *filtrovanie hovoru*. Filtrovanie hovoru odovzdá daný hovor vám alebo vášmu asistentovi (podľa nastavení filtra). Potom aplikácia Cisco Unified Communications Manager Assistant použije funkciu presmerovania všetkých hovorov na tie hovory, ktoré boli na vás nasmerované pomocou filtrovania. Funkcia presmerovania všetkých hovorov odovzdá dané hovory cieľu presmerovania všetkých hovorov.

Môžete napríklad nastaviť inkluzívny filter, prostredníctvom ktorého budete prijímať len hovory od členov rodiny. Všetky ostatné hovory bude spracovávať váš asistent. Ak sa plánujete zdržiavať mimo kancelárie, môžete nastaviť cieľ presmerovania všetkých hovorov na číslo vášho mobilného telefónu, zapnúť funkciu presmerovania všetkých hovorov a na mobilnom telefóne prijímať hovory od členov rodiny. Asistent bude naďalej prijímať všetky ostatné hovory.

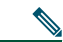

**Poznámka** Ak na telefóne nakonfigurujete presmerovanie všetkých hovorov, všetky prichádzajúce hovory sa presmerujú na zadané číslo pre presmerovanie hovorov. Hovory nebudú filtrované pre asistenta ani odovzdávané cieľu presmerovania.

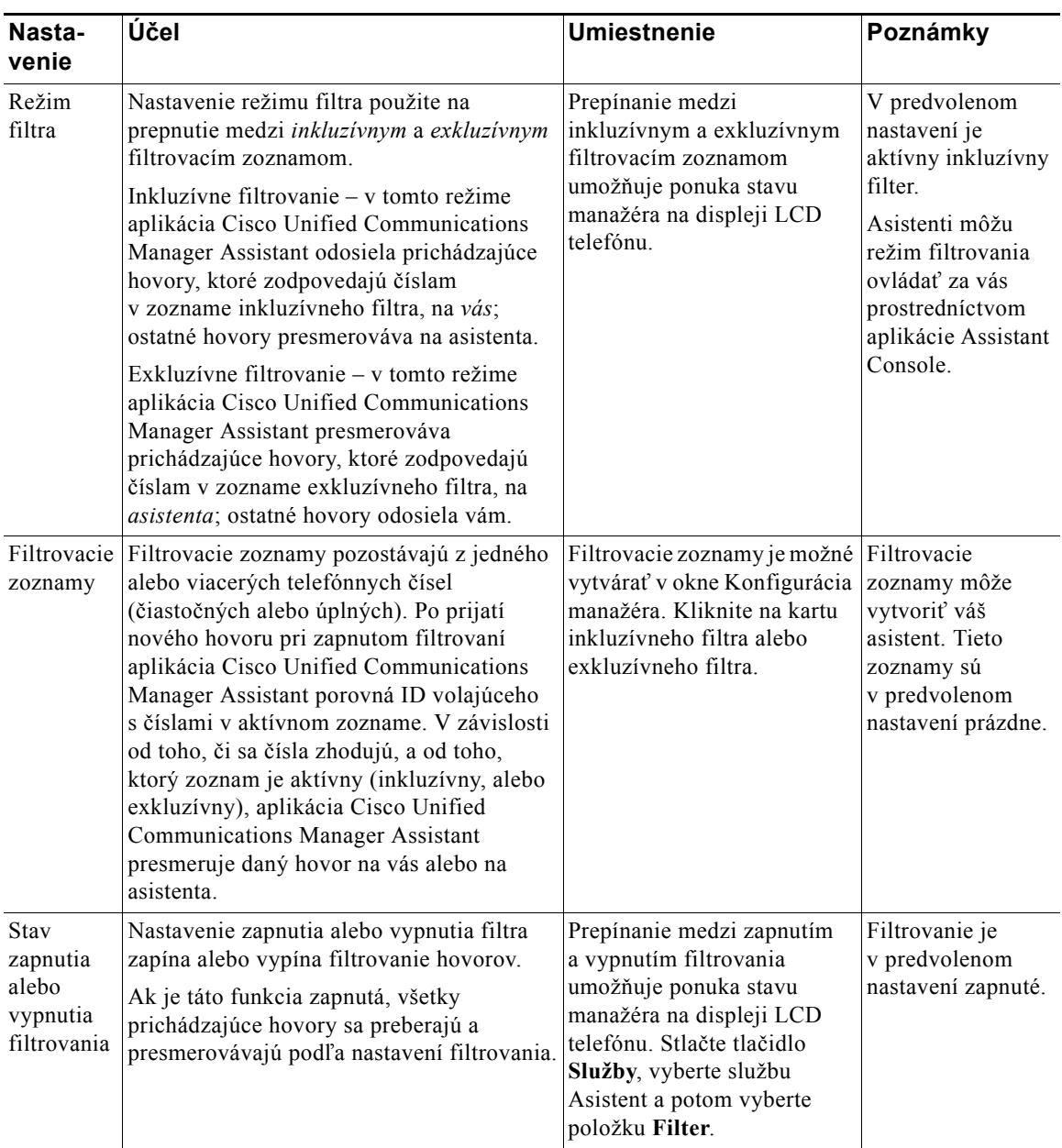

<span id="page-76-0"></span>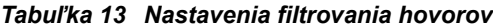

### **Tip**

<span id="page-77-2"></span>**•** Ikona krúžku v ponuke stavu manažéra označuje, či je funkcia filtrovania hovorov zapnutá alebo vypnutá. Ikona vyplneného krúžku označuje zapnuté filtrovanie, ikona bez výplne označuje vypnuté filtrovanie.

### **Príbuzné témy**

- **•** Zač[íname pre manažérov, strana 56](#page-65-0)
- **•** [Prevzatie, presmerovanie a prepájanie hovorov, strana 62](#page-71-0)
- **•** [Používanie funkcie hlasného hovoru na rozhovor s asistentom, strana 68](#page-77-0)
- **•** [Vytvorenie zoznamov pre filtrovanie pre manažérov, strana 74](#page-83-0)

# <span id="page-77-1"></span><span id="page-77-0"></span>**Používanie funkcie hlasného hovoru na rozhovor s asistentom**

Funkcia hlasného hovoru je voliteľná funkcia, ktorá umožňuje rozhovor s asistentom prostredníctvom hlasného telefónu. Jej konfiguráciu vykonáva správca systému.

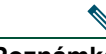

**Poznámka** Ak na vašom telefóne nie je k dispozícii funkcia hlasného hovoru, obráť te sa na správcu systému.

### **Telefóny Cisco Unified IP Phone 7941G, 7941G-GE, 7961G, 7961G-GE, 7970G a 7971G-GE**

Ak chcete pomocou telefónu Cisco Unified IP Phone uskutočniť hlasný hovor, stlačte tlačidlo rýchlej voľby **Hlasný hovor**, ktoré zodpovedá vášmu asistentovi.

Keď uskutočníte hlasný hovor, prijme ho hlasný telefón asistenta automaticky. Následne sa môžete rozprávať prostredníctvom reproduktora, náhlavnej súpravy alebo slúchadla. Aby mohol asistent s vami hovoriť, musí stlačiť tlačidlo **HlasHovor** na telefóne asistenta.

Ak chcete hlasný hovor ukončiť, zaveste slúchadlo (alebo stlačte tlačidlo reproduktora alebo náhlavnej súpravy).

Keď uskutočníte hlasný hovor v režime paralelnej linky, môže to mať rôzne výsledky:

- **•** Ak je predvolený asistent nakonfigurovaný *a* dostupný, bude cieľom vášho hovoru tento asistent.
- **•** Ak je predvolený asistent nakonfigurovaný, ale nie je dostupný, stane sa cieľom vášho hovoru ďalší dostupný asistent.
- **•** Ak je predvolený asistent nakonfigurovaný, ale nie je dostupný, *a* v čase vášho prihlásenia nie sú k dispozícii žiadni aktívni asistenti, ostane predvolený asistent cieľom vášho hlasného hovoru.
- **•** Ak predvolený asistent *nie je* nakonfigurovaný, stane sa cieľom vášho hovoru aktuálne aktívny asistent.

#### **Pre manažérov – používanie telefónu s aplikáciou Cisco Unified Communications Manager Assistant v režime paralelnej linky**

- **•** Ak predvolený asistent *nie je* nakonfigurovaný a aktuálne aktívny asistent prejde do stavu offline, keď ste prihlásení, nastane jedna z týchto situácií:
	- **–** Cieľom hlasného hovoru sa stane ďalší dostupný asistent.
	- **–** Ak nie sú dostupní žiadni ďalší asistenti, ostane cieľom hovoru asistent, ktorí prešiel do stavu offline.
- **•** Ak predvolený asistent *nie je* nakonfigurovaný a v čase vášho prihlásenia nie sú dostupní *žiadni* aktívni asistenti, nebude mať hlasný hovor žiadny cieľ.

### **Telefóny Cisco Unified IP Phone 7940G a 7960G**

Ak chcete pomocou telefónu Cisco Unified IP Phone uskutočniť hlasný hovor, stlačte tlačidlo rýchlej voľby **Hlasný hovor**, ktoré zodpovedá vášmu asistentovi.

Ak zapnete hlasný hovor a asistent práve nemá iný hovor, váš a asistentov reproduktor sa naraz zapnú. Následne sa môžete rozprávať prostredníctvom reproduktora, náhlavnej súpravy alebo slúchadla. Rovnaké pravidlá platia aj v prípade, že hlasný hovor uskutoční asistent.

Ak má asistent pri uskutočnení hlasného hovoru iný hovor, hlasný hovor bude zvoniť na jeho telefóne a asistent ho musí prijať ručne. Rovnaké pravidlo platí aj v prípade, že hlasný hovor uskutoční asistent a vy máte iný hovor.

Ak chcete hlasný hovor ukončiť, zaveste slúchadlo (alebo stlačte tlačidlo reproduktora alebo náhlavnej súpravy).

### **Príbuzné témy**

- **•** Zač[íname pre manažérov, strana 56](#page-65-0)
- **•** [Prevzatie, presmerovanie a prepájanie hovorov, strana 62](#page-71-0)
- **•** [Používanie filtrovania hovorov, strana 65](#page-74-0)
- <span id="page-78-1"></span>**•** [Stíšenie zvonenia na telefóne, strana 69](#page-78-0)

# <span id="page-78-0"></span>**Stíšenie zvonenia na telefóne**

### **Pre manažérov**

Ak chcete stlmiť zvonenie na telefóne, stlačte tlačidlo **Nerušiť**, ktoré zapína a vypína funkciu Nerušiť.

**Poznámka** Ak na vašom telefóne nie je k dispozícii funkcia Nerušiť, obráťte sa na správcu systému.

Ak je táto funkcia zapnutá, je zvonenie na telefóne Cisco Unified IP Phone vypnuté. Funkcia Nerušiť vypína zvonenie na všetkých linkách telefónu.

**Poznámka** Funkcia Nerušiť nemá vplyv na hlasný hovor.

Funkciu Nerušiť označuje ikona zvončeka v ponuke stavu manažéra na displeji LCD telefónu Cisco Unified IP Phone. Preškrtnutá ikona zvončeka označuje, že táto funkcia je zapnutá a zvonenie na telefóne je vypnuté. Telefón asistenta bude naďalej zvoniť. Ikona zvončeka označuje, že táto funkcia je vypnutá a zvonenie je zapnuté.

Táto funkcia je v predvolenom nastavení vypnutá.

### **Tip**

**•** Táto funkcia nemá vplyv na filtrovanie hovorov.

#### **Príbuzné témy**

- **•** Zač[íname pre manažérov, strana 56](#page-65-0)
- **•** [Prevzatie, presmerovanie a prepájanie hovorov, strana 62](#page-71-0)
- **•** [Používanie filtrovania hovorov, strana 65](#page-74-0)
- **•** [Používanie funkcie hlasného hovoru na rozhovor s asistentom, strana 68](#page-77-0)

# <span id="page-80-2"></span>**Konfigurácia funkcií pre manažéra**

Možnosti manažéra môžu pomocou okna Konfigurácia manažéra upravovať manažéri aj asistenti. Manažéri môžu toto okno otvoriť z webovej lokality, asistenti pomocou aplikácie Assistant Console.

Správca systému nakonfiguroval aplikáciu Cisco Unified Communications Manager Assistant tak, aby pracovala v režime zdieľanej linky alebo v režime paralelnej linky. Ak správca systému nakonfiguroval aplikáciu Cisco Unified Communications Manager Assistant na prácu v režime paralelnej linky, budete môcť priradiť predvoleného asistenta, nakonfigurovať cieľ presmerovania a vytvoriť zoznamy filtrov. Ak aplikáciu Cisco Unified Communications Manager Assistant nakonfiguroval na prácu v režime zdieľanej linky, budete môcť nakonfigurovať iba cieľ presmerovania. V režime zdieľanej linky nemôžete priradiť predvoleného asistenta ani nastaviť filtre, pomocou ktorých sa budú vyberať hovory pre asistenta.

Počiatočné predvolené nastavenia umožňujú manažérom používať aplikáciu Cisco Unified Communications Manager Assistant bez nutnosti najprv nakonfigurovať predvoľby.

#### **Príbuzné témy**

- **•** Popis režimu zdieľ[anej linky a režimu paralelnej linky, strana 1](#page-10-0)
- **•** [Prístup k oknu Konfigurácia manažéra, strana 71](#page-80-0)
- **•** [Priradenie predvoleného asistenta manažérovi, strana 73](#page-82-1)
- **•** Konfigurácia cieľ[a presmerovania pre manažéra, strana 73](#page-82-2)
- **•** [Vytvorenie zoznamov pre filtrovanie pre manažérov, strana 74](#page-83-1)

# <span id="page-80-0"></span>**Prístup k oknu Konfigurácia manažéra**

Prejdite na jednu z nasledovných tém:

- **•** [Pre manažérov prístup k oknu Konfigurácia manažéra, strana 71](#page-80-1)
- **•** [Pre asistentov prístup k oknu Konfigurácia manažéra, strana 72](#page-81-0)

# <span id="page-80-1"></span>**Pre manažérov – prístup k oknu Konfigurácia manažéra**

Manažéri môžu prístup k oknu Konfigurácia manažéra získať prostredníctvom webovej lokality. Adresu URL vám poskytne správca systému.

#### **Postup**

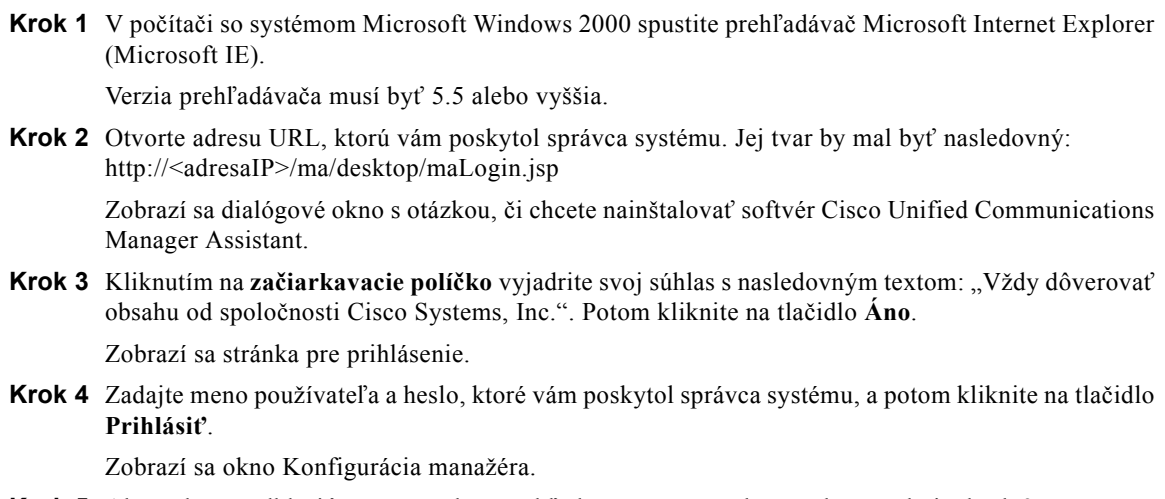

**Krok 5** Ak sa chcete odhlásiť, zatvorte okno prehľadávača. V prípade potreby zopakujte krok 3.

#### **Príbuzné témy**

- **•** [Priradenie predvoleného asistenta manažérovi, strana 73](#page-82-1)
- **•** Konfigurácia cieľ[a presmerovania pre manažéra, strana 73](#page-82-2)
- **•** [Vytvorenie zoznamov pre filtrovanie pre manažérov, strana 74](#page-83-1)

# <span id="page-81-0"></span>**Pre asistentov – prístup k oknu Konfigurácia manažéra**

Asistenti môžu prístup k oknu Konfigurácia manažéra získať pomocou aplikácie Assistant Console.

Ak chcete získať prístup k tomuto oknu pre určitého manažéra, v aplikácii Assistant Console kliknite na paneli Moji manažéri pravým tlačidlom myši na ľubovoľné miesto v riadku daného manažéra. Potom v rozbaľovacej ponuke kliknite na položku **Konfigurovať**.

Ak chcete získať prístup k tomuto oknu pre všetkých manažérov, na paneli s ponukami vyberte položku **Manažér > Konfigurácia**. V prípade potreby vyberte z rozbaľovacieho zoznamu Manažér príslušného manažéra, pre ktorého chcete nakonfigurovať funkcie.

### **Príbuzné témy**

- **•** [Priradenie predvoleného asistenta manažérovi, strana 73](#page-82-1)
- **•** Konfigurácia cieľ[a presmerovania pre manažéra, strana 73](#page-82-2)
- **•** [Vytvorenie zoznamov pre filtrovanie pre manažérov, strana 74](#page-83-1)

# <span id="page-82-3"></span><span id="page-82-1"></span>**Priradenie predvoleného asistenta manažérovi**

Jedného z nakonfigurovaných asistentov manažéra môžete určiť ako *predvoleného* asistenta.

Ak je to možné, aplikácia Cisco Unified Communications Manager Assistant priraďuje predvoleného asistenta ako aktívneho asistenta manažéra. Ak predvolený asistent nie je prihlásený, aplikácia Cisco Unified Communications Manager Assistant priradí iného asistenta (ak je k dispozícii), ktorý bude vystupovať ako aktívny asistent. Keď sa predvolený asistent prihlási, aplikácia Cisco Unified Communications Manager Assistant prepne asistentov tak, aby predvolený asistent bol aktívnym asistentom a spracovával hovory.

### **Postup**

- **Krok 1** V okne Konfigurácia manažéra kliknite na kartu **Východiskový asistent** (ak je to potrebné). Zobrazí sa okno Výber východiskového asistenta.
- **Krok 2** Z rozbaľovacieho zoznamu vyberte požadovaného asistenta.

**Krok 3** Uložte zmeny.

#### **Príbuzné témy**

- **•** [Prístup k oknu Konfigurácia manažéra, strana 71](#page-80-0)
- **•** Konfigurácia cieľ[a presmerovania pre manažéra, strana 73](#page-82-2)
- <span id="page-82-4"></span>**•** [Vytvorenie zoznamov pre filtrovanie pre manažérov, strana 74](#page-83-1)

# <span id="page-82-2"></span><span id="page-82-0"></span>**Konfigurácia cieľa presmerovania pre manažéra**

Manažéri používajúci aplikáciu Cisco Unified Communications Manager Assistant v režime paralelnej linky môžu pomocou funkcie Presmerovať všetky (tlačidlo OdklVše) a funkcie Presmerovať (tlačidlo Presmerovať) odosielať hovory asistentovi alebo na iné telefónne číslo (nazývané *cieľ*). Funkcia OdklVše (presmerovanie všetkých hovorov) a funkcia Presmerovať používajú ten istý cieľ presmerovania.

Manažéri používajúci aplikáciu Cisco Unified Communications Manager Assistant v režime zdieľanej linky môžu nastaviť cieľ presmerovania a presmerovať prichádzajúce hovory pomocou tlačidla **Presmerovať**. Pri prihlásení sa automaticky zobrazí obrazovka presmerovania.

Cieľom presmerovania je v predvolenom nastavení aktívny asistent manažéra. Manažéri a asistenti môžu pomocou nižšie uvedeného postupu tento cieľ zmeniť.

### **Postup**

- **Krok 1** V okne Konfigurácia manažéra kliknite na kartu **Predať**. Zobrazí okno Konfigurácia predania.
- **Krok 2** (Len režim paralelnej linky) Kliknite na možnosť **Číslo v adresári** alebo **Asistent**.
- **Krok 3** Ak ste vybrali možnosť Číslo v adresári, zadajte platné telefónne číslo. Číslo zadajte v tvare, v akom by ste ho zadali na kancelárskom telefóne.

**Krok 4** Uložte zmeny.

#### **Príbuzné témy**

- **•** [Prevzatie, presmerovanie a prepájanie hovorov, strana 62](#page-71-1)
- **•** [Prístup k oknu Konfigurácia manažéra, strana 71](#page-80-0)
- **•** [Priradenie predvoleného asistenta manažérovi, strana 73](#page-82-1)
- <span id="page-83-2"></span>**•** [Vytvorenie zoznamov pre filtrovanie pre manažérov, strana 74](#page-83-1)

# <span id="page-83-1"></span><span id="page-83-0"></span>**Vytvorenie zoznamov pre filtrovanie pre manažérov**

Zoznamy filtrovania umožňujú manažérom alebo asistentom prispôsobiť funkciu filtrovania hovorov manažéra.

Tieto zoznamy sú v predvolenom nastavení prázdne. Zoznam filtrovania je možné prispôsobiť pridaním čísel. Výberom režimu filtrovania môžete prepínať medzi *inkluzívnym* zoznamom filtrovania alebo *exkluzívnym* zoznamom filtrovania:

- **•** Inkluzívny. Hovory, ktorých číslo sa zhoduje s číslom v inkluzívnom zozname filtrovania, sa odošlú *manažérovi*; ostatné hovory sa presmerujú na aktívneho asistenta.
- **•** Exkluzívny. Hovory, ktorých číslo sa zhoduje s číslom v exkluzívnom zozname filtrovania, sa presmerujú na *asistenta*; ostatné hovory sa odošlú manažérovi.

Aplikácia Cisco Unified Communications Manager Assistant porovnáva ID volajúceho prichádzajúceho hovoru s telefónnymi číslami v aktívnom zozname filtrovania.

Ak napríklad pridáte telefónne číslo 54321 do inkluzívneho zoznamu filtrovania manažéra, všetky hovory prichádzajúce na telefón v kancelárii manažéra z čísla 54321 sa odošlú manažérovi (nie asistentovi), ak je inkluzívne filtrovanie zapnuté.

Ak do zoznamu filtrovania manažéra pridáte číslo 54xxx, všetky hovory prichádzajúce z telefónnej linky s číslom začínajúcim na 54 sa odošlú asistentovi (a nie manažérovi), ak je exkluzívne filtrovanie zapnuté.

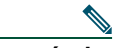

**Poznámka** Súčasne môže byť aktívny len jeden režim filtrovania (inkluzívny alebo exkluzívny). Manažéri môžu pomocou ponuky aplikácie Cisco Unified Communications Manager Assistant na telefóne prepínať medzi režimami filtrovania. Asistenti môžu medzi režimami filtrovania pre manažéra prepínať pomocou aplikácie Assistant Console.

Zoznamy filtrovania môžu obsahovať nasledovné zástupné znaky:

- **•** x znak x môžete použiť na nahradenie *jednej* číslice v položke filtra. Reťazec "123x5" napríklad zastupuje päťmiestne telefónne čísla, v ktorých je štvrtá číslica v rozsahu od 0 do 9. Môžete použiť veľké alebo malé písmeno x.
- **•** \* znak \* použite na nahradenie *viacerých* číslic na začiatku alebo na konci položky filtra. Napríklad reťazec "5<sup>\*"</sup> zastupuje telefónne čísla s ľubovoľnou dĺžkou, ktoré sa začínajú číslicou 5.

Zoznamy filtrovania môžu okrem zástupných znakov obsahovať aj spojovníky (-), bodky (.) a medzery.

**Tip** Zoznamy filtrovania môžu byť prázdne. V predvolenom nastavení je filtrovanie zapnuté a inkluzívny zozna m filtrovania je prázdny. Znamená to, že všetky prichádzajúce hovory manažéra sa odosielajú asistentovi.

Manažéri – zoznamy filtrovania môžu aktivovať z telefónu. Postup je nasledovný – otvorte ponuku aplikácie Cisco Unified Communications Manager Assistant na telefóne. Stlačením tlačidla **1** zapnite alebo vypnite filtrovanie, stlačením tlačidla **2** prepnite medzi režimom inkluzívneho a exkluzívneho filtrovania.

Manažéri a asistenti môžu na vytváranie zoznamov filtrovania použiť nasledovný postup.

#### **Postup**

- **Krok 1** V okne Konfigurácia manažéra kliknite na kartu **Inkluzívny** alebo **Exkluzívny**. Zobrazí sa príslušné konfiguračné okno.
- **Krok 2** Do poľa **Filter** zadajte čiastočné alebo úplné telefónne číslo.

Ak potrebujete pomoc, kliknite na tlačidlo **Ďalšie informácie**, čím sa zobrazia vzorové filtre.

- **Krok 3** Filtre môžete pridávať, nahradzovať alebo odstraňovať:
	- **•** Ak chcete pridať nový filter, zadajte reťazec do poľa Filter a kliknite na tlačidlo **pridať**. Nový filter sa zobrazí v okne Zoznam filtrov.
	- **•** Ak chcete existujúci filter nahradiť novým, vyberte v okne Zoznam filtrov existujúci filter, ktorý chcete nahradiť. Zmeňte filter požadovaným spôsobom v poli Filter a kliknite na tlačidlo **nahradiť**.

Upravený filter sa zobrazí v okne Zoznam filtrov.

**•** Ak chcete filter odstrániť, vyberte požadovaný filter v okne Zoznam filtrov a kliknite na tlačidlo **odstrániť**.

Daný filter sa odstráni z okna Zoznam filtrov.

**Krok 4** Uložte zmeny.

### **Tipy**

- <span id="page-85-0"></span>**•** Ak je zapnuté filtrovanie aj presmerovanie všetkých hovorov, aplikácia Cisco Unified Communications Manager Assistant na prichádzajúci hovor najprv použije *filtrovanie hovoru*. Filtrovanie hovoru odovzdá daný hovor vám alebo vášmu asistentovi (podľa nastavení filtra). Potom aplikácia Cisco Unified Communications Manager Assistant použije funkciu presmerovania všetkých hovorov na tie hovory, ktoré boli na vás nasmerované pomocou filtrovania. Funkcia presmerovania všetkých hovorov odovzdá dané hovory cieľu presmerovania všetkých hovorov.
- **•** Okrúhla ikona v stavovom okne aplikácie Cisco Unified Communications Manager Assistant označuje, či je funkcia filtrovania hovorov zapnutá alebo vypnutá. Ikona vyplneného krúžku označuje zapnuté filtrovanie, ikona bez výplne označuje vypnuté filtrovanie.

### **Príbuzné témy**

- **•** [Používanie filtrovania hovorov, strana 65](#page-74-1)
- **•** [Prístup k oknu Konfigurácia manažéra, strana 71](#page-80-0)
- **•** [Priradenie predvoleného asistenta manažérovi, strana 73](#page-82-1)
- **•** Konfigurácia cieľ[a presmerovania pre manažéra, strana 73](#page-82-2)

# **Register**

### **A**

adresár používanie **[19](#page-28-0)** asistenti identifikácia (manažéri) **[56](#page-65-1)** predvolení **[73](#page-82-3)** prispôsobenie telefónu **[49](#page-58-0)** telefónne linky **[14](#page-23-0)** výber (manažéri) **[56](#page-65-1)** Assistant Console, aplikácia identifikácia súčastí **[10](#page-19-0)** klávesové skratky **[24](#page-33-0)** odhlásenie **[9](#page-18-0)** ponuka **[11](#page-20-0)** používanie funkcie hlasného hovoru **[22](#page-31-0)** používanie myši a klávesnice **[22](#page-31-1)** prihlásenie **[8](#page-17-0)** prispôsobenie rozloženia **[20](#page-29-0)** spracovávanie hovorov **[27](#page-36-0)** spustenie **[8](#page-17-0)** tlačidlá pre ovládanie hovorov **[11](#page-20-1)** získanie prístupu bez podpory manažérov **[9](#page-18-1)**

### **D**

dokumentácia pre telefón Cisco Unified IP Phone **[ix](#page-8-0)** usporiadanie **[viii](#page-7-0)**

### **E**

exkluzívne zoznamy filtrovania vytvorenie **[74](#page-83-2)** exkluzívny filter definícia **[65](#page-74-2)**

### **F**

filtrovanie popis **[65](#page-74-2)** zoznamy **[74](#page-83-2)** filtrovanie hovorov popis **[65](#page-74-2)** režimy **[74](#page-83-2)** so zapnutým presmerovaním všetkých hovorov **[76](#page-85-0)** zoznamy **[74](#page-83-2)** funkcia Nerušiť **[54,](#page-63-0) [69](#page-78-1)** funkcia prechodu do popredia **[20](#page-29-1)**

### **Ch**

cieľ presmerovania, konfigurácia asistenti **[32](#page-41-0)** manažéri **[73](#page-82-4)** Cisco Unified Communications Manager Assistant, definícia **[vii](#page-6-0)** Cisco Unified IP Phone asistenti **[35](#page-44-0)**

paralelná linka (manažéri) **[55](#page-64-0)** stavové okno (manažéri) **[57](#page-66-0)** tlačidlá (asistenti) **[35](#page-44-0)** tlačidlá (manažéri) **[52,](#page-61-0) [62](#page-71-2)** zdieľaná linka (manažéri) **[51](#page-60-0)** hlasný hovor používanie na telefóne (manažéri) **[53,](#page-62-0) [68](#page-77-1)** používanie v aplikácii Assistant Console **[22](#page-31-0)** hlasová schránka odoslanie hovoru (asistenti) **[34](#page-43-0)** odoslanie hovoru (manažéri) **[53,](#page-62-1) [65](#page-74-3)** Console, aplikácia vytočenie čísla **[27](#page-36-1)** hovory spôsob zobrazenia **[14](#page-23-0)**

# **I**

ikony na telefóne filtrovanie (manažéri) **[68](#page-77-2)** nastavení funkcií (manažéri) **[58,](#page-67-0) [59](#page-68-0)** Nerušiť (manažéri) **[54,](#page-63-0) [69](#page-78-1)** Presmerovať všetky (manažéri) **[64](#page-73-0)** inkluzívne zoznamy filtrovania vytvorenie **[74](#page-83-2)** inkluzívny filter definícia **[65](#page-74-2)**

### **K**

klávesnica, používanie v aplikácii Console **[22](#page-31-1)** klávesové skratky **[24](#page-33-0)** konferenčné hovory, uskutočňovanie **[31](#page-40-0)**

### **L**

linky manažéra na paneli Moje hovory **[14](#page-23-0)** na paneli Moji manažéri **[16](#page-25-0)**

### **M**

manažéri konfigurácia možností **[71](#page-80-2)** monitorovanie **[16](#page-25-0)** stav funkcií **[16](#page-25-0)** stav online **[16](#page-25-0)** myš používanie v aplikácii Assistant Console **[22](#page-31-1)**

### **N**

nastavenia pre správu **[21](#page-30-0)** návrat k podržanému hovoru **[29](#page-38-0)**

# **O**

odhlásenie, asistenti **[9](#page-18-0)** Odkloniť, tlačidlo používanie **[32](#page-41-0)** Okamžité presmerovanie, tlačidlo konfigurácia **[32](#page-41-0)** Okamžité presmerovanie, tlačidlo (asistenti) používanie **[32](#page-41-0)** okno Konfigurácia manažéra používanie **[71](#page-80-2)** osobitné zvonenie **[49](#page-58-0)**

### **P**

panel Adresár **[19](#page-28-0)** panel Moje hovory **[14](#page-23-0)** panel Moji manažéri **[16](#page-25-0)** panel s ponukami v aplikácii Assistant Console **[11](#page-20-0)** paralelné linky manažéra **[14](#page-23-0)** paralelná linka použitie aplikácie Manager Assistant v režime paralelnej linky **[2](#page-11-0)** používanie telefónu manažéra **[55](#page-64-0)** stavové okno na telefóne manažéra **[4](#page-13-0)** podržanie hovoru **[29](#page-38-1)** návrat k podržanému hovoru **[29](#page-38-0)** podržanie hovoru **[29](#page-38-1)** pomoc online, používanie **[ix](#page-8-1)** predvolený asistent priradenie **[73](#page-82-3)** prepojenie hovoru **[30](#page-39-0)** presmerovanie hovoru asistenti **[32](#page-41-0)** manažéri **[52,](#page-61-1) [63](#page-72-0)** presmerovanie všetkých hovorov **[64](#page-73-0)** pri filtrovaní hovorov **[76](#page-85-0)** prevzatie hovoru **[63](#page-72-1)** prihlásenie, asistenti **[8](#page-17-0)** prijatie hovoru **[28](#page-37-0)**

### **R**

rýchle voľby **[18](#page-27-0)**

# **S**

server nastavenia **[21](#page-30-0)** pripojenie **[20](#page-29-1)** Sledovanie asistenta manažéri **[57](#page-66-0)** používanie tlačidla Prevziať **[63](#page-72-2)** spracovávanie hovorov na telefóne asistenta **[35](#page-44-0)** na telefóne manažéra **[52,](#page-61-0) [62](#page-71-2)** pomocou aplikácie Assistant Console **[27](#page-36-0)** pomocou tlačidiel pre ovládanie hovorov **[12,](#page-21-0) [39](#page-48-0)** stav offline monitorovanie **[20](#page-29-1)** stav ovládania hovorov monitorovanie **[20](#page-29-1)** stav pripojenia monitorovanie **[20](#page-29-1)** zmena **[9](#page-18-1)** stavové okno manažéri **[57](#page-66-0)** stavový riadok používanie **[20](#page-29-1)** stíšenie telefónu **[54,](#page-63-0) [69](#page-78-1)**

# **T**

tlačidlo DoSchrán manažéri **[53,](#page-62-1) [65](#page-74-3)** tlačidlo doSchrán **[34](#page-43-0)** tlačidlo Konzultované prepojenie **[30](#page-39-0)** tlačidlo Nerušiť **[54,](#page-63-0) [69](#page-78-1)**

tlačidlo OdklVše cieľ pre manažéra **[73](#page-82-4)** používanie **[64](#page-73-0)** tlačidlo Offline **[9](#page-18-1)** tlačidlo podržania **[29](#page-38-1)** tlačidlo Pokračovať **[29](#page-38-0)** tlačidlo Prepoj **[30](#page-39-0)** tlačidlo Presmerovať cieľ pre manažéra **[73](#page-82-4)** manažéri **[52,](#page-61-1) [63](#page-72-0)** tlačidlo Presmerovať na hlasovú poštu **[34](#page-43-0)** tlačidlo Prevziať, manažéri **[63](#page-72-1)** tlačidlo Prijať **[28](#page-37-0)** tlačidlo Zavesiť **[29](#page-38-2)** tlačidlá identifikácia **[11](#page-20-1)** manažéri **[52,](#page-61-0) [62](#page-71-2)** tlačidlá pre ovládanie hovorov **[12,](#page-21-0) [39](#page-48-0)** definícia **[11](#page-20-1)** tón upozornenia **[62](#page-71-3)**

# **Z**

zavesenie hovoru **[29](#page-38-2)** zdieľaná linka použitie aplikácie Manager Assistant v režime zdieľanej linky **[1](#page-10-1)** používanie telefónu manažéra **[51](#page-60-0)** stavové okno na telefóne manažéra **[3](#page-12-0)** zástupné znaky v zoznamoch filtrovania **[74](#page-83-2)**

# **U**

ukončenie hovoru **[29](#page-38-2)** uskutočnenie hovoru **[27](#page-36-1)** úplné prepojenie **[30](#page-39-1)** vykonanie **[30](#page-39-1)**

# **V**

vytočenie čísla **[27](#page-36-1)** výber asistenta základné informácie **[56](#page-65-1)**

# $(1)$  $(1)$ **CISCO**

**Centrála pre Ameriku** Cisco Systems, Inc. 170 West Tasman Drive San Jose, CA 95134-1706 USA <www.cisco.com> Tel.: +1 408 526-4000 +1 800 553-NETS (6387) Fax: +1 408 527-0883

**Centrála pre Áziu a tichomorie** Cisco Systems, Inc. 168 Robinson Road #28-01 Capital Tower Singapore 068912 <www.cisco.com> Tel.: +65 6317 7777 Fax: +65 6317 7799

**Centrála pre Európu** Cisco Systems International BV Haarlerbergpark Haarlerbergweg 13-19 1101 CH Amsterdam Holandsko [www-europe.cisco.com](http:://www-europe.cisco.com) Tel.: +31 0 800 020 0791 Fax: +31 0 20 357 1100

#### **Spoločnosť [Cisco má po celom svete viac ako 200 pobo](www.cisco.com/go/offices)čiek. Adresy, telefónne a faxové čísla sú uvedené na webovej lokalite spoloč[nosti Cisco na adrese www.cisco.com/go/offices.](www.cisco.com/go/offices)**

CCVP, the Cisco Logo, and the Cisco Square Bridge logo are trademarks of Cisco Systems, Inc.; Changing the Way We Work, Live, Play, and Learn is a service mark of Cisco Systems, Inc.; and Access Registrar, Aironet, BPX, Catalyst, CCDA, CCDP, CCIE, CCIP, CCNA, CCNP, CCSP, Cisco, the Cisco Certified Internetwork Expert logo, Cisco IOS, Cisco Press, Cisco Systems, Cisco Systems Capital, the Cisco Systems logo, Cisco Unity, Enterprise/Solver, EtherChannel, EtherFast, EtherSwitch, Fast Step, Follow Me Browsing, FormShare, GigaDrive, HomeLink, Internet Quotient, IOS, iPhone, IP/TV, iQ Expertise, the iQ logo, iQ Net Readiness Scorecard, iQuick Study, LightStream, Linksys, MeetingPlace, MGX, Networking Academy, Network Registrar, *Packet*, PIX, ProConnect, RateMUX, ScriptShare, SlideCast, SMARTnet, StackWise, The Fastest Way to Increase Your Internet Quotient, and TransPath are registered trademarks of Cisco Systems, Inc. and/or its affiliates in the United States and certain other countries.

All other trademarks mentioned in this document or Website are the property of their respective owners. The use of the word partner does not imply a partnership relationship between Cisco and any other company. (0704R)

© 2007 Cisco Systems, Inc. All rights reserved.